# **Guía de usuario del Nokia 5800 XpressMusic**

Edición 3

## DECLARACIÓN DE CONFORMIDAD $C$   $C$  0434  $D$

Por medio de la presente, NOKIA CORPORATION declara que este RM-356 producto cumple con los requisitos esenciales y cualesquiera otras disposiciones aplicables o exigibles de la Directiva 1999/5/CE. Existe una copia de la Declaración de conformidad disponible en la dirección [http://www.nokia.com/phones/declaration\\_of\\_conformity/](http://www.nokia.com/phones/declaration_of_conformity/).

© 2009 Nokia. Reservados todos los derechos.

Nokia, Nokia Connecting People, Nokia Care y XpressMusic son marcas comerciales o marcas comerciales registradas de Nokia Corporation. Nokia tune es una melodía registrada por Nokia Corporation. El resto de los productos y nombres de compañías aquí mencionados pueden ser marcas comerciales o registradas de sus respectivos propietarios.

Queda prohibida la reproducción, transferencia, distribución o almacenamiento de todo o parte del contenido de este documento bajo cualquier forma sin el consentimiento previo y por escrito de Nokia.

# Symbian<sub>This product includes software licensed from Symbian Software Ltd ©1998-2008. Symbian and Symbian OS are trademarks of Symbian Ltd.</sub>

This software is based in part of the work of the FreeType Team. This product is covered by one or more of the following patents: United States Patent 5,155,805, United States Patent 5,325,479, United States Patent 5,159,668, United States Patent 2232861 and France Patent 9005712.

US Patent No 5818437 and other pending patents. T9 text input software Copyright © 1997-2008. Tegic Communications, Inc. All rights reserved.

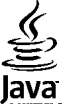

POWERED Java and all Java-based marks are trademarks or registered trademarks of Sun Microsystems, Inc.

Portions of the Nokia Maps software are © 1996-2008 The FreeType Project. All rights reserved.

This product is licensed under the MPEG-4 Visual Patent Portfolio License (i) for personal and noncommercial use in connection with information which has been encoded in compliance with the MPEG-4 Visual Standard by a consumer engaged in a personal and noncommercial activity and (ii) for use in connection with MPEG-4 video provided by a licensed video provider. No license is granted or shall be implied for any other use. Additional information, including that related to promotional, internal, and commercial uses, may be obtained from MPEG LA, LLC. See http://www.mpegla.com

Este producto está sujeto a la Licencia de la Cartera de Patentes del Estándar Visual MPEG-4 (i) para un uso no comercial y personal de la información codificada conforme al Estándar Visual MPEG-4 por un consumidor vinculado a actividades no comerciales y personales y (ii) para un uso conjunto con el vídeo MPEG-4 suministrado por un proveedor de soluciones de vídeo autorizado. No se otorga ni se considera implícita licencia alguna para cualquier otro uso. Puede solicitarse información adicional relacionada con usos comerciales, promocionales e internos a MPEG LA, LLC. See http://www.mpegla.com

Nokia opera con una política de desarrollo continuo y se reserva el derecho a realizar modificaciones y mejoras en cualquiera de los productos descritos en este documento sin previo aviso.

EN LA MÁXIMA MEDIDA PERMITIDA POR LA LEGISLACIÓN APLICABLE, NOKIA NO SE RESPONSABILIZARÁ BAJO NINGUNA CIRCUNSTANCIA DE LA PÉRDIDA DE DATOS O INGRESOS NI DE NINGÚN DAÑO ESPECIAL, INCIDENTAL, CONSECUENTE O INDIRECTO, INDEPENDIENTEMENTE DE CUÁL SEA SU CAUSA.

EL CONTENIDO DEL PRESENTE DOCUMENTO SE SUMINISTRA TAL CUAL. SALVO QUE ASÍ LO EXIJA LA LEY APLICABLE, NO SE OFRECE NINGÚN TIPO DE GARANTÍA, EXPRESA O IMPLÍCITA, INCLUIDA, PERO SIN LIMITARSE A, LA GARANTÍA IMPLÍCITA DE COMERCIABILIDAD Y ADECUACIÓN A UN FIN PARTICULAR CON RESPECTO A LA EXACTITUD, FIABILIDAD Y CONTENIDO DE ESTE DOCUMENTO. NOKIA SE RESERVA EL DERECHO DE REVISAR O RETIRAR ESTE DOCUMENTO EN CUALQUIER MOMENTO SIN PREVIO AVISO.

La ingeniería inversa de cualquier software del dispositivo Nokia está prohibida en la medida permitida por la legislación aplicable. Del mismo modo que esta guía de usuario contiene todas las limitaciones en cuanto a las representaciones, garantías, daños y responsabilidades de Nokia, también limita todas las representaciones, garantías, daños y responsabilidades de las empresas que otorgan licencias a Nokia.

Las aplicaciones de terceras partes suministradas con su dispositivo pueden haber sido creadas o ser propiedad de personas o entidades que no están asociadas ni relacionadas con Nokia. Nokia no posee el copyright ni los derechos de propiedad intelectual de las aplicaciones de las terceras partes. Por consiguiente, Nokia no es responsable de las funciones ni del soporte para los usuarios finales de dichas aplicaciones, ni tampoco de la información de las aplicaciones o de estos materiales. Nokia no ofrece garantía alguna para las aplicaciones de terceras partes. AL USARLAS, USTED ADMITE QUE LAS APLICACIONES SE SUMINISTRAN «TAL CUAL», SIN NINGÚN TIPO DE GARANTÍA EXPRESA O IMPLÍCITA, Y HASTA EL ALCANCE MÁXIMO QUE PERMITE LA LEY APLICABLE. TAMBIÉN ADMITE QUE NI NOKIA NI NINGUNA DE SUS FILIALES REPRESENTAN NI OFRECEN GARANTÍA ALGUNA, EXPRESA O IMPLÍCITA, INCLUIDAS, PERO SIN LIMITARSE A, LAS GARANTÍAS DE PROPIEDAD, COMERCIABILIDAD O ADECUACIÓN A UN FIN PARTICULAR, O GARANTÍAS DE QUE LAS APLICACIONES NO INCUMPLIRÁN NINGUNA PATENTE, COPYRIGHT, MARCA COMERCIAL U OTROS DERECHOS DE TERCEROS.

La disponibilidad de aplicaciones, productos y servicios concretos puede variar de una región a otra. Póngase en contacto con su distribuidor Nokia para conocer detalles y la disponibilidad de algunos idiomas.

#### Controles de exportación

Este producto puede contener componentes, tecnología o software con arreglo a las normativas y a la legislación de EE. UU. y de otros países. Se prohíben las desviaciones de las leyes.

#### NOTA DE LA FCC/INDUSTRY CANADA

Su dispositivo puede provocar interferencias de radio o televisión (si el teléfono se utiliza en las proximidades de un equipo de recepción, por ejemplo). La FCC o Industry Canada pueden solicitarle que deje de utilizar el teléfono si tales interferencias no pueden eliminarse. Si precisa asistencia, póngase en contacto con su distribuidor local. Este dispositivo cumple el apartado 15 de las normas de la FCC. Su funcionamiento está sujeto a estas dos condiciones: (1) este dispositivo no debe provocar interferencias perjudiciales y (2) debe aceptar cualquier interferencia que reciba, incluida la interferencia que pueda causar un funcionamiento no deseado. La realización de cambios o modificaciones en este dispositivo no autorizados expresamente por Nokia puede dar lugar a la anulación del permiso para utilizar el equipo por parte del usuario.

Número de modelo: 5800d-1

/Edición 3 ES

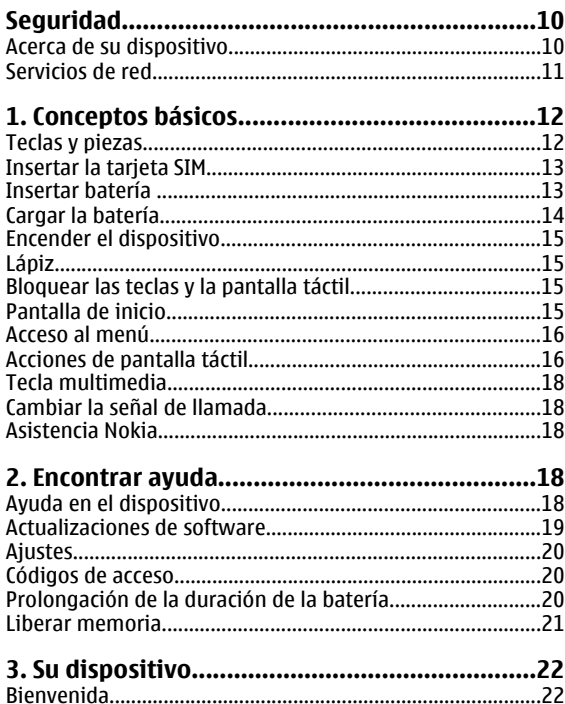

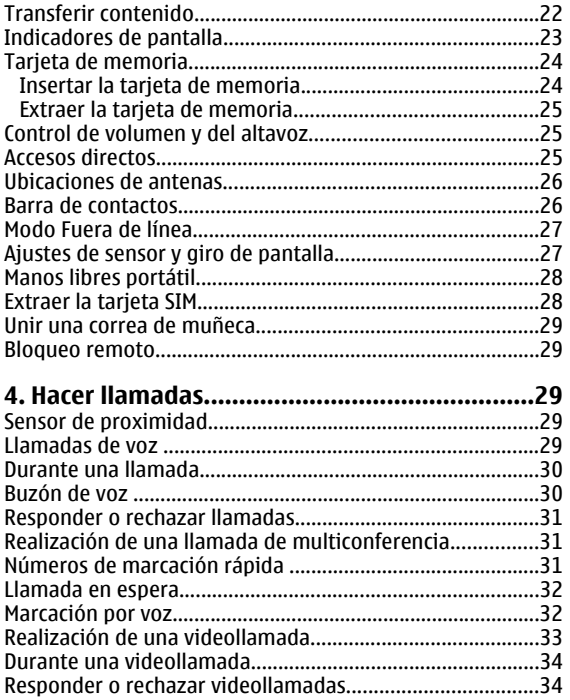

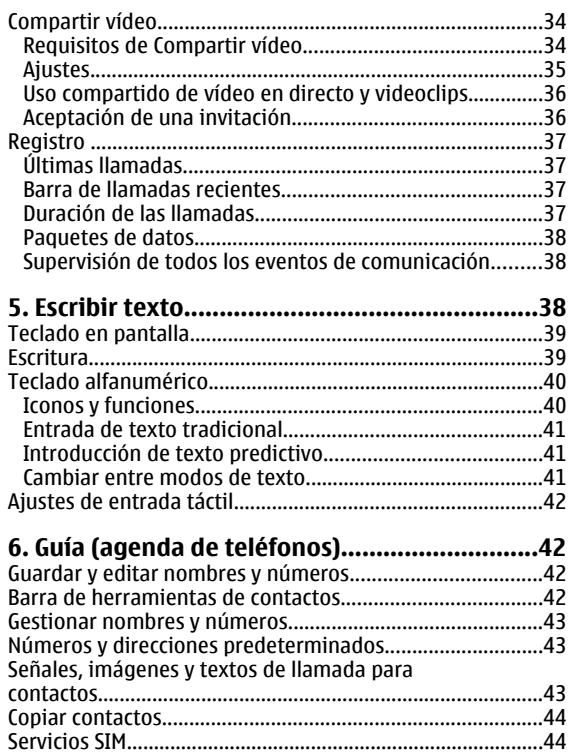

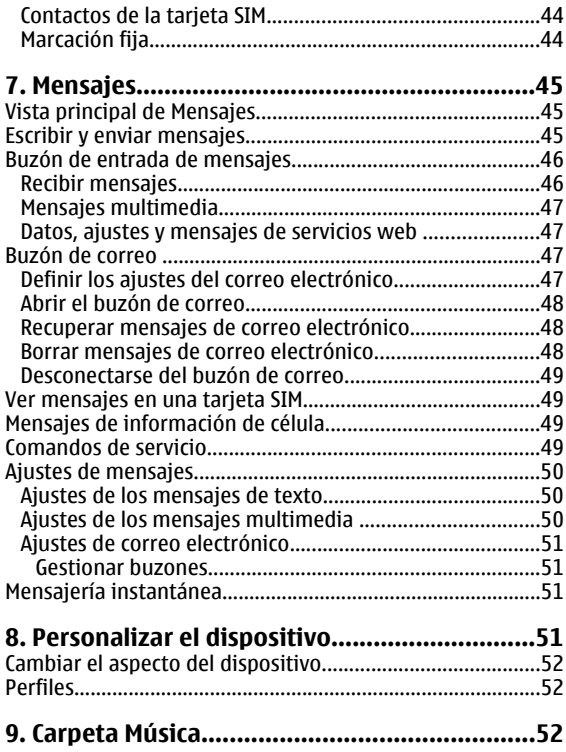

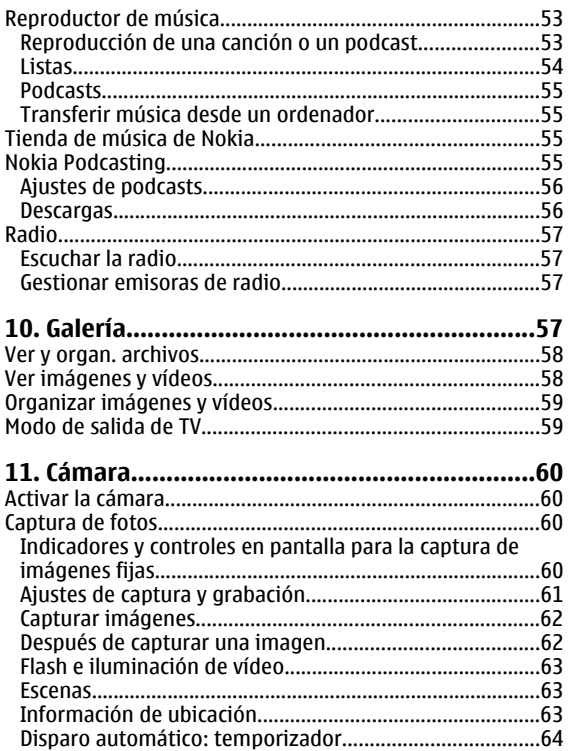

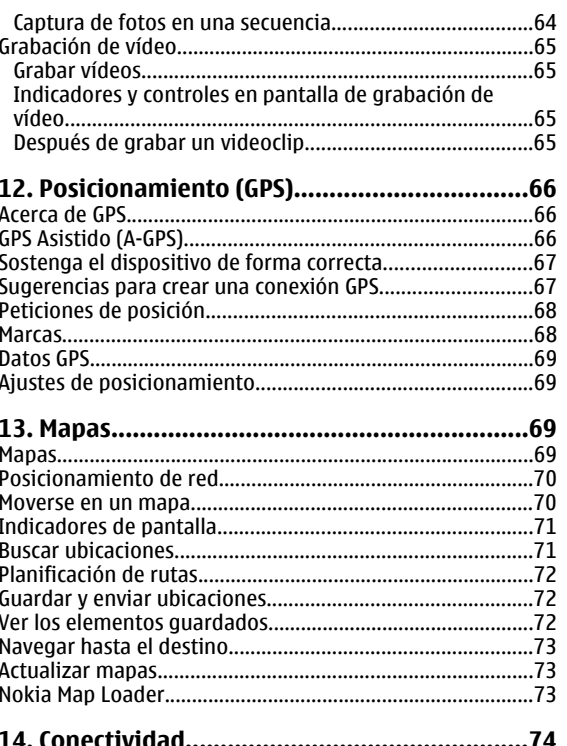

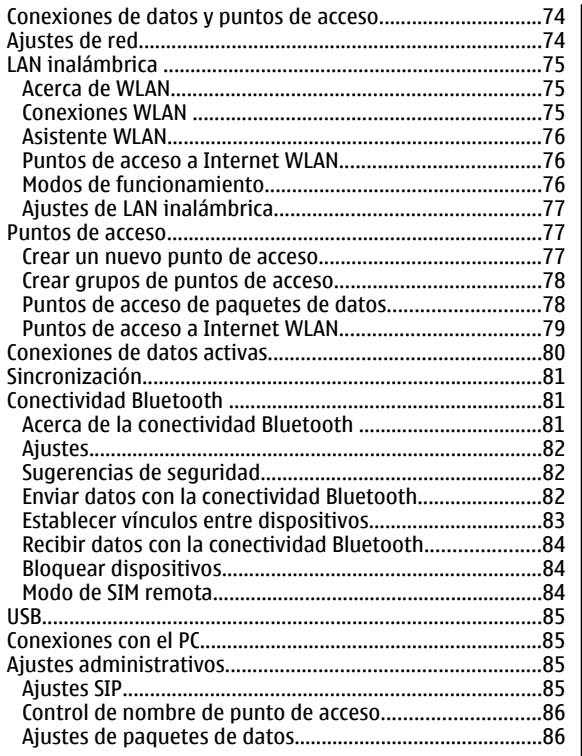

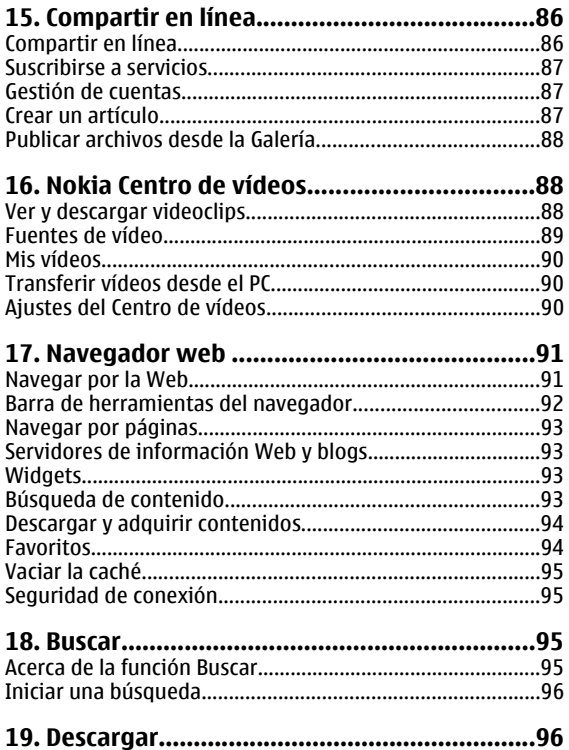

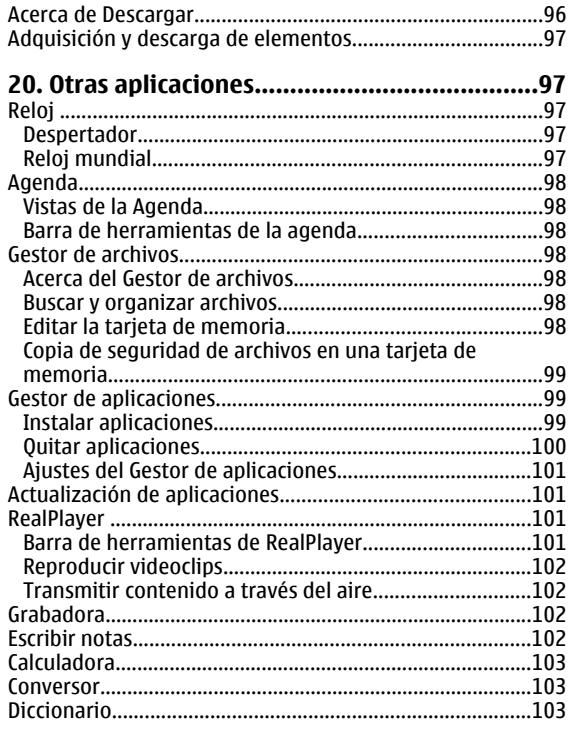

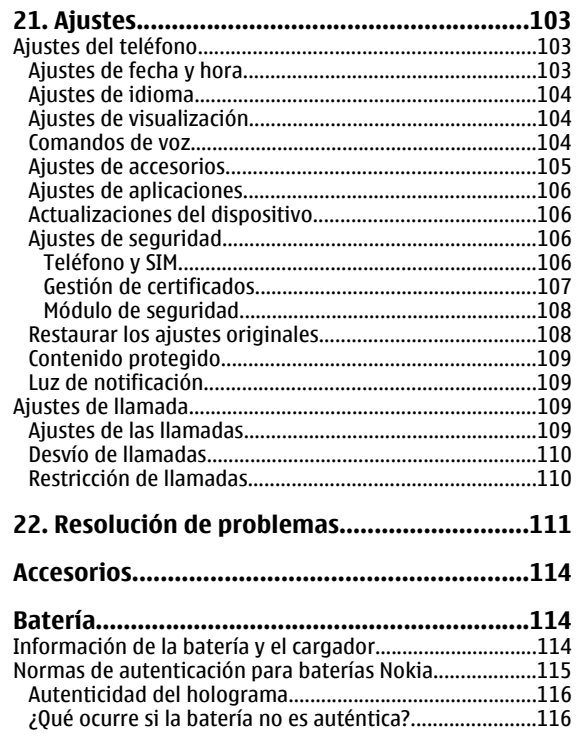

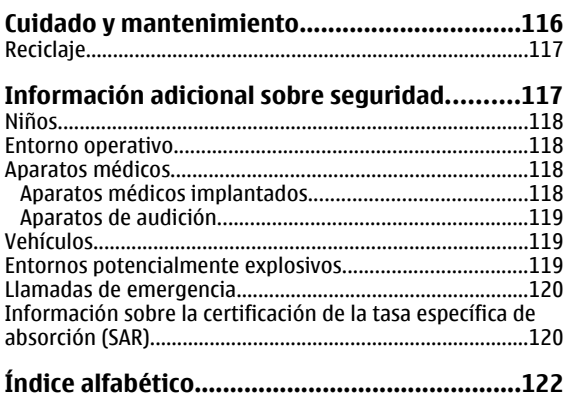

# <span id="page-9-0"></span>**Seguridad**

Lea estas sencillas instrucciones. No seguir las normas puede ser peligroso o ilegal. Lea la guía de usuario completa para más información.

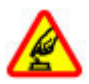

### **ENCIENDA EL DISPOSITIVO SIN RIESGOS**

No encienda el dispositivo donde el uso de teléfonos móviles esté prohibido o si puede causar interferencias o comportar algún peligro.

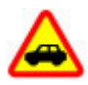

### **LA PRECAUCIÓN EN CARRETERA ES LO PRINCIPAL**

Respete la legislación local. Tenga siempre las manos libres para maniobrar con el vehículo mientras conduce. Recuerde que la primera norma de conducción en carretera es la precaución.

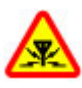

### **INTERFERENCIAS**

Todos los dispositivos móviles pueden ser susceptibles a interferencias que podrían afectar a su rendimiento.

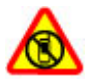

#### **APAGADO EN ZONAS RESTRINGIDAS**

Cumpla todas las restricciones existentes. Apague el dispositivo en aviones, en zonas cercanas a equipos médicos, combustible, productos químicos y zonas donde se realicen explosiones.

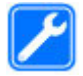

#### **SERVICIO TÉCNICO CUALIFICADO**

El producto sólo debe instalarlo o repararlo el personal del servicio técnico cualificado.

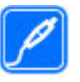

#### **ACCESORIOS Y BATERÍAS**

Utilice únicamente accesorios y baterías aprobados por el fabricante. No conecte productos que sean incompatibles.

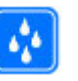

#### **RESISTENCIA AL AGUA**

Su dispositivo no es resistente al agua. Manténgalo seco.

## **Acerca de su dispositivo**

El uso del dispositivo móvil descrito en esta guía está aprobado para el uso en redes GSM 850, 900, 1800, 1900 y UMTS 900, 2100. Póngase en contacto con su proveedor de servicios para obtener más información sobre redes.

Al utilizar las funciones de este dispositivo, respete la legislación, así como las costumbres locales, la privacidad y los derechos legítimos de las demás personas, incluidos los copyrights.

La protección de copyright puede impedir la copia, modificación o transferencia de imágenes, música y otros contenidos.

Su dispositivo admite varios métodos de conectividad. Al igual que los ordenadores, su dispositivo puede estar expuesto a virus y a otro contenido perjudicial. Extreme la precaución con los mensajes, las solicitudes de conectividad, la navegación y las descargas. Instale y use únicamente

<span id="page-10-0"></span>servicios y demás software procedente de fuentes de confianza que ofrezcan la seguridad y protección adecuadas contra software perjudicial, como aplicaciones que estén Symbian Signed o hayan superado las pruebas Java Verified™. Considere la posibilidad de instalar un antivirus u otro software de seguridad en el dispositivo y en cualquier ordenador conectado.

Puede que su dispositivo tenga algunos favoritos o enlaces preinstalados para acceder a sitios de Internet de terceros. También puede a acceder a otros sitios de terceros con el dispositivo. Los sitios de terceros no están asociados con Nokia, y Nokia no los respalda ni asume responsabilidades por éstos. Si accede a estos sitios, deberá tomar precauciones en cuanto a seguridad y contenido.

**Aviso:** Para utilizar las funciones de este dispositivo, salvo la alarma del reloj, debe estar encendido. No encienda el dispositivo donde el uso de dispositivos inalámbricos pueda causar interferencias o comportar algún peligro.

Recuerde hacer copias de seguridad o llevar un registro por escrito de toda la información importante que guarda en el dispositivo.

Si desea conectarse con otro dispositivo, antes lea la guía del usuario correspondiente para conocer con detalle las instrucciones de seguridad. No conecte productos que sean incompatibles.

Las imágenes de esta guía pueden diferir de las que muestra su dispositivo.

Consulte la guía de usuario para conocer más información importante sobre su dispositivo.

# **Servicios de red**

Para utilizar el dispositivo, debe tener contratados los servicios de un proveedor de servicios inalámbricos. Muchas prestaciones requieren funciones de red especiales. Estas funciones no están disponibles en todas las redes. Puede que en algunas redes necesite llegar a algún acuerdo específico con su proveedor de servicios para poder utilizar los servicios de red. El uso de servicios de red implica la transmisión de datos. Consulte las tarifas normales y de itinerancia con su proveedor de servicios. Su proveedor de servicios puede facilitarle instrucciones e indicarle qué cargos se aplicarán. Algunas redes pueden tener ciertas limitaciones que afectan al modo en el que puede utilizar los servicios de red. Por ejemplo, algunas redes tal vez no admitan todos los caracteres y servicios que dependan del idioma.

Es posible que el proveedor de servicios haya solicitado que determinadas funciones no estén habilitadas o activadas en su dispositivo. En ese caso, dichas funciones no aparecerán en el menú de su dispositivo. Su dispositivo también puede tener una configuración especial como, por ejemplo, cambios en los nombres y orden de los menús, y en los iconos. Póngase en contacto con su proveedor de servicios para obtener más información.

Este teléfono admite los protocolos WAP 2.0 (HTTP y SSL) que se ejecutan en los protocolos TCP/IP. Algunas funciones de este dispositivo, MMS, navegación y correo electrónico, requieren soporte de red para esas tecnologías.

# <span id="page-11-0"></span>**1. Conceptos básicos**

## **Teclas y piezas**

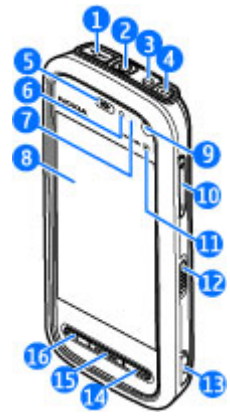

1 — Conector Micro USB para conectarse a un ordenador compatible

2 — Conector AV de Nokia (3,5 mm) para ML portátiles, auriculares y conectores de salida de TV compatibles

- 3 Conector del cargador
- 4 Tecla de encendido
- 5 Auricular
- 6 Sensor de luz
- 7 Sensor de proximidad
- 8 Pantalla táctil
- 9 Cámara secundaria
- 10 Tecla de Zoom y de Volumen
- 11 Tecla multimedia
- 12 Interruptor de bloqueo de teclas y pantalla
- 13 Tecla de captura
- 14 Tecla Colgar
- 15 Tecla Menú
- 16 Tecla Llamar

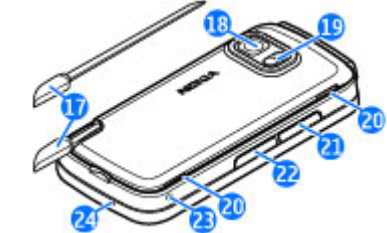

17 — Lápiz

- 18 Lente de la cámara
- 19 Flash de la cámara

#### <span id="page-12-0"></span>20 — Altavoces

- 21 Tapa de la ranura de la tarjeta SIM
- 22 Tapa de la ranura de la tarjeta de memoria
- 23 Abertura para la correa
- 24 Micrófono

Durante una operación prolongada como una videollamada activa y una conexión de datos de alta velocidad, el dispositivo puede calentarse. En la mayoría de los casos, esto es normal. Si sospecha que el dispositivo no funciona correctamente, llévelo al distribuidor autorizado más cercano.

No cubra la zona encima de la pantalla táctil con papel o cinta protectora.

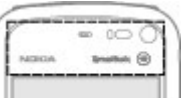

## **Insertar la tarjeta SIM**

**Importante:** Para evitar daños en la tarjeta SIM, saque siempre la batería antes de insertar o extraer la tarjeta.

Es posible que ya esté insertada una tarjeta SIM en el dispositivo. Si no es así, siga los siguientes pasos:

- 1. Abra la tapa de la ranura de la tarjeta SIM.
- 2. Inserte una tarjeta SIM en la ranura. Asegúrese de que el área de contacto de latarieta está hacia arriba y que el ángulo biselado está orientado hacia el dispositivo. Empuje la tarjeta hacia dentro.
- 3. Cierre la tapa de la ranura de la tarjeta SIM. Asegúrese de que la tapa queda completamente cerrada.

Si la tarjeta SIM no está en la posición correcta, el dispositivo solo se podrá utilizar en el perfil fuera de línea.

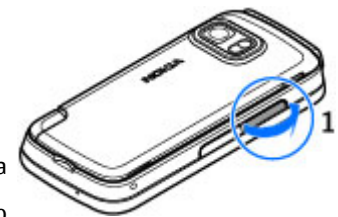

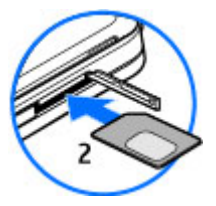

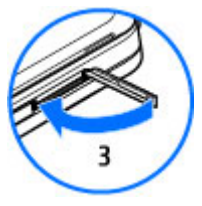

## **Insertar batería**

Apague siempre el dispositivo y desconéctelo del cargador antes de quitar la batería.

#### <span id="page-13-0"></span>**Conceptos básicos**

- 1. Extraiga la carcasa posterior. Para ello, levántela desde el extremo inferior deldispositivo.
- 2. Inserte la batería.
- 3. Para volver a colocar la tapa, primero oriente la traba superior hacia las ranuras correspondientes y luego deslice la tapa hasta que quede nuevamente en su sitio.

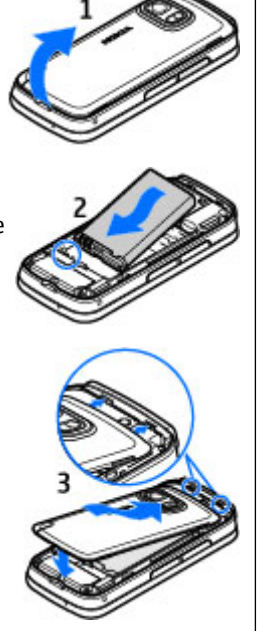

## **Cargar la batería**

1. Conecte un cargador compatible a una toma de corriente de la pared.

2. Conecte el cable de alimentación al dispositivo. Si la batería se ha agotado totalmente, pueden pasar unos minutos antes de que aparezca el indicador de carga.

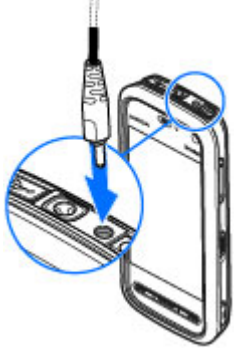

- 3. Cuando la batería está completamente cargada, el indicador se detiene. Desconecte el cargador, primero del dispositivo y luego de la toma de corriente.
	- **Sugerencia:** Mientras no utiliza el cargador, desconéctelo de la toma de corriente de la pared. Un cargador conectado a una toma de corriente de la
		- pared consume energía aun cuando no está conectado al dispositivo.

## <span id="page-14-0"></span>**Encender el dispositivo**

- 1. Mantenga pulsada la tecla de encendido.
- 2. Si el dispositivo solicita un código PIN o de bloqueo, escríbalo y seleccione **Aceptar**. Para borrar un número, seleccione . El ajuste inicial del código de bloqueo es **12345**.
- 3. Seleccione su ubicación. Siaccidentalmente selecciona laubicación equivocada, seleccione **Atrás**.
- 4. Escriba la fecha y hora. Si utiliza el formato de 12 horas, cambie entre a. m. y p. m. y seleccione cualquier número.

# **Lápiz**

Algunas funciones, como el reconocimiento deescritura, están diseñadas para ser utilizadas con un lápiz. El lápiz está situado en la carcasa posterior del dispositivo.

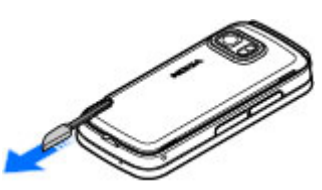

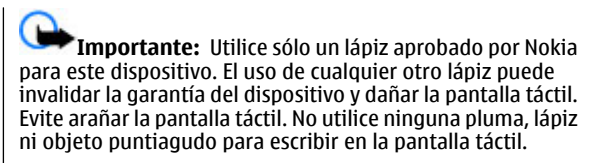

# **Bloquear las teclas y la pantalla táctil**

Para bloquear o desbloquear la pantalla táctil y las teclas, deslice el interruptor de bloqueo del lateral del dispositivo.

Cuando la pantalla táctil y las teclas están bloqueadas, la pantalla táctil se apaga y las teclas están inactivas.

La pantalla y las teclas se pueden bloquear automáticamente tras un periodo de inactividad. Para cambiar los ajustes del bloqueo de pantalla y de teclas automático, seleccione **Menú** <sup>&</sup>gt;**Ajustes** y **Teléfono** <sup>&</sup>gt;**Gest. teléfonos** <sup>&</sup>gt;**Bloq. auto teclad.** <sup>&</sup>gt;**Período autobloq. teclado**.

# **Pantalla de inicio**

La pantalla de inicio es el punto de partida. Desde ella puede consultar todos los contactos importantes y encontrará accesos directos a las aplicaciones.

### <span id="page-15-0"></span>**Elementos en pantalla interactivos**

Para abrir la aplicación de reloj, dé un ligero toque en el reloj (1).

Para abrir el calendario ocambiar perfiles en la pantalla de inicio, toque la fecha o el nombre del perfil (2).

Para ver o cambiar los ajustes de conectividad  $\implies$ ), para ver las LAN inalámbricas siWLAN está habilitado o para ver los eventos perdidos, toque la esquina superior derecha (3).

Para hacer una llamada deteléfono, seleccione **(4)**.

Para abrir los Contactos, seleccione (5).

Para abrir al menú principal, pulse la tecla de menú (6).

### **Comenzar a utilizar labarra de contactos**

Para comenzar a utilizar la barra de contactos y añadir contactos a la pantalla de

inicio, en la pantalla de inicio seleccione > **Añadir contacto a pantalla inicio** y siga las instrucciones.

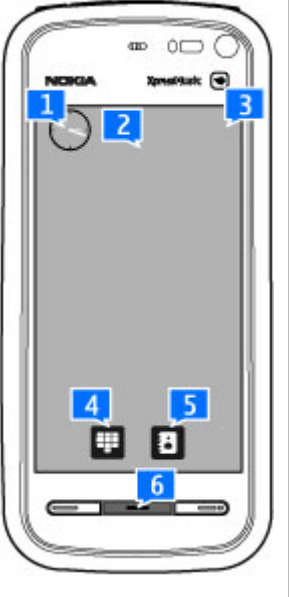

### **Cambiar el tema de la pantalla de inicio**

Para cambiar el tema o los accesos directos de la pantalla de inicio, seleccione **Menú** <sup>&</sup>gt;**Ajustes** y **Personal** <sup>&</sup>gt;**Pantalla de inicio**.

## **Acceso al menú**

Para acceder al menú, pulse la tecla de menú.

Para abrir una aplicación o carpeta del menú, de un ligero toque sobre ella.

### **Acciones de pantalla táctil Toque y doble toque**

Para abrir una aplicación u otro elemento en la pantalla táctil, normalmente necesita dar un toque con el dedo o con el lápiz. Sin embargo, para abrir los siguientes elementos deberá dar dos toques.

● Muestra una lista de todos los elementos de una aplicación, por ejemplo la carpeta Borrador de la lista de carpetas de Mensajes

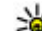

**Sugerencia:** Cuando abre una vista de lista, el

- primer elemento ya está destacado. Para abrir el elemento destacado, dé un toque.
- Aplicaciones y carpetas del menú al utilizar el tipo de vista de lista
- Archivos de una lista de archivos, por ejemplo, una imagen en la vista de imágenes y vídeos de la Galería.

Si da un toque en un archivo o elemento similar una vez, no se abre, se destaca. Para abrir las opciones disponibles del elemento, seleccione **Opciones** o, si está disponible, seleccione un icono en una barra de herramientas.

### **Seleccionar**

En este documento, se denomina "seleccionar" a la acción consistente en abrir aplicaciones o elementos dando un toque o dos sobre ellos. Si necesita seleccionar varios elementos seguidos, los textos en pantalla para la selección aparecen separados por flechas.

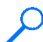

**Ejemplo:** Para seleccionar **Opciones** <sup>&</sup>gt;**Ayuda**, toque **Opciones** y, a continuación, toque **Ayuda**.

### **Arrastrar**

Para arrastrar, coloque el dedo o el lápiz sobre la pantalla y deslícelo por la pantalla.

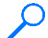

**Ejemplo:** Para desplazar arriba o abajo una página web, arrastre la página con el dedo o con el lápiz.

### **Deslizar**

Para mover un elemento, deslice el dedo rápidamente hacia la izquierda o derecha sobre la pantalla.

**Ejemplo:** Mientras está visualizando unaimagen, si desea ver la imagen siguiente o anterior, deslícela a izquierda o derecha, respectivamente.

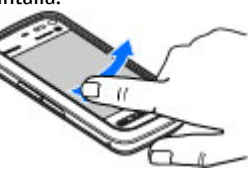

### **Desplazar**

Para desplazarse hacia arriba o hacia abajo en las listas con barra de desplazamiento, arrastre el control deslizante de la barra de desplazamiento.

En algunas vistas de lista puede desplazarse colocando el dedo o el lápiz sobre un elemento de lista y arrastrándolo hacia arriba o hacia abajo.

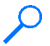

**Ejemplo:** Para desplazarse por los contactos, coloque el dedo o el lápiz sobre un contacto y arrástrelo hacia arriba o hacia abajo.

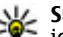

**Sugerencia:** Para ver una breve descripción de los iconos y botones, coloque el dedo o el lápiz sobre ellos. No hay descripciones disponibles para todos los iconos y botones.

### **Luz de la pantalla táctil**

La luz de la pantalla táctil se desactiva tras un tiempo de inactividad. Para activar la luz de la pantalla, déle un toque.

Si la pantalla táctil y las teclas están bloqueadas, al tocar la pantalla no se activará la luz. Para desbloquear la pantalla y las teclas, deslice el interruptor de bloqueo.

#### <span id="page-17-0"></span>**Encontrar ayuda**

# **Tecla multimedia**

Para acceder a aplicaciones como el reproductor de música o el navegador, toque la tecla multimedia (+). Así se abrirá la barra multimedia; a continuación, seleccione la aplicación.

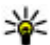

**Sugerencia:** Mantenga el dedo o el lápiz sobre el icono para ver el nombre de la aplicación.

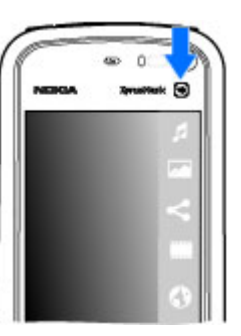

# **Cambiar la señal de llamada**

Seleccione **Menú** <sup>&</sup>gt;**Ajustes** y **Personal** <sup>&</sup>gt;**Modos**.

Puede utilizar perfiles (también denominados modos) para definir y personalizar las señales de llamada, los tonos de aviso de mensaje y otras señales para diferentes eventos, entornos o grupos de llamantes. Para personalizar un perfil, desplácese hasta este y seleccione **Opciones** <sup>&</sup>gt; **Personalizar**.

# **Asistencia Nokia**

Para obtener la última versión de esta guía, información adicional, descargas y servicios relacionados con su producto Nokia, visite [www.nokia.com/support](http://www.nokia.com/support) o el sitio web Nokia correspondiente a su región.

### **Servicio de ajustes de configuración**

Para descargar ajustes de configuración (como MMS, GPRS, correo electrónico y otros servicios) para su modelo de teléfono, visite [www.nokia.com/support](http://www.nokia.com/support).

### **Servicios de Nokia Care**

Si desea ponerse en contacto con los servicios de Nokia Care, consulte la lista de centros de contacto locales de Nokia Care en[www.nokia.com/customerservice.](http://www.nokia.com/customerservice)

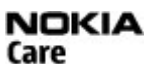

### **Mantenimiento**

Para todo lo relacionado con servicios de mantenimiento, busque su punto Nokia Care más cercano en [www.nokia.com/repair](http://www.nokia.com/repair).

# **2. Encontrar ayuda**

# **Ayuda en el dispositivo**

El dispositivo incluye instrucciones que le ayudarán a utilizar las aplicaciones.

Para abrir los textos de ayuda desde el menú principal, seleccione **Menú** <sup>&</sup>gt;**Ayuda** y la aplicación sobre la que desea leer las instrucciones.

<span id="page-18-0"></span>Cuando está abierta una aplicación, seleccione **Opciones** <sup>&</sup>gt; **Ayuda** para acceder al texto de ayuda de la vista actual.

Mientras esté leyendo las instrucciones, si desea cambiar el tamaño del texto de ayuda, seleccione **Opciones** <sup>&</sup>gt;**Reducir tamaño fuente** o **Aumentar tamañ. fuente**.

Puede encontrar enlaces a los temas relacionados al final deltexto de ayuda. Si selecciona una palabra subrayada, aparecerá una breve explicación. Los textos de ayuda utilizan los indicadores siguientes:  $\overline{=}$  muestra un enlace a un tema de avuda relacionado  $\Box$  muestra un enlace a una aplicación tratada

Mientras está leyendo las instrucciones, puede cambiar de los textos de ayuda a la aplicación que está abierta en segundo plano; para ello, mantenga pulsada la tecla de menú y seleccione una opción de la lista de aplicaciones abiertas.

## **Actualizaciones de software**

Nokia puede producir actualizaciones de software que ofrezcan nuevas características, funciones mejoradas y mayor rendimiento. Puede solicitar estas actualizaciones a través de la aplicación Nokia Software Updater para PC. Es posible que las actualizaciones de software no estén disponibles para todos los productos o sus variantes. No todos los operadores admiten las últimas versiones disponibles del software.

Para actualizar el software del dispositivo, es necesario disponer de la aplicación Nokia Software Updater y un PC compatible con el sistema operativo Microsoft Windows

2000, XP o Vista, acceso a Internet de banda ancha y un cable de datos compatible para conectar el dispositivo al PC.

**Aviso:** Mientras se instala una actualización desoftware no será posible usar el dispositivo, ni siquiera para efectuar llamadas de emergencia, hasta que finalice la instalación y se reinicie el dispositivo. Asegúrese de hacer una copia de seguridad de los datos antes de aceptar la instalación de una actualización.

Para obtener más información y descargarse la aplicación Nokia Software Updater, visite [www.nokia.com/](http://www.nokia.com/softwareupdate) [softwareupdate](http://www.nokia.com/softwareupdate) o su sitio web local de Nokia.

Si su red admite las actualizaciones a través del aire, puede solicitar actualizaciones con el dispositivo.

La descarga de actualizaciones de software puede suponer la transmisión de grandes volúmenes de datos a través de la red de su proveedor de servicios. Póngase en contacto con su proveedor de servicios para obtener información sobre los cargos relacionados con la transmisión de datos.

Compruebe que la batería del dispositivo está suficientemente cargada. En caso contrario, conecte el cargador antes de iniciar la actualización.

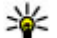

**Sugerencia:** Para consultar cuál es la versión de software de su dispositivo, seleccione **Menú** <sup>&</sup>gt; **Ajustes** y **Teléfono** <sup>&</sup>gt;**Gest. teléfonos** <sup>&</sup>gt; **Actualizacs. disp.**.

#### <span id="page-19-0"></span>**Encontrar ayuda**

## **Ajustes**

Normalmente, en función de la información del proveedor de servicios de red, los dispositivos tienen configuradas automáticamente las funciones de MMS, GPRS, streaming y los ajustes de Internet para móvil. Puede que ya tenga algunos ajustes instalados en el dispositivo por parte del proveedor de servicios, o puede que los reciba o deba solicitarlos a los proveedores de servicios de red a través de un mensaje especial.

## **Códigos de acceso**

Si olvida cualquiera de estos códigos, póngase en contacto con su proveedor de servicios.

- Código PIN (Número de identificación personal) Este código protege su tarjeta SIM contra el uso no autorizado. El código PIN (de 4 a 8 dígitos) se suministra normalmente con la tarjeta SIM. Después de tres entradas incorrectas de código PIN consecutivas, se bloquea el código. Necesitará el código PUK para desbloquearlo.
- Código UPIN Este código se suministra con la tarjeta USIM. La tarjeta USIM es una versión mejorada de la tarjeta SIM. Es compatible con los teléfonos móviles UMTS.
- Código PIN2 Este código (de 4 a 8 dígitos), suministrado con algunas tarjetas SIM, es necesario para acceder a algunas funciones del dispositivo.
- Código de bloqueo (denominado también código de seguridad) — El código de bloqueo le ayuda a proteger el dispositivo contra un uso no autorizado de este. El código preestablecido es 12345. Puede crear y cambiar el código, así como configurar el dispositivo para que solicite el

código. Mantenga el nuevo código en un lugar secreto, seguro y alejado del dispositivo. Si olvida el código y el dispositivo está bloqueado, el dispositivo necesitará asistencia, lo cual puede conllevar tarifas adicionales. Póngase en contacto con un punto Nokia Care o con el distribuidor del dispositivo.

- Códigos PUK (clave de desbloqueo personal) y PUK2 — Estos códigos (8 dígitos) son necesarios para cambiar, respectivamente, un código PIN o PIN2 bloqueado. Si no le han proporcionado los códigos con la tarjeta SIM, póngase en contacto con el operador que le suministró la tarjeta SIM para obtener los códigos.
- Código UPUK Este código (8 dígitos) es necesario para cambiar un código UPIN bloqueado. Si no le han proporcionado el código con la tarjeta USIM, póngase en contacto con el operador que le suministró la tarjeta USIM que está en el dispositivo.

### **Prolongación de la duración de la batería**

Muchas de las funciones del dispositivo aumentan el consumo de la batería y, por lo tanto, acortan su duración. Para ahorrar energía de la batería, tenga en cuenta lo siguiente:

● Las funciones que utilizan la tecnología Bluetooth, o que permiten su activación en segundo plano mientas se utilizan otras funciones, aumentan la demanda de alimentación de la batería. Desactive la tecnología Bluetooth cuando no la necesite.

- <span id="page-20-0"></span>● Las funciones que utilizan LAN inalámbrica (WLAN), o que permiten su activación en segundo plano mientas se utilizan otras funciones, aumentan la demanda de alimentación de la batería. La WLAN del dispositivo Nokia se desactivará cuando no intente conectarse, no esté conectado a otro punto de acceso o no busque redes disponibles. Para reducir el consumo de energía, puede configurar el dispositivo para que no busque redes disponibles en segundo plano o que busque con menos frecuencia.
- Si ha configurado **Conexión paquetes datos** en **Si está disponible** en los ajustes de conexión y no hay cobertura de paquetes de datos (GPRS), el dispositivo intentará establecer una conexión de paquetes de datos periódicamente. Para prolongar el tiempo de funcionamiento del dispositivo, seleccione **Conexión paquetes datos** <sup>&</sup>gt;**Si es necesaria**.
- La aplicación Mapas descarga la información de nuevos mapas cuando se mueve a nuevas áreas del mapa, lo que aumenta la demanda de alimentación de la batería. Esposible impedir la descarga automática de nuevos mapas.
- Si la intensidad de la señal de la red celular varía mucho en su área, el dispositivo tendrá que buscar la red disponible repetidas veces. Esta operación también aumenta la demanda de alimentación de la batería.

Si el modo de red está ajustado en dual en los ajustes de red, el dispositivo busca la red UMTS. Puede configurar el dispositivo para utilizar únicamente la red GSM. Para utilizar únicamente la red GSM, seleccione **Menú** <sup>&</sup>gt; **Ajustes** y **Conectividad** <sup>&</sup>gt;**Red** <sup>&</sup>gt;**Modo de red** <sup>&</sup>gt;**GSM**.

- La luz de fondo de la pantalla aumenta la demanda de alimentación de la batería. En los ajustes de pantalla, podrá cambiar el tiempo de espera tras el que se apagará la luz de fondo, y ajustar el sensor de luz que detecta las condiciones de iluminación, así como establecer el brillo de la pantalla. Seleccione **Menú** <sup>&</sup>gt;**Ajustes** y **Teléfono** <sup>&</sup>gt; **Pantalla** <sup>&</sup>gt;**Tº espera iluminación** o **Sensor de luz**.
- Las aplicaciones en ejecución en segundo plano aumentan la demanda de alimentación de la batería. Para cerrar las aplicaciones que no está utilizando, mantenga pulsada la tecla Menú, seleccione **Opciones** <sup>&</sup>gt;**Mostrar aplic. abiertas** y desplácese hasta la aplicación con la tecla Menú. Mantenga pulsada la tecla Menú y seleccione **Salir**.

## **Liberar memoria**

Para ver cuánto espacio disponible hay según el tipo de datos, seleccione **Menú** <sup>&</sup>gt;**Aplicaciones** <sup>&</sup>gt;**Gestor archs.**.

Para eliminar datos innecesarios, utilice el Gestor de archivos o vaya a la aplicación correspondiente. Puede eliminar lo siguiente:

- Mensajes en las carpetas de Mensajes y mensajes de correo electrónico recuperados del buzón
- $\bullet$ Páginas web guardadas
- Información de contactos
- Notas de la Agenda
- Aplicaciones que aparecen en el Gestor de aplicaciones y que ya no son necesarias

#### <span id="page-21-0"></span>**Su dispositivo**

● Archivos de instalación (.sis o .sisx) de las aplicaciones que ha instalado. Transferir los archivos de instalación a un PCcompatible.

# **3. Su dispositivo**

# **Bienvenida**

Cuando se enciende el dispositivo por primera vez, aparece la aplicación de bienvenida.

Para acceder posteriormente a la aplicación de bienvenida, seleccione **Menú** <sup>&</sup>gt;**Aplicaciones** <sup>&</sup>gt;**Bienvenida**.

Seleccione una de las siguientes opciones:

- **Asisten. ajustes** para configurar varios ajustes del dispositivo.
- **Transfer. datos** para transferir contenido, como contactos y entradas de la agenda, desde un dispositivo Nokia compatible.
- **Config. de correo** para configurar los ajustes de correo electrónico.

## **Transferir contenido**

Puede utilizar la aplicación de transferencia para copiar contenido como números de teléfono, direcciones, elementos del calendario e imágenes desde el dispositivo Nokia anterior al actual.

El tipo de contenido que se puede transferir depende del modelo del dispositivo del que desea transferir contenido. Si el dispositivo es compatible con sincronización, también

● Imágenes y videoclips de la Galería. Realice una copia de seguridad de los archivos en un PC compatible mediante Nokia PC Suite.

puede sincronizar la información entre los dispositivos. El dispositivo le avisa si el otro dispositivo no es compatible.

Si el otro dispositivo no se puede encender sin tarjeta SIM, puede insertar su tarjeta SIM en él. Al encender el dispositivo sin tarjeta SIM, se activa automáticamente el modo fuera de línea y se puede realizar la transferencia.

### **Transferir el contenido por primera vez**

- 1. Para recuperar por primera vez los datos del dispositivo, en el dispositivo, seleccione **Transfer. datos** en la aplicación de bienvenida o seleccione **Menú** <sup>&</sup>gt; **Aplicaciones** <sup>&</sup>gt;**Transfer.**.
- 2. Seleccione el tipo de conexión que desee utilizar para transferir los datos. Ambos dispositivos deben ser compatibles con el tipo de conexión seleccionado.
- 3. Si selecciona la conectividad Bluetooth como tipo de conexión, conecte ambos dispositivos. Para que el dispositivo busque dispositivos con conectividad Bluetooth, seleccione **Continuar**. Seleccione el dispositivo desde el que desee transferir contenido. Se le pedirá que introduzca un código en el dispositivo. Escriba un código (1-16 dígitos) y seleccione **Aceptar**. Escriba el mismo código en el otro dispositivo y seleccione **Aceptar**. Los dispositivos han quedado vinculados.

<span id="page-22-0"></span>Es posible que algunos dispositivos Nokia anteriores no cuenten con la aplicación de cambio. En este caso, la aplicación de cambio se envía al otro dispositivo como mensaje. Para instalar la aplicación de cambio en el otro dispositivo, abra el mensaje y siga las instrucciones de la pantalla.

4. Desde el dispositivo, seleccione el contenido que desea transferir del otro dispositivo.

Una vez iniciada la transferencia, puede cancelarla y continuar posteriormente.

El contenido se transfiere de la memoria del otro dispositivo a la ubicación correspondiente en el dispositivo. La duración de la transferencia depende de la cantidad de datos que se desean transferir.

## **Indicadores de pantalla**

 $\mathbf F$  El dispositivo se está utilizando en una red GMS (servicio de red).

 El dispositivo se está utilizando en una red UMTS (servicio de red).

Tiene uno o varios mensajes no leídos en la Bandeja de entrada en Mensajes.

 $\overline{\mathsf{F}}$  a Ha recibido correo nuevo en el buzón de correo remoto.

 Tiene mensajes en espera para ser enviados en el Buzón de salida.

**1.** Tiene llamadas perdidas.

 El tipo de llamada está ajustado en silencio y los tonos de aviso de mensaje y de correo electrónico están desactivados.

Se encuentra activo un perfil temporizado.

**-- O** La pantalla táctil y las teclas están bloqueadas.

Hay una alarma activa.

 La segunda línea del teléfono se está utilizando (servicio de red).

 Todas las llamadas al dispositivo se desvían a otro número (servicio de red). Si tiene dos líneas telefónicas, un número indica la línea activa.

Hay un ML portátil compatible conectado al dispositivo.

Hay un cable de salida de TV compatible conectado al dispositivo.

Hay un teléfono de texto compatible conectado al dispositivo.

 $\blacksquare$  Hay una llamada de datos activa (servicio de red).

 Hay una conexión de paquetes de datos GPRS activa (servicio de red).  $\frac{p}{2}$  indica que la conexión está retenida y que la conexión está disponible.

 Hay una conexión de paquetes de datos activa en una parte de la red que admite EGPRS (servicio de red).  $\frac{E}{m}$  indica que la conexión está retenida y « que la conexión está disponible. Los iconos indican que EGPRS está disponible en la red, aunque el dispositivo no utiliza necesariamente la conexión EGPRS en la transferencia de datos.

#### <span id="page-23-0"></span>**Su dispositivo**

 $\frac{36}{2}$  Hav una conexión de paquetes de datos UMTS activa (servicio de red).  $\frac{36}{26}$ indica que la conexión está retenida y 36 que la conexión está disponible.

 HSDPA (High-speed downlink packet access) es compatible y está activa (servicio de red).  $\frac{356}{56}$ indica que la conexión está retenida y  $356$  que la conexión está disponible

 Ha configurado el dispositivo para que busque LAN inalámbricas, y hay una LAN inalámbrica disponible (servicio de red).

 Hay una conexión a LAN inalámbrica activa en una red con encriptación.

 Hay una conexión a LAN inalámbrica activa en una red sin encriptación.

La conectividad Bluetooth está activada.

 Se están transmitiendo datos a través de la conectividadBluetooth. Cuando el indicador parpadea, el dispositivo está intentando conectarse a otro dispositivo.

Hay una conexión USB activa.

Se está realizando la sincronización.

# **Tarjeta de memoria**

Utilice sólo tarjetas microSD y microSDHC compatibles y aprobadas por Nokia para este dispositivo. Nokia utiliza estándares aprobados del sector para las tarjetas de memoria, pero algunas marcas pueden no ser totalmente compatibles con este dispositivo. Las tarjetas incompatibles pueden dañar la propia tarjeta y el dispositivo, y alterar los datos almacenados en ella.

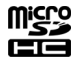

### **Insertar la tarjeta de memoria**

Es posible que ya esté insertada una tarjeta de memoria en el dispositivo. Si no es así, siga los siguientes pasos:

- 1. Abra la tapa de la ranura de tarjeta de memoria.
- 2. Inserte una tarjeta de memoria compatible en la ranura.Asegúrese de que la zona de contacto estáhacia arriba. Empuje la tarjeta hacia dentro. Oirá un clic cuando la tarjeta quede encajada en su sitio.

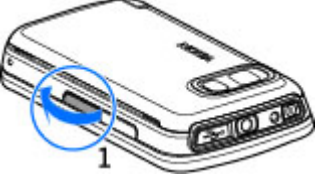

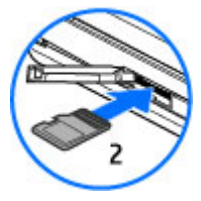

<span id="page-24-0"></span>3. Cierre la tapa de la ranura de tarjeta de memoria. Asegúrese de que la tapa queda completamente cerrada.

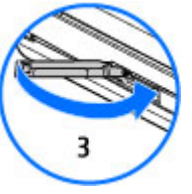

### **Extraer la tarjeta de memoria**

**Importante:** No extraiga la tarjeta de memoria si está realizando alguna acción que implique el acceso a la misma. La extracción de la tarjeta en medio de una operación puede dañar la tarjeta de memoria y el dispositivo, además de los datos almacenados en la tarjeta.

- 1. Si el dispositivo está encendido, antes de extraer la tarjeta, pulse la tecla de encendido y seleccione **Extraer tarjeta memoria**.
- 2. Cuando se muestre **Si retira la tarjeta de memoria se cerrarán todas las aplicaciones abiertas. ¿Retirarla?**, seleccione **Sí**. Se cerrarán todas las aplicaciones.
- 3. Cuando aparezca **Extraiga la tarjeta de memoria y pulse "Aceptar"**, abra la tapa de la ranura de la tarjeta de memoria.
- 4. Presione la tarjeta de memoria para soltarla de la ranura.
- 5. Extraiga la tarjeta de memoria. Si el dispositivo está encendido, seleccione **Aceptar**.

## **Control de volumen y del altavoz**

**Aviso:** Escuche música a un volumen moderado. Laexposición continua a un volumen muy alto puede perjudicar su capacidad de audición. No sostenga el dispositivo cerca del oído si está utilizando el altavoz, ya que el volumen puede resultar muy alto.

Para ajustar el nivel de volumen cuando tiene una llamada activa o cuando está escuchando un sonido, utilice la tecla de volumen.

El altavoz integrado le permite hablar y escuchar desde una distancia corta, sin tener que sostener el dispositivo en la oreja. t

Para utilizar el altavoz durante una llamada, seleccione **Activar altavoz**.

Para desactivar el altavoz, seleccione **Activar teléfono**.

## **Accesos directos**

Para cambiar a otra aplicación abierta, mantenga pulsada la tecla de menú. La ejecución de aplicaciones en segundo plano aumenta la demanda de alimentación de la batería y acorta su duración.

Para iniciar una conexión web (servicio de red), en el marcador, toque y mantenga pulsado **0**.

#### <span id="page-25-0"></span>**Su dispositivo**

Para acceder a las aplicaciones disponibles en la barra multimedia (como el reproductor de música o el navegador web), pulse la tecla multimedia desde cualquier vista.

Para cambiar el perfil, pulse la tecla de encendido y seleccione un perfil.

Para llamar al buzón de voz (servicio de red), en el marcador, toque y mantenga pulsado **1**.

Para abrir una lista con los últimos números marcados, en la pantalla de inicio, pulse la tecla de llamada.

Para utilizar los comandos de voz, en la pantalla de inicio, mantenga pulsada la tecla de llamada.

## **Ubicaciones de antenas**

Es posible que su dispositivo tenga antenas internas y externas. Al igual que con otro dispositivo de transmisión por radio, no toque la zona de la antena si no es necesario cuando la antena esté transmitiendo o recibiendo. El contacto conuna antena afecta a la calidad de la comunicación, puede hacer que el dispositivo funcione a una potencia superior a la necesaria y puede acortar la duración de la batería.

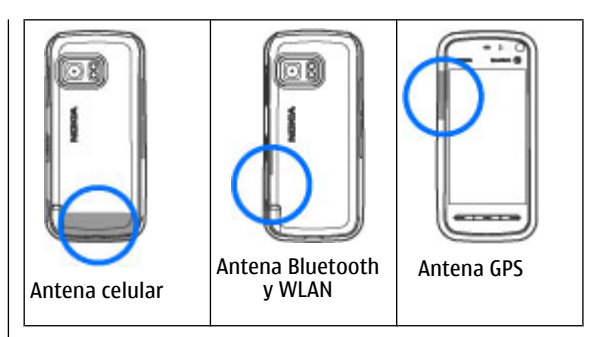

# **Barra de contactos**

### **Comenzar a utilizar la barra de contactos**

Para comenzar a utilizar la barra de contactos y añadir contactos a la pantalla de inicio, en la pantalla de inicio seleccione > **Añadir contacto a pantalla inicio** y siga las instrucciones.

Para añadir un contacto a la pantalla de inicio en el modo de barra de contactos, seleccione y seleccione un contacto de los ya existentes o cree un nuevo contacto. Añada una foto a la información de contacto.

Para comunicarse con el contacto, selecciónelo y seleccione una de estas opciones:

- ●— Hacer una llamada de teléfono.
- ●— Enviar un mensaje.
- <span id="page-26-0"></span> $\bullet\ \equiv\ \textcolor{red}{\boldsymbol{-}}$  Modificar la información de contacto.
- $\bullet$   $\overline{\mathbb{R}^2}$  Actualizar las infos Web del contacto.

Para ver los eventos de comunicación pasados con un contacto, seleccione un contacto. Seleccione un evento de comunicación para ver los detalles.

Para cerrar la vista, seleccione  $\blacktriangleright$ .

## **Modo Fuera de línea**

Para activar el modo Fuera de línea, pulse la tecla de encendido brevemente y seleccione **Fuera de línea**.

El modo Fuera de línea le permite usar el dispositivo sin conectarse a la red inalámbrica. Cuando se activa el modo Fuera de línea, la conexión a la red inalámbrica se desactiva, lo que se representa con el icono  $\times$  en el área del indicador de intensidad de la señal. Se impiden todas las señales de RF procedentes del dispositivo y las dirigidas a él. Si intenta enviar mensajes, se mueven al Buzón de salida para enviarse más tarde.

Si el modo Fuera de línea está activo, se puede utilizar el dispositivo sin tarjeta SIM.

Si la tarjeta SIM no está en la posición correcta, el dispositivo se inicia en modo Fuera de línea.

**Importante:** Cuando el dispositivo está en modo fuera de línea, no es posible hacer ni recibir llamadas, ni tampoco utilizar cualquier función que requiera cobertura de red. Pueden seguir haciéndose llamadas al número de emergencia oficial programado en el dispositivo. Para hacer llamadas, primero debe activar la función de teléfono modificando los perfiles. Si el dispositivo está bloqueado, marque el código de bloqueo.

Si activa el modo fuera de línea, podrá seguir usando la LAN inalámbrica, por ejemplo, para leer el correo electrónico o navegar por Internet. Recuerde que es necesario cumplir los requisitos de seguridad correspondientes para establecer y utilizar una conexión de LAN inalámbrica. También se puede utilizar la conexión Bluetooth en el modo fuera de línea.

Para pasar a otro perfil, pulse la tecla de encendido y seleccione otro perfil. El dispositivo reactiva las transmisiones inalámbricas (siempre que la intensidad de la señal sea suficiente).

## **Ajustes de sensor y giro de pantalla**

Cuando activa los sensores del dispositivo, puede controlar determinadas funciones girando el dispositivo.

Seleccione **Menú** <sup>&</sup>gt;**Ajustes** y **Teléfono** <sup>&</sup>gt;**Ajustes sensores**.

Seleccione una de las siguientes opciones:

- **Sensores** Para activar los sensores.
- **Control de giro** Seleccione **Silenciar llamadas** y **Posponer alarmas** para silenciar las llamadas y posponer las alarmas girando el dispositivo con la pantalla mirando hacia abajo. Seleccione **Girar pantalla auto** para girar el contenido de la pantalla automáticamente cuando ponga el dispositivo en posición vertical sobre el lado izquierdo o posterior. Algunas aplicaciones y funciones pueden no ser compatibles con el giro del contenido en pantalla.

<span id="page-27-0"></span>**Su dispositivo**

## **Manos libres portátil**

Se puede conectar un manos libres portátil o unos auriculares compatibles al dispositivo. Es posible que deba seleccionar el modo de cable.

Algunos ML portátil vienen en dos partes, una unidad de control remoto y los auriculares. La unidad de control remoto tiene un micrófono y teclas para responder o finalizar una llamada de teléfono, ajustar el volumen y reproducir archivos de música o vídeo. Para utilizar los auriculares con unaunidad de control remoto, conecte la unidad al conector AV de Nokia en el dispositivo y, a continuación, conecte los auriculares en la unidad.

**Aviso:** Si utiliza los auriculares, la capacidad para oír sonidos procedentes del exterior puede verse afectada. No utilice los auricularescuando pueda poner en peligro su seguridad.

No conecte productos que produzcan una señal de salida, ya que pueden dañar el dispositivo. No conecte ninguna fuente de voltaje al conector AV Nokia.

Al conectar al conector AV Nokia undispositivo externo o un kit de manos libres diferentes a los aprobados por Nokia para utilizar con este dispositivo, preste especial atención al volumen.

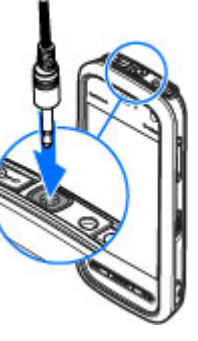

# **Extraer la tarjeta SIM**

1. Extraiga la carcasa posterior. Para ello, levántela desde elextremo inferiordel dispositivo.

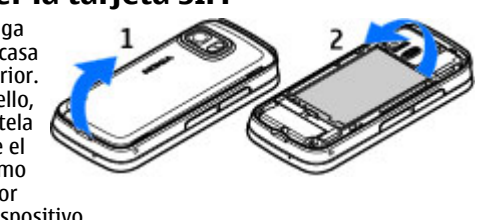

- 2. Extraiga la batería.
- 3. Abra la tapa de la ranura de la tarjeta SIM. Coloque la punta del lápiz en la apertura que hay debajo de la batería y empuje la tarjeta SIM hacia un lado para deslizarla fuera de la ranura. Extraiga la tarjeta SIM.
- 4. Vuelva a colocar las batería y la carcasa posterior.

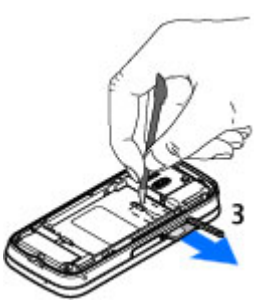

#### **Hacer llamadas**

## <span id="page-28-0"></span>**Unir una correa de muñeca**

**Sugerencia:** Una el lápiz de plectro con el dispositivo como si fuera una correade muñeca.

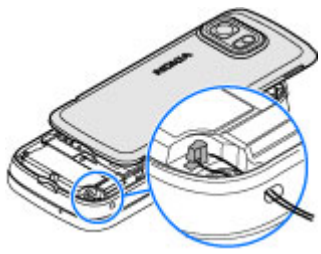

## **Bloqueo remoto**

Para evitar usos no autorizados del dispositivo, puede bloquear el dispositivo y la tarjeta de memoria de forma

# **4. Hacer llamadas**

## **Sensor de proximidad**

El dispositivo tiene un sensor de proximidad. Para impedir selecciones accidentales, la pantalla táctil se desactiva automáticamente durante las llamadas cuando coloca eldispositivo junto a su oído.

No tape el sensor de proximidad con papel o cinta protectora.

remota mediante un mensaje de texto. Defina el mensaje de texto. Para bloquear el dispositivo, envíe dicho mensaje al dispositivo. Para desbloquearlo, utilice el código de bloqueo.

Para habilitar el bloqueo remoto y definir el contenido del mensaje de texto, seleccione **Menú** <sup>&</sup>gt;**Ajustes** y **Teléfono** <sup>&</sup>gt; **Gest. teléfonos** <sup>&</sup>gt;**Seguridad** <sup>&</sup>gt;**Teléfono y tarjeta SIM** <sup>&</sup>gt; **Bloqueo teléfono remoto** <sup>&</sup>gt;**Activado**. Toque el campo de introducción de texto para escribir el mensaje (de 5 a 20 caracteres), seleccione v verifique el mensaje. Introduzca el código de bloqueo.

## **Llamadas de voz**

1. En la pantalla de inicio, seleccione  $\blacksquare$  para abrir el marcador e introduzca el número de teléfono, incluyendo el código de área. Para borrar un número, seleccione **C** .

Para llamadas internacionales, seleccione **\*** dos veces para marcar el carácter + (que reemplaza el código de acceso internacional) y, a continuación, marque el código de país, el prefijo (quitando el cero inicial cuando sea necesario) y el número de teléfono.

2. Para realizar la llamada, pulse la tecla de llamada.

#### <span id="page-29-0"></span>**Hacer llamadas**

3. Para finalizar la llamada (o para cancelar el intento de llamada), pulse la tecla de finalización.

Al pulsar la tecla de finalización siempre se finaliza la llamada, aunque otra aplicación esté activa.

Para realizar una llamada desde la lista de contactos, seleccione **Menú** <sup>&</sup>gt;**Guía**. Desplácese hasta el nombre deseado. O bien, toque en el campo de búsqueda para introducir las primeras letras del nombre y desplácese hasta él. Para llamar al contacto, pulse la tecla de llamada. Si ha guardado varios números para un contacto, seleccione el número deseado de la lista y pulse la tecla de llamada.

## **Durante una llamada**

Para activar o desactivar el micrófono, seleccione  $\hat{\mathbf{X}}$  o  $\hat{\mathbf{X}}$ .

Para poner la llamada en espera o para activarla de nuevo, seleccione  $\textcolor{red}{\bullet}$ o ( $\textcolor{red}{\curvearrowright}$ .

No sostenga el dispositivo cerca del oído si está utilizando el altavoz, ya que el volumen puede resultar muy alto. Para activar el altavoz, seleccione (c)). Si va ha adiuntado un ML portátil compatible con conectividad Bluetooth, para que el sonido que reproduzca en el ML portátil, seleccione **Opciones** <sup>&</sup>gt;**Activar manos libres BT**.

Para volver al teléfono, seleccione  $\Box$ )).

Para detener la llamada, seleccione  $\Box$ .

Para cambiar entre las llamadas activa y en espera, seleccione

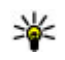

**Sugerencia:** si sólo hay una llamada de voz activa, para retenerla, pulse la tecla de llamada. Para activar la llamada, pulse la tecla de llamada otra vez.

Para enviar cadenas de señales DTMF (por ejemplo, una contraseña), seleccione **Opciones** <sup>&</sup>gt;**Enviar DTMF**. Introduzca la cadena DTMF o búsquela en la lista de contactos. Para introducir un carácter de espera (w) o de pausa (p), pulse **\*** repetidamente. Para enviar la señal, seleccione **Aceptar**. Puede añadir señales DTMF al número de teléfono o al campo DTMF de la información de contacto.

Para finalizar una llamada activa y sustituirla por la llamada en espera, seleccione **Opciones** <sup>&</sup>gt;**Colgar y cambiar**.

Para finalizar todas las llamadas, seleccione ...

Muchas de las opciones que puede utilizar durante una llamada de voz son servicios de red.

## **Buzón de voz**

Para llamar al buzón de voz (servicio de red), en la pantalla de inicio, seleccione  $\blacksquare\blacksquare$  para abrir el marcador y mantenga pulsada la tecla **1**.

- 1. Para cambiar el número de teléfono del buzón de voz ovídeo, seleccione **Menú** > **Ajustes** y **Llamando** > **Buzón llamadas**, un buzón y **Opciones** <sup>&</sup>gt;**Cambiar número**.
- 2. Escriba el número (facilitado por el proveedor de servicios de red) y seleccione **Aceptar**.

## <span id="page-30-0"></span>**Responder o rechazar llamadas**

Para responder a una llamada, pulse la tecla Llamar.

Para silenciar la señal cuando reciba una llamada, seleccione .

Puede enviar un mensaje de texto sin rechazar la llamada e indicar a la persona que le llama que no puede responderle. Para enviar el mensaje, seleccione **Env. mens.**, edite el texto del mensaje y pulse la tecla Llamar.

Si no desea responder a una llamada, pulse la tecla de finalización. Si activa la función **Desvíos llamadas** <sup>&</sup>gt; **Llamadas de voz** <sup>&</sup>gt;**Si está ocupado** en los ajustes del teléfono para desviar llamadas, al rechazar una llamada entrante también se desviará.

Puede enviar un mensaje de texto sin rechazar la llamada e indicar a la persona que le llama que no puede responderle. Para activar la opción de mensaje de texto y escribir un mensaje de respuesta estándar, seleccione **Menú** <sup>&</sup>gt; **Ajustes** y **Llamando** <sup>&</sup>gt;**Llamada** <sup>&</sup>gt;**Rechazar llam. con mens.** y **Texto del mensaje**.

### **Realización de una llamada demulticonferencia**

Su dispositivo permite realizar llamadas de multiconferencia con seis participantes como máximo, incluido usted.

- 1. Llame al primero de los participantes.
- 2. Para llamar a otro participante, seleccione **Opciones** <sup>&</sup>gt; **Llamada nueva**. La primera llamada quedará retenida.

3. Cuando se responda a la nueva llamada, para incorporar al primer participante a la multiconferencia, seleccione .

Para añadir un nuevo participante a la llamada, llame al otro participante y añada al nuevo a la multiconferencia.

Para mantener una conversación privada con uno de los participantes, seleccione  $\blacksquare$ .

Desplácese al contacto y seleccione  $\mathcal{S}_2$ . La llamada de multiconferencia queda retenida en su dispositivo. El resto de los participantes pueden seguir hablando entre ellos.

Para volver a la multiconferencia, seleccione 22.

Para excluir a un participante, seleccione  $\mathbf{E}_i$ , desplácese hasta el participante y seleccione  $\frac{25}{2}$ .

4. Para finalizar la llamada de multiconferencia activa, pulse la tecla de finalización.

## **Números de marcación rápida**

Seleccione **Menú** <sup>&</sup>gt;**Ajustes** y **Llamando**.

Para activar la función, seleccione **Llamada** <sup>&</sup>gt;**Marcación rápida**.

- 1. Para asignar un número de teléfono a una tecla numérica, seleccione **Marcación rápida**.
- 2. Desplácese a la tecla a la que desee asignar el número de teléfono y seleccione **Opciones** <sup>&</sup>gt;**Asignar**.

La tecla 1 se reserva al buzón de voz.

#### <span id="page-31-0"></span>**Hacer llamadas**

Para llamar desde la pantalla de inicio, seleccione **[[]** para abrir el marcador, seleccione la tecla correspondiente y pulse la tecla Llamar.

Para llamar desde la pantalla de inicio cuando la marcación rápida está activada, seleccione **EEE** para abrir el marcador y mantenga pulsada la tecla numérica asignada.

## **Llamada en espera**

Puede responder a una llamada a la vez que tiene otra llamada activa.

Para activar la función de llamada en espera (servicio de red), seleccione **Menú** <sup>&</sup>gt;**Ajustes** y **Llamando** <sup>&</sup>gt;**Llamada** <sup>&</sup>gt; **Llamada en espera**.

- 1. Para responder a la llamada en espera, pulse la tecla de llamada. La primera llamada quedará retenida.
- 2. Para cambiar entre dos llamadas, seleccione **Opciones** <sup>&</sup>gt; **Cambiar**.
- 3. Para conectar una llamada entrante o una llamada en espera con otra llamada activa y desconectarse de las otras llamadas, seleccione **Opciones** <sup>&</sup>gt;**Transferir**.
- 4. Para finalizar la llamada activa, pulse la tecla de finalización.
- 5. Para finalizar ambas llamadas, seleccione **Opciones** <sup>&</sup>gt; **Finalizar todas llamadas**.

# **Marcación por voz**

El dispositivo admite comandos de voz mejorados. Los comandos de voz mejorados no dependen de la voz del hablante, de modo que el usuario no necesita realizar grabaciones con antelación. El dispositivo crea una grabación de voz para las entradas de los contactos y compara cada grabación con la entrada. El reconocimiento de voz del dispositivo se adapta a la voz del usuario principal para así reconocer mejor los comandos de voz.

La grabación de un contacto es el nombre o el alias guardado en la tarjeta de contacto. Para escuchar la grabación artificial, abra una tarjeta de contacto y seleccione **Opciones** <sup>&</sup>gt; **Detalles de la grabación**. Desplácese a la información de contacto y seleccione **Opciones** <sup>&</sup>gt;**Reproducir grabación**.

### **Realización de una llamada con una grabación**

**Nota:** El uso de identificadores de voz puede resultar difícil en entornos ruidosos o durante una situación de urgencia, por lo que no debería confiar únicamente en la marcación mediante voz en todos los casos.

Cuando utiliza la marcación por voz, el altavoz está en uso. Sostenga el dispositivo cerca de usted cuando pronuncie la grabación.

1. Para iniciar la marcación por voz, en la pantalla de inicio, mantenga pulsada la tecla Llamar. Si utiliza un kit manos libres portátil compatible con la tecla del manos libres, mantenga pulsada dicha tecla para iniciar la marcación por voz.

- <span id="page-32-0"></span>2. Se reproduce una señal breve y aparece la nota **Hable ahora**. Pronuncie claramente el nombre guardado para el contacto.
- 3. El dispositivo reproduce la grabación artificial para el contacto reconocido en el idioma del dispositivo seleccionado y muestra el nombre y el número. Para cancelar la marcación por voz, seleccione **Abandonar**.

Si hay varios números guardados para un mismo nombre, puede decir también el tipo de número, como "móvil" o "fijo".

## **Realización de una videollamada**

En las videollamadas (servicio de red) se visualiza un vídeo bidireccional en tiempo real entre el remitente y el destinatario de la llamada. El destinatario de la videollamada visualiza la imagen en directo del vídeo o la imagen de vídeo capturada por su cámara.

Para poder realizar videollamadas, debe tener una tarjeta USIM y estar dentro de la cobertura de una red UMTS. Para obtener información acerca de la disponibilidad, las tarifas y las suscripciones a servicios de vídeo, póngase en contacto con el proveedor de servicios.

Las videollamadas solo pueden realizarse entre dos partes, siempre que sean dispositivos móviles compatibles o clientes de redes RDSI. Las videollamadas no pueden realizarse paralelamente a otras llamadas activas de datos, vídeo o voz.

#### **Iconos**

 No está recibiendo vídeo (el destinatario no está enviando vídeo o la red no lo transmite).

 Ha rechazado el envío de vídeo del dispositivo. Para enviar en su lugar una imagen fija, seleccione **Menú** <sup>&</sup>gt;**Ajustes** y **Llamando** <sup>&</sup>gt;**Llamada** <sup>&</sup>gt;**Imagen en videollamada**.

Aunque haya rechazado el envío de vídeo durante una videollamada, la llamada se sigue tarificando como videollamada. Consulte las tarifas con el proveedor de servicios.

- 1. En la pantalla de inicio, seleccione  $\blacksquare$  para abrir el marcador e introduzca el número de teléfono.
- 2. Seleccione **Opciones** <sup>&</sup>gt;**Llamar** <sup>&</sup>gt;**Videollamada**.

La cámara secundaria, situada en la parte frontal, se utiliza de modo predeterminado para videollamadas. El inicio de una videollamada puede tardar un poco. Si no se logra establecer la llamada, por ejemplo, porque la red no admite videollamadas o porque el dispositivo receptor no es compatible, se le preguntará si desea hacer una llamada normal o enviar un mensaje en su lugar.

Cuando la videollamada está activa, se ven dos imágenes de vídeo y se escucha el sonido por el altavoz. El destinatario de la llamada puede rechazar el envío de vídeo (se indica con Ø). En tal caso, únicamente oirá la voz del destinatario y visualizará una imagen fija o una pantalla gris.

3. Para finalizar la videollamada, pulse la tecla de finalización.

<span id="page-33-0"></span>**Hacer llamadas**

## **Durante una videollamada**

Para cambiar entre mostrar el vídeo o escuchar solo el sonido, seleccione  $\mathbf Q$  o  $\mathbf Q$ .

Para activar o desactivar el micrófono, seleccione  $\otimes$  o  $\triangle$ .

No sostenga el dispositivo cerca del oído si está utilizando el altavoz, ya que el volumen puede resultar muy alto. Para activar el altavoz, seleccione (c)). Si va ha adiuntado un ML portátil compatible con conectividad Bluetooth, para que el sonido se reproduzca en el ML portátil, seleccione **Opciones** <sup>&</sup>gt;**Activar manos libres BT**.

Para volver al teléfono, seleccione  $\square$ )).

Para utilizar la cámara posterior del dispositivo para enviar vídeo, seleccione **Opciones** <sup>&</sup>gt;**Usar cámara secundaria**. Para volver a la cámara frontal del dispositivo, seleccione **Opciones** <sup>&</sup>gt;**Usar cámara principal**.

Para tomar una instantánea del vídeo que está enviando, seleccione **Opciones** <sup>&</sup>gt;**Enviar instantánea**. El envío del vídeo se detiene y se muestra la instantánea al destinatario. La instantánea no se guarda.

Para acercar o alejar la imagen, seleccione **Opciones** <sup>&</sup>gt; **Zoom**.

Para cambiar la calidad de vídeo, seleccione **Opciones** <sup>&</sup>gt; **Preferencia de vídeo** <sup>&</sup>gt;**Calidad normal**, **Mayor detalle**<sup>o</sup> **Movimiento más suave**.

# **Responder o rechazar videollamadas**

Cuando entra una llamada de vídeo, aparece

- 1. Para responder a la videollamada, pulse la tecla Llamar.
- 2. Para iniciar el envío de imágenes de vídeo en directo, seleccione **Sí**.

Si no tiene activadas las videollamadas, solo recibirá la voz del remitente. La imagen del vídeo se sustituye por una pantalla gris. Para sustituir la pantalla gris con una imagen fija capturada con la cámara del dispositivo, seleccione **Menú** <sup>&</sup>gt;**Ajustes** y **Llamando** <sup>&</sup>gt;**Llamada** <sup>&</sup>gt;**Imagen en videollamada**.

# **Compartir vídeo**

Utilice la aplicación Compartir vídeo (servicio de red) para enviar vídeo en directo o un videoclip desde el dispositivo móvil a otro compatible durante una llamada de voz.

En las sesiones de uso compartido de vídeo, el altavoz está activado. Si no desea utilizar el altavoz para las llamadas de voz mientras comparte vídeo, puede utilizar un ML portátil.

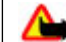

**Aviso:** Escuche música a un volumen moderado. La exposición continua a un volumen muy alto puede perjudicar su capacidad de audición.

## **Requisitos de Compartir vídeo**

La función Compartir vídeo requiere una conexión UMTS. La capacidad del uso compartido de vídeo depende de la disponibilidad de la red UMTS. Para obtener más información <span id="page-34-0"></span>acerca del servicio, la disponibilidad de redes UMTS y las tarifas asociadas a estos servicios, póngase en contacto con el proveedor de servicios.

Para utilizar el uso compartido de vídeo, compruebe lo siguiente:

- El dispositivo está configurado para conexiones persona a persona.
- Tiene una conexión UMTS activa y que está dentro de la cobertura de una red UMTS. Si sale de la red UMTS duranteuna sesión de uso compartido de vídeo, dicha sesión finaliza y la llamada de voz se mantiene.
- Tanto el remitente como el destinatario están registrados en una red UMTS. Si invita a alguien a una sesión de uso compartido de vídeo y el dispositivo del destinatario no se encuentra dentro de la cobertura de una red UMTS, no tiene el servicio de uso compartido de vídeo instalado o no tiene configuradas las conexiones persona a persona, el destinatario no recibirá las invitaciones. Recibirá un mensaje de error que le indicará que el destinatario no acepta la invitación.

## **Ajustes**

Para configurar el uso compartido del vídeo, necesita una conexión de persona a persona y una configuración de conexión UMTS.

### **Ajustes de conexión persona a persona**

Una conexión persona a persona también se conoce como conexión SIP (Session Initiation Protocol, protocolo de inicio de sesión). Deberá configurar los ajustes del modo SIP en el

dispositivo para poder utilizar el uso compartido del vídeo. Pida al proveedor de servicios los ajustes para el modo SIP y guárdelos en el dispositivo. El proveedor de servicios puede enviarle los ajustes o proporcionarle una lista con los que necesite.

Para añadir una dirección SIP a un contacto:

- 1. Seleccione **Menú** <sup>&</sup>gt;**Guía**.
- 2. Abra el contacto o cree uno nuevo.
- 3. Seleccione **Opciones** <sup>&</sup>gt;**Editar**.
- 4. Seleccione **Opciones** <sup>&</sup>gt;**Añadir detalle** <sup>&</sup>gt;**Compartir vídeo**.
- 5. Escriba la dirección SIP con el formato siguiente: usuario@dominio (puede utilizar una dirección IP en vez de un nombre de dominio).

Si desconoce la dirección SIP del contacto, puede utilizar el número de teléfono del destinatario con el código de país incluido para compartir vídeos (si el proveedor de servicios de red lo permite).

### **Ajustes de conexión UMTS**

Para establecer una conexión UMTS:

- Póngase en contacto con su proveedor de servicios para establecer un acuerdo de uso de la red UMTS.
- Asegúrese de que los ajustes de conexión del punto de acceso UMTS del dispositivo son los correctos. Para obtener más información acerca de los ajustes, póngase en contacto con el proveedor de servicios.

<span id="page-35-0"></span>**Hacer llamadas**

### **Uso compartido de vídeo en directo y videoclips**

Durante una llamada de voz activa, seleccione **Opciones** <sup>&</sup>gt; **Compartir vídeo**.

1. Para compartir vídeo en directo durante la llamada, seleccione **Vídeo en vivo**.

Para compartir un videoclip, seleccione **Videoclip** y el videoclip que desea compartir.

Puede que sea necesario convertir el videoclip a un formato adecuado para poder compartirlo. Si el dispositivo le notifica que el videoclip se debe convertir, seleccione **Aceptar**. Para que la conversión funcione, el dispositivo debe disponer de un editor de vídeo.

2. Si el destinatario tiene varias direcciones SIP o números de teléfono que incluyan el código de país guardado en la Guía, seleccione la dirección o número deseados. Si la dirección SIP o el número de teléfono del destinatario no está disponible, introduzca la dirección o el número del destinatario con el código de país incluido y seleccione **Aceptar** para enviar la invitación. El dispositivo envía la invitación a la dirección SIP.

La sesión comenzará automáticamente cuando eldestinatario acepte la invitación.

### **Opciones durante el uso compartido del vídeo**

**% o < para activar o desactivar el sonido del micrófono** 

 $\ket{\bullet}$  o  $\ket{\bullet}$  para activar y desactivar el altavoz

#### $\mathbf{Q}$ ,  $\mathbf{Q}$  para poner en pausa y reanudar el uso compartido de vídeo

**Para cambiar al modo de pantalla completa** (disponible sólo para el remitente)

3. Para finalizar la sesión de compartir, seleccione **Parar**. Para finalizar la llamada de voz, pulse la tecla de finalización de llamada. Cuando finaliza la llamada, el uso compartido del vídeo también finaliza.

Para guardar el vídeo en directo que ha compartido, seleccione **Sí** cuando se lo solicite. El dispositivo le indica dónde se ha guardado el vídeo.

Si accede a otras aplicaciones mientras comparte un videoclip, se interrumpirá la sesión de compartir. Para regresar a la vista de compartir vídeo y seguir compartiendo, en la pantalla de inicio, seleccione **Opciones** <sup>&</sup>gt;**Continuar**.

### **Aceptación de una invitación**

Cuando alguien le envía una invitación para compartir vídeo, se mostrará el mensaje de la invitación en el que verá el nombre o la dirección SIP del destinatario. Si no ha seleccionado la opción de silencio en el dispositivo, éste sonará cuando reciba una invitación.

Si alguien le envía una invitación de uso compartido y no se encuentra dentro de la cobertura de una red UMTS, no recibirá dicha invitación.

Cuando reciba una invitación, seleccione una de las siguientes opciones:
- **Sí** aceptar la invitación y activar la sesión de uso compartido.
- **No** rechazar la invitación. El remitente recibe un mensaje que le informa de que ha rechazado la invitación. También puede pulsar la tecla de finalización para rechazar la invitación y finalizar la llamada de voz.

Seleccione **Opciones** y alguna de las siguientes opciones:

- **Pausa** para poner en pausa la reproducción de un videoclip.
- **Continuar** para reanudar la reproducción de un videoclip.
- **Silenciar** para desactivar el sonido del videoclip.

Para finalizar la sesión de compartir, seleccione **Parar**. Para finalizar la llamada de voz, pulse la tecla de finalización de llamada. Cuando finaliza la llamada, el uso compartido del vídeo también finaliza.

# **Registro**

La aplicación Registro almacena información del historial de comunicaciones del dispositivo. El dispositivo registra llamadas perdidas y recibidas solamente si la red admite estas funciones, si el dispositivo está encendido y si se encuentra dentro de la zona de servicio de red.

Para abrir la aplicación Registro, seleccione **Menú** <sup>&</sup>gt; **Registro**.

## **Últimas llamadas**

Para ver las llamadas de voz perdidas, recibidas y marcadas, seleccione **Últimas llams.**.

Para limpiar la lista de últimas llamadas, seleccione **Opciones** <sup>&</sup>gt;**Borrar últimas llamadas**.

Para limpiar alguno de los registros de llamadas, abra el registro que desea borrar y seleccione **Opciones** <sup>&</sup>gt;**Borrar lista**.

Para borrar un evento, abra el registro, desplácese al evento y seleccione **Opciones** <sup>&</sup>gt;**Borrar**.

### **Barra de llamadas recientes**

Seleccione **Llams. perdidas**, **Llams. recibidas** o **Llams. enviadas**.

En la barra de herramientas, seleccione una de las opciones siguientes:

- ●**Llamar** — para llamar al contacto deseado.
- ● **Crear mensaje** — para enviar un mensaje al contacto deseado.
- **Abrir Guía** para abrir la lista de contactos.

### **Duración de las llamadas**

Para ver la duración aproximada de las llamadas recibidas y marcadas, seleccione **Duración llam.**.

**Nota:** La factura real por llamadas y servicios del proveedor de servicios puede variar, dependiendo de las características de la red, los redondeos de facturación, los impuestos, etc.

#### **Escribir texto**

#### **Paquetes de datos**

Es posible que se apliquen tarifas para las conexiones de paquetes de datos según la cantidad de datos enviados y recibidos. Para verificar la cantidad de datos enviados y recibidos durante las conexiones de paquetes de datos, seleccione **Paquetes datos**.

#### **Supervisión de todos los eventos de comunicación**

Para abrir el registro general y supervisar las llamadas de voz, los mensajes de texto o las conexiones de datos o LAN inalámbricas que se registran en el dispositivo, abra la ficha de registro general  $\Box \blacktriangleright$ . Los eventos secundarios (como un mensaje de texto enviado en varias partes y las conexiones de paquetes de datos) se registran como un evento de comunicación. Las conexiones al buzón de correo, el centro de mensajes multimedia o las páginas web aparecen como conexiones de paquetes de datos.

Para añadir un número de teléfono desde el registro en la Guía, seleccione **Opciones** <sup>&</sup>gt;**Guardar en la Guía**.

# **5. Escribir texto**

Puede introducir letras, números y caracteres especiales de diferentes formas. Los teclados en pantalla le permiten introducir caracteres tocándolos con los dedos o con el lápiz. El reconocimiento de escritura permite escribir caracteres directamente en la pantalla utilizando el lápiz como si fuera un bolígrafo.

Para copiar un número de teléfono del registro al portapapeles y pegarlo en un mensaje de texto, por ejemplo, seleccione **Opciones** <sup>&</sup>gt;**Utilizar número** <sup>&</sup>gt;**Copiar**.

Para ver la cantidad de datos que se transfieren y la duración de una determinada conexión de paquetes de datos, desplácese a un evento entrante o saliente indicado mediante **GPRS** y seleccione **Opciones** <sup>&</sup>gt;**Ver**.

Para filtrar el registro, seleccione **Opciones** <sup>&</sup>gt;**Filtrar** y un filtro.

Para abrir la lista de contactos, seleccione **Opciones** <sup>&</sup>gt;**Abrir Guía**.

Para establecer la duración del registro, seleccione **Opciones** > **Ajustes** > **Duración del registro**. Si selecciona **Ningún registro**, no se guardará información de las comunicaciones en el registro.

Toque cualquier campo de entrada de texto para escribir letras, números y caracteres especiales.

El dispositivo puede terminar las palabras a partir del diccionario integrado para el idioma de entrada de texto seleccionado. El dispositivo también aprende nuevas palabras a partir de sus entradas.

# **Teclado en pantalla**

Para activar el teclado en pantalla en el modo vertical, seleccione **HH v Miniteclado QWERTY**.

Para activar el teclado en pantalla en el modo horizontal, seleccione **HH v OWERTY** a pant. completa.

Mientras está utilizando el teclado en pantalla en modo vertical, toque las teclas del teclado con el lápiz. Mientras está utilizando el teclado en pantalla en modo horizontal y a pantalla completa, puede tocar las teclas con los dedos.

Para obtener una explicación de cada tecla y su función, consulte la siguiente figura.

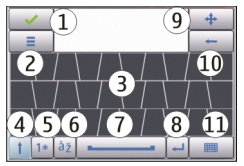

1 — Cerrar: cierra la vista del teclado en pantalla.

2 — Menú de entrada: abre el menú de opciones de entrada, que incluye comandos como **Idioma de escritura**.

3 — Teclado en pantalla

4 — Mayús y Bloq Mayús: permite introducir un carácter en mayúsculas mientras escribe en minúsculas mediante el teclado en pantalla. Si toca esta tecla en el modo de reconocimiento de escritura, el último carácter en minúsculas se convierte en mayúsculas, y a la inversa. Para activar Bloq Mayús, toque la tecla dos veces. La tecla aparecerá subrayada. 5 — Números y símbolos: cambiar entre números, caracteres especiales más usados y caracteres alfabético en el teclado en pantalla.

6 — Tildes: abre una ventana emergente en la que puede seleccionar tildes de idioma.

7 — Barra espaciadora: inserta un espacio en blanco.

8 — Intro: mueve el cursor a la siguiente línea o campo de entrada de texto. Las funciones adicionales se basan en elcontexto (por ejemplo, en el campo de dirección web del navegador web, actúa como un botón Ir).

9 — Mover: mueve la ventana de entrada táctil. Arrastre latecla para mover la ventana de entrada táctil por la pantalla.

10 — Retroceso: borra el último carácter introducido.

11 — Modo de entrada: abre una ventana emergente en la que se puede seleccionar uno de los métodos de entrada disponibles. Si toca un elemento, la vista de método de entrada actual se cierra y se abre la vista del método seleccionado.

# **Escritura**

Para activar el modo de escritura, toque **EEE** v **Escritura**.

Puede utilizar el lápiz como si fuera un bolígrafo y escribir como si lo estuviera haciendo sobre papel. Escriba texto legible, con caracteres claros, en el área de entrada de texto y deje un espacio entre los caracteres.

Para mostrar al dispositivo su estilo de escritura, toque  $\blacksquare$  v **Practicar escritura**.

#### **Escribir texto**

Para introducir letras y números (modo estándar), escriba las palabras como las escribiría normalmente. Para seleccionar el modo numérico, toque la en el panel derecho del área de entrada. Para introducir caracteres no latinos, toque el icono correspondiente, si está disponible.

Para escribir caracteres especiales, escríbalos como lo haríanormalmente. También puede tocar **en el panel derecho del** área de entrada y seleccionar el carácter deseado de la tablaemergente.

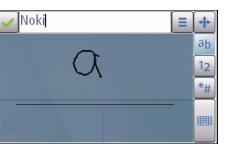

Para borrar caracteres o mover el cursor hacia atrás, deslícelo hacia atrás (vea la figura 1). Para insertar un espacio en blanco, deslícelo hacia adelante (vea la figura 2).

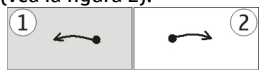

### **Teclado alfanuméricoIconos y funciones**

Utilice el teclado en pantalla (**Teclado alfanumérico**) o introduzca los caracteres como lo haría con un teclado telefónico tradicional con números en las teclas. Para obteneruna explicación de cada icono y su función, consulte la siguiente figura.

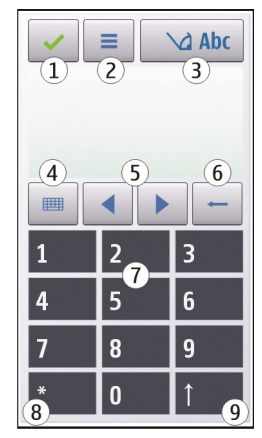

1 — Cerrar: cierra el teclado en pantalla (**Teclado alfanumérico**).

2 — Menú de entrada: abre el menú de entrada táctil, que incluye comandos como **Activar texto predictivo** y **Idioma de escritura**.

3 — Indicador de entrada de texto: abre una ventana emergente en la que puede activar y desactivar los modos de entrada de texto predictivos, cambiar entre mayúsculas y minúsculas y alternar entre modo numérico y de letras.

4 — Modo de entrada: abre una ventana emergente en la que se puede seleccionar uno de los modos de entrada disponibles. Si toca un elemento, la vista de método de

entrada actual se cierra y se abre la vista del método seleccionado.

- 5 Teclas de flecha: mueve el cursor a izquierda o derecha.
- 6 Retroceso: borra el último carácter introducido.

7 — Teclas de número: introduce los números o caracteres deseados según el modo de entrada seleccionado y el uso elegido de mayúsculas o minúsculas.

8 — Asterisco: abre una tabla de caracteres especiales.

9 — Mayús: cambia entre mayúsculas y minúsculas, activa o desactiva los modos de entrada de texto predictivos y alterna entre los modos numéricos y de letras.

#### **Entrada de texto tradicional**

Toque una tecla numérica (1-9) varias veces hasta que aparezca el carácter deseado. Hay más caracteres disponibles por tecla numérica que los que están visibles en ella.

Si la siguiente letra está ubicada en la misma tecla, espere hasta que aparezca el cursor (o mueva el cursor hacia adelante para finalizar el tiempo de espera) e introduzca la letra.

Para insertar un espacio, toque **0** . Para mover el cursor a la siguiente línea, toque **0** tres veces.

### **Introducción de texto predictivo**

Con la entrada de texto predictiva, puede introducir una letra con tan sólo tocar una tecla. La introducción de texto predictivo se basa en un diccionario integrado al que, además, se pueden incorporar palabras nuevas.

- 1. Para activar la introducción de texto predictivo para todos los editores del dispositivo, toque  $\bigvee$  y seleccione **Activar predicción** o toque rápidamente **#** dos veces.También puede tocar **y** seleccionar **Activar texto predictivo**.
- 2. Para escribir la palabra deseada, toque las teclas 2-9. Toque cada tecla solo una vez para escribir una letra. Por ejemplo, para escribir "Nokia" cuando el diccionario inglés está seleccionado, toque **6** para N, **6** para o, **5** para k, **4** para i y **2** para a.

La palabra sugerida cambia después de tocar una tecla.

3. Cuando acabe de escribir correctamente la palabra, mueva el cursor a la derecha para confirmarla o toque **0** apara añadir un espacio.

Si la palabra no es correcta, toque **\*** varias veces para ver una a una las palabras coincidentes encontradas por el diccionario.

El signo ? detrás de la palabra significa que la palabra no está en el diccionario. Para añadir una palabra al diccionario, seleccione **Escribir**, escriba la palabra mediante la introducción de texto tradicional y seleccione **Aceptar**. La palabra se añade al diccionario. Cuando el diccionario está lleno, la palabra nueva reemplaza a la palabra más antigua que se ha añadido.

4. Empiece a escribir la siguiente palabra.

#### **Cambiar entre modos de texto**

Para desactivar la introducción de texto predictivo para todos los editores del dispositivo, toque  $\Delta$ y seleccione

#### **Guía (agenda de teléfonos)**

**Desactivar predicción** o dé dos toques rápidos en **#**.También puede tocar  $\equiv$  y seleccionar **Texto predictivo** > **Desactivado**.

## **Ajustes de entrada táctil**

Seleccione **Menú** <sup>&</sup>gt;**Ajustes** y **Teléfono** <sup>&</sup>gt;**Entrada táctil**.

Para configurar los ajustes de entrada de texto para la pantalla táctil, seleccione una de estas opciones:

● **Practicar escritura** — Para abrir la aplicación Practicar escritura. Practique con el dispositivo para mejorar el reconocimiento de su escritura. Esta opción no está disponible en todos los idiomas.

- **Idioma de escritura** Para definir los caracteres específicos del idioma de su escritura y cómo está diseñado el teclado en pantalla.
- **Velocidad de escritura** Para ajustar la velocidad a la que es reconocida la escritura.
- **Trazo de referencia** Para mostrar u ocultar el trazo de referencia en el área de escritura. El trazo de referencia leayuda a escribir en línea recta. También ayuda al dispositivo a reconocer la escritura.
- **Anchura de trazo** Para cambiar el grosor del texto escrito con el lápiz.
- **Color de escritura** Para cambiar el color del texto escrito con el lápiz.

# **6. Guía (agenda de teléfonos)**

Puede guardar y actualizar información de contactos como números de teléfono, direcciones postales o de correo electrónico de sus contactos. Asimismo, puede definir señales de llamada personales e imágenes en miniatura a contactos, así como crear grupos de contactos, que le permitirán enviar mensajes de texto o correos electrónicos a varios destinatarios a la vez.

Para abrir la lista de contactos en la pantalla de inicio, seleccione  $\blacksquare$ .

## **Guardar y editar nombres y números**

1. Para añadir un contacto nuevo a la lista de contactos, seleccione **Opciones** <sup>&</sup>gt;**Contacto nuevo**.

2. Toque un campo para introducir la información correspondiente. Para cerrar la entrada de texto, seleccione  $\sqrt{\cdot}$ . Rellene los campos que le interese y seleccione **Hecho**.

Para editar contactos, seleccione uno y **Opciones** <sup>&</sup>gt;**Editar**.

## **Barra de herramientas de contactos**

En la barra de herramientas de la lista de contactos, seleccione una de las opciones siguientes:

- **Llamar** para llamar al contacto deseado.
- ● **Crear mensaje** — para enviar un mensaje al contacto deseado.

● **Contacto nuevo** — para crear un contacto nuevo.

## **Gestionar nombres y números**

Para copiar o eliminar un contacto o para enviar un contacto como tarjeta de visita a otro dispositivo, mantenga pulsado el contacto y seleccione **Copiar**, **Borrar** o **Enviar tarjeta visita**.

Para eliminar varios contactos a la vez, seleccione **Opciones** <sup>&</sup>gt;**Marcar/Anular marcar**, marque los contactos que desee y seleccione **Opciones** <sup>&</sup>gt;**Borrar**.

Para escuchar la grabación asignada a un contacto, seleccione el contacto y **Opciones** <sup>&</sup>gt;**Detalles de la grabación** <sup>&</sup>gt;**Opciones** <sup>&</sup>gt;**Reproducir grabación**.

### **Números y direcciones predeterminados**

Puede asignar números o direcciones predeterminados a un contacto. Si un contacto tiene varios números o direcciones, puede llamar y enviar mensajes a un número o dirección determinados de manera sencilla. El númeropredeterminado también se utiliza en los comandos de voz.

- 1. En la lista de contactos, escoja un contacto.
- 2. Seleccione **Opciones** <sup>&</sup>gt;**Predeterminados**.
- 3. Elija un valor predeterminado al que desee añadir un número o una dirección y seleccione **Asignar**.
- 4. Seleccione un número o una dirección que desee configurar como valor predeterminado.

El número o dirección predeterminados aparecen subrayados en la vista del contacto.

## **Señales, imágenes y textos de llamada para contactos**

Puede definir un tono de llamada para un contacto o grupo, así como una imagen y texto de llamada para un contacto. Cuando el contacto le llama, el dispositivo reproduce el tono seleccionado y muestra el texto o la imagen (si el número de teléfono del remitente se envía con la llamada y el dispositivo lo reconoce).

Para definir una señal de llamada para un contacto, seleccione el contacto, **Opciones** <sup>&</sup>gt;**Señal de llamada** y la señal de llamada.

Para definir una señal de llamada para un grupo, seleccione el grupo de contactos, **Opciones** <sup>&</sup>gt;**Señal de llamada** y la señal de llamada.

Para definir un texto de llamada para un contacto, seleccione el contacto y, a continuación, **Opciones** <sup>&</sup>gt;**Añadir texto aviso llam.**. Toque el campo de texto para introducir el mensaje y seleccione .

Para añadir una imagen a un contacto guardado en la memoria del dispositivo, seleccione el contacto, **Opciones** <sup>&</sup>gt; **Añadir imagen** y una imagen de la Galería.

Para suprimir la señal de llamada, seleccione **Señal de llamada predet.** en la lista de señales de llamada.

#### **Guía (agenda de teléfonos)**

Para ver, cambiar o quitar la imagen de un contacto, seleccione el contacto y **Opciones** <sup>&</sup>gt;**Imagen** <sup>&</sup>gt;**Ver**, **Cambiar** o **Eliminar**.

## **Copiar contactos**

Cuando abra la lista de contactos por primera vez, el dispositivo le preguntará si desea copiar los nombres y números de la tarjeta SIM al dispositivo.

Para iniciar la copia, seleccione **Aceptar**.

Si no desea copiar los contactos de la tarjeta SIM al dispositivo, seleccione **Cancelar**. El dispositivo le preguntará si desea ver los contactos de la SIM en el directorio de contactos. Para ver los contactos, seleccione **Aceptar**. La lista de contactos se abre y los contactos de la tarjeta SIM se indican con el icono  $\blacksquare$ .

## **Servicios SIM**

Para obtener información sobre la disponibilidad y el uso de los servicios de la tarjeta SIM, póngase en contacto con el distribuidor de su tarjeta SIM. Puede ser el proveedor de servicios u otro distribuidor.

#### **Contactos de la tarjeta SIM**

Para definir los nombres y números almacenados en la tarjeta SIM a la lista de contactos, seleccione **Opciones** > **Ajustes**<sup>&</sup>gt; **Contactos a mostrar** <sup>&</sup>gt;**Memoria de SIM**. Puede añadir y modificar los contactos de la tarjeta SIM o realizar llamadas.

Los números que guarde en la lista de contactos no se guardan automáticamente en la tarjeta SIM. Para guardar números en la tarjeta SIM, seleccione un contacto y **Opciones** <sup>&</sup>gt;**Copiar** <sup>&</sup>gt;**Memoria de SIM**.

Para seleccionar si desea que los contactos nuevos se guarden en el dispositivo o en la tarjeta SIM, seleccione **Opciones** <sup>&</sup>gt;**Ajustes** <sup>&</sup>gt;**Mem. guardado predet.** <sup>&</sup>gt; **Memoria del teléfono** o **Memoria de SIM**.

### **Marcación fija**

Puede restringir las llamadas del dispositivo a determinados números de teléfono. Para abrir la lista de los números demarcación fija, seleccione **Opciones** <sup>&</sup>gt;**Números de SIM** <sup>&</sup>gt; **Contactos marcac. fija**. Esta opción sólo aparece si es compatible con su tarjeta SIM. Necesitará el código PIN2 para activar y desactivar la marcación fija de números o para editar los contactos de marcación fija.

Cuando la marcación fija está activada, pueden efectuarse llamadas al número de emergencia oficial programado en el dispositivo.

Para activar o desactivar la marcación fija, seleccione **Opciones** <sup>&</sup>gt;**Activar marcación fija** o **Desactivar marcación fija** e introduzca el código PIN2.

Para añadir números a la lista de marcación fija, seleccione **Opciones** <sup>&</sup>gt;**Contacto de SIM nuevo** o **Opciones** <sup>&</sup>gt;**Añadir de la Guía**.

Si utiliza la marcación fija, no podrá realizar conexiones de paquetes de datos, excepto al enviar mensajes de texto a través de una conexión de paquetes de datos. Para hacerlo,

el número del centro de mensajes y el número de teléfono del destinatario deben estar incluidos en la lista de marcaciónfija.

# **7.** Mensajes

Sólo los dispositivos que poseen funciones compatibles pueden recibir y mostrar mensajes multimedia. El aspecto de un mensaje puede variar en función del dispositivo receptor.

# **Vista principal de Mensajes**

Seleccione **Menú** <sup>&</sup>gt;**Mensajes** (servicio de red).

Para crear un mensaje, seleccione **Mensaje nuevo**.

- 
- **Sugerencia:** Para no tener que reescribir los mensajes
	- que envía a menudo, utilice los textos de la carpeta Plantillas de Mis carpetas. También puede crear y guardar sus propias plantillas.

Mensajes contiene las carpetas siguientes:

- $\rightarrow$  **Buzón entrada** — aquí se guardan los mensajes recibidos, excepto los de correo electrónico y los de información de célula.
- **Mis carpetas** para organizar los mensajes en carpetas.
- ● **Buzón de correo** — para conectarse a su buzón de correo remoto y recuperar los mensajes de correo nuevos, o ver los que recuperó en ocasiones anteriores mientras permanece sin conexión.
- **Borrador** aquí se guardan los borradores de los mensajes que todavía no han sido enviados.
- **Enviados** Aquí se almacenan los últimos mensajes enviados, excepto aquellos mensajes que se hayan usado con conectividad Bluetooth. Puede cambiar el número demensajes que se guardan en esta carpeta.
- **Buzón salida** Los mensajes que esperan a ser enviados se almacenan de forma temporal en el buzón de salida, por ejemplo, si el dispositivo está fuera de la cobertura de red.
- **Informes entreg.** puede solicitar a la red el envío de informes de entrega de los mensajes de texto y multimedia que haya enviado (servicio de red).

# **Escribir y enviar mensajes**

Seleccione **Menú** <sup>&</sup>gt;**Mensajes**.

**Importante:** Extreme la precaución al abrir mensajes. Los mensajes pueden contener software dañino o dañar el dispositivo o el PC.

Para poder crear un mensaje multimedia o escribir un mensaje de correo electrónico, se deben haber definido los ajustes de conexión correctos.

#### **Mensajes**

La red inalámbrica puede limitar el tamaño de los mensajes MMS. Si la imagen insertada supera este límite, puede que el dispositivo reduzca su tamaño para poderla enviar mediante MMS.

Consulte con su proveedor de servicios cuál es el límite de tamaño para los mensajes de correo electrónico. Si intenta enviar un mensaje de correo electrónico que supera el límite del servidor de correo, el mensaje permanece en el Buzón de salida y el dispositivo intenta enviarlo periódicamente. El envío de mensajes de correo electrónico requiere una conexión de datos, por lo que, al intentar continuadamente enviar el correo puede acarrear cargos del proveedor de servicios. En la carpeta Buzón de salida, puede eliminar este mensaje o moverlo a la carpeta Borrador.

1. Para enviar un mensaje, seleccione **Mensaje nuevo**.

Para enviar un mensaje de sonido o un correo electrónico, seleccione **Opciones** <sup>&</sup>gt;**Crear mensaje**, y la opción adecuada.

- 2. Para seleccionar destinatarios o grupos de la lista de contactos, seleccione **Para**. Para introducir el número o la dirección de correo manualmente, toque el campo Para.
- 3. En el campo Asunto, escriba el asunto del correo electrónico. Para cambiar los campos visibles, seleccione **Opciones** <sup>&</sup>gt;**Campos encabez. mens.**.
- 4. Para escribir el mensaje, toque el campo del mensaje.
- 5. Para añadir un obieto a un mensaje, seleccione  $\mathbb{I}^+$ v el tipo de contenido adecuado.

El tipo de mensaje puede cambiar a mensaje multimedia en función del contenido insertado.

- 6. Para capturar una imagen o grabar un vídeo o un clip de sonido para un mensaje multimedia, seleccione **Opciones** <sup>&</sup>gt;**Insertar** y **Imagen nueva**, **Videoclip nuevo** o **Clip de sonido nuevo**.
- 7. Para añadir un archivo adjunto a un mensaje de correo electrónico, seleccione **Opciones** <sup>&</sup>gt;**Insertar** y el tipo de contenido. Los archivos adjuntos de correo se marcan con յ∏.
- 8. Para enviar el mensaje, seleccione  $\leq$ o pulse la tecla de llamada.

Su dispositivo admite mensajes de texto que superen la limitación para un único mensaje. Los mensajes más largos se enviarán en dos o más mensajes. En esos casos, el cargo del proveedor de servicios puede ser distinto. Los caracteres acentuados u otros signos, así como los caracteres de algunos idiomas, ocupan más espacio y, por lo tanto, limitan el número de caracteres que se pueden enviar en un único mensaje.

No puede enviar videoclips guardados con formato de archivo MP4 o que superen el tamaño máximo permitido por la red inalámbrica para mensajes multimedia.

### **Buzón de entrada de mensajes Recibir mensajes**

#### Seleccione **Menú** <sup>&</sup>gt;**Mensajes** y **Buzón entrada**.

En la Bandeja de entrada, indica que hay un mensaje no leído,  $\Box$  un mensaje multimedia no leído,  $\Box$  un mensaje de audio no leído y  $\frac{1}{2}$  datos recibidos por Bluetooth.

Cuando recibe un mensaje, los mensajes **V** v 1 mensaje **nuevo** aparecen en la pantalla de inicio. Para abrir el mensaje, seleccione **Mostrar**. Para abrir un mensaje en la Bandeja de entrada, seleccione el mensaje. Para responder al mensaje recuperado, seleccione **Opciones** <sup>&</sup>gt;**Responder**.

### **Mensajes multimedia**

**Importante:** Extreme la precaución al abrir mensajes. Los mensajes pueden contener software dañino o dañar el dispositivo o el PC.

Puede que reciba un aviso de que hay un mensaje multimedia esperando en el centro de mensajes multimedia. Para iniciar una conexión de paquete de datos para recuperar el mensaje en el dispositivo, seleccione **Opciones** <sup>&</sup>gt;**Recuperar**.

Al abrir un mensaje multimedia  $\binom{1}{k}$ , es posible que vea una imagen y un mensaje. El icono  $\sqrt{2}$  aparece si el mensaje incluye sonido, y **see all algebra** si incluye vídeo. Para reproducir el sonido o el vídeo, seleccione el indicador correspondiente.

Para ver los objetos multimedia incluidos en el mensaje, seleccione **Opciones** <sup>&</sup>gt;**Objetos**.

Si el mensaje incluye una presentación multimedia, se muestra el icono **. Para reproducir la presentación**, seleccione el indicador.

### **Datos, ajustes y mensajes de servicios web**

El dispositivo puede recibir distintos tipos de mensajes de datos, por ejemplo, tarjetas de visita, señales de llamada,

logotipos de operadores, entradas de calendario y notificaciones de correo electrónico. También puede recibir ajustes del proveedor de servicios mediante un mensaje de configuración.

Para guardar los datos del mensaje, seleccione **Opciones** y la opción correspondiente.

Los mensajes de servicios web son notificaciones (por ejemplo, titulares de noticias) y pueden contener un mensaje de texto o un enlace. Si desea información acerca de ladisponibilidad y la suscripción, póngase en contacto con el proveedor de servicios.

## **Buzón de correo**

### **Definir los ajustes del correo electrónico**

Seleccione **Menú** <sup>&</sup>gt;**Mensajes** y **Buzón de correo**.

Para utilizar el correo electrónico, debe disponer de un punto de acceso a Internet válido (IAP) y de los ajustes de correo electrónico correctos.

Necesita disponer de una cuenta de correo electrónico. Siga las instrucciones que obtendrá del buzón de correo remoto y del proveedor de servicios de Internet (ISP).

Si selecciona **Mensajes** <sup>&</sup>gt;**Buzón de correo** y no ha configurado su cuenta de correo electrónico, se le pedirá que lo haga. Para empezar a crear los ajustes de correo electrónico con la guía del buzón de correo electrónico, seleccione **Iniciar**.

#### **Mensajes**

Si crea un buzón de correo nuevo, el nombre que le asigne reemplaza automáticamente a Buzón en la vista principal de Mensajes. Puede tener hasta seis buzones de correo.

#### **Abrir el buzón de correo**

Seleccione **Menú** <sup>&</sup>gt;**Mensajes** y un buzón.

Al abrir el buzón, el dispositivo le pregunta si desea conectarse a este.

Para conectar el buzón y recuperar las cabeceras de los correos o los mensajes, seleccione **Sí**. Cuando visualiza los mensajes en línea, está conectado a un buzón remoto mediante una conexión de datos.

Para ver correos que ya han sido recuperados sin necesidad de conectarse, seleccione **No**.

Para crear un correo electrónico nuevo, seleccione **Opciones** <sup>&</sup>gt;**Crear mensaje** <sup>&</sup>gt;**Correo**.

#### **Recuperar mensajes de correo electrónico**

Seleccione **Menú** <sup>&</sup>gt;**Mensajes** y un buzón.

Si no está conectado, seleccione **Opciones** <sup>&</sup>gt;**Conectar** para abrir una conexión con el buzón remoto.

**Importante:** Extreme la precaución al abrir mensajes. Los mensajes pueden contener software dañino o dañar el dispositivo o el PC.

1. Si tiene una conexión abierta con un buzón de correo remoto, seleccione **Opciones** <sup>&</sup>gt;**Recuperar correo** <sup>&</sup>gt; **Nuevos** para recuperar todos los nuevos mensajes,

**Seleccionados** para recuperar únicamente los mensajes seleccionados, o **Todos** para recuperar todos los mensajes del buzón de correo.

Para detener la recuperación de mensajes, seleccione **Cancelar**.

- 2. Para finalizar la conexión y visualizar los mensajes de correo fuera de línea, seleccione **Opciones** <sup>&</sup>gt; **Desconectar**.
- 3. Para abrir un mensaje de correo electrónico, seleccione el mensaje. Si no se ha recuperado y no está conectado, se le pedirá si desea recuperar el mensaje del buzón.

Para ver los archivos adjuntos de correo electrónico, abra el mensaje y seleccione el campo de archivo adjunto indicado con *II*. Si el archivo adjunto no se ha recuperado en el dispositivo, seleccione **Opciones** <sup>&</sup>gt;**Recuperar**.

Para recuperar correos electrónicos automáticamente, seleccione **Opciones** > **Ajustes de correo** > **Recuperación auto**.

Si configura el dispositivo para que recupere correos electrónicos automáticamente, puede suponer la transmisión de grandes volúmenes de datos a través de la red del proveedor de servicios. Póngase en contacto con su proveedor de servicios para obtener información sobre los cargos relacionados con la transmisión de datos.

#### **Borrar mensajes de correo electrónico**

Seleccione **Menú** <sup>&</sup>gt;**Mensajes** y un buzón.

Para eliminar el contenido de un mensaje de correo electrónico del dispositivo pero no del buzón de correo remoto, seleccione **Opciones** <sup>&</sup>gt;**Borrar** <sup>&</sup>gt;**Sólo teléfono**.

El dispositivo refleja las cabeceras de los correos electrónicos del buzón remoto. Aunque elimine el contenido de un mensaje, la cabecera permanece en el dispositivo. Si desea eliminar también la cabecera, cuando elimine el mensaje desde el dispositivo y el buzón remoto, debe estar conectado al servidor. En caso contrario, la cabecera se eliminará cuando el dispositivo se conecte al buzón de correo remoto para actualizar el estado.

Para eliminar un correo electrónico tanto del buzón remotocomo del dispositivo, seleccione **Opciones** <sup>&</sup>gt;**Borrar** <sup>&</sup>gt; **Teléfono y servidor**.

Para cancelar el borrado de un correo que se ha marcado para eliminarse del dispositivo y del servidor durante la próxima conexión ( ), seleccione **Opciones** <sup>&</sup>gt;**Restaurar**.

#### **Desconectarse del buzón de correo**

Para finalizar una conexión de datos en curso con el buzónde correo remoto, seleccione **Opciones** <sup>&</sup>gt;**Desconectar**.

## **Ver mensajes en una tarjeta SIM**

Seleccione **Menú** <sup>&</sup>gt;**Mensajes** y **Opciones** <sup>&</sup>gt;**Mensajes de SIM**.

Antes de poder ver mensajes SIM, debe copiarlos a una carpeta del dispositivo.

- 1. Para marcar mensajes, seleccione **Opciones** <sup>&</sup>gt;**Marcar/ Anular marcar** <sup>&</sup>gt;**Marcar** o **Marcar todo**.
- 2. Seleccione **Opciones** <sup>&</sup>gt;**Copiar**. Se abre una lista de carpetas.
- 3. Para iniciar la copia, seleccione una carpeta. Para ver los mensajes, abra una carpeta.

## **Mensajes de información de célula**

#### Seleccione **Menú** <sup>&</sup>gt;**Mensajes** y **Opciones** <sup>&</sup>gt;**Información célula**.

La información de célula (servicio de red) permite recibir mensajes de temas variados, como la información del tiempo o del tráfico, del proveedor de servicios. Para obtener información sobre los temas disponibles, póngase en contacto con el proveedor de servicios.

Los mensajes de información de célula no se pueden recibir en redes UMTS. Las conexiones de paquetes de datos pueden interferir en la recepción de mensajes de información de célula.

## **Comandos de servicio**

Seleccione **Menú** <sup>&</sup>gt;**Mensajes** y **Opciones** <sup>&</sup>gt;**Comandos de servicio**.

Con los comandos de servicio (servicio de red) puede introducir y enviar solicitudes de servicio (también conocidas como comandos USSD), como comandos de activación de servicios de red, al proveedor de servicios.

**Mensajes**

## **Ajustes de mensajes**

Es posible que los ajustes ya estén configurados en el dispositivo, o puede que los reciba en un mensaje. Para introducir los ajustes manualmente, rellene todos los campos marcados con **Debe definirse** o con un asterisco.

Algunos o todos los centros de mensaje o puntos de acceso de su dispositivo pueden estar predefinidos por parte del proveedor de servicios y tal vez usted no pueda cambiarlos, crearlos, editarlos ni eliminarlos.

### **Ajustes de los mensajes de texto**

Seleccione **Menú** <sup>&</sup>gt;**Mensajes** y **Opciones** <sup>&</sup>gt;**Ajustes** <sup>&</sup>gt; **Mensaje de texto**.

Seleccione una de las siguientes opciones:

- **Centros de mensajes** para ver una lista con todos los centros de mensajes de texto que se han definido.
- **Centro mensajes en uso** seleccione el centro de mensajes que se utilizará para entregar mensajes de texto.
- **Codificación caracteres** si desea utilizar la conversión de caracteres a otro sistema de codificación (si está disponible), seleccione **Soporte reducido**.
- **Informe de recepción** seleccione si desea que la red le envíe informes de entrega de los mensajes (servicio de red).
- **Validez de mensajes** seleccione durante cuánto tiempo deberá reenviar el centro de mensajes su mensaje si el primer intento resulta fallido (servicio de red). Si el

mensaje no se puede enviar durante el periodo de validez, se borra del centro de mensajes.

- **Mensaje enviado como** Para saber si el centro de mensajes puede convertir mensajes de texto a otros formatos, póngase en contacto con el proveedor de servicios.
- **Conexión preferida** seleccione la conexión que desea utilizar.
- **Respon. vía mismo centro** elija si desea que el mensaje de respuesta se envíe utilizando el mismo número de centro de mensajes de texto (servicio de red).

### **Ajustes de los mensajes multimedia**

Seleccione **Menú** <sup>&</sup>gt;**Mensajes** y **Opciones** <sup>&</sup>gt;**Ajustes** <sup>&</sup>gt; **Mensaje multimedia**.

Seleccione una de las siguientes opciones:

- **Tamaño de imagen** para definir el tamaño de la imagen de un mensaje multimedia.
- **Modo creación MMS** si selecciona la opción **Guiado**, el dispositivo le informa si intenta enviar un mensaje que no sea compatible con el dispositivo destinatario. Si selecciona la opción **Restringido**, el dispositivo no le permite enviar mensajes no admitidos. Para incluir contenido en el mensaje sin notificación, seleccione **Libre**.
- **Punto de acceso en uso** para seleccionar qué punto de acceso se utiliza como conexión preferida.
- **Recepción multimedia** Indique cómo desea recibir los mensajes. Para recibir los mensajes automáticamente en la red propia, seleccione **Auto en red propia**. Fuera de la

red propia, recibirá un aviso de que hay un mensaje en el centro de mensajes multimedia que puede recuperar. Si selecciona **Siempre automática**, el dispositivo realiza una conexión de paquetes de datos activa para recuperar el mensaje tanto dentro como fuera de la red propia.

- **Permitir mens. anónimos** para seleccionar si desea rechazar los mensajes de remitentes desconocidos.
- **Recibir publicidad** para seleccionar si desea recibir mensajes multimedia publicitarios.
- **Informes de recepción** para indicar si desea que el estado del mensaje enviado se muestre en el registro (servicio de red).
- **Denegar envío informes** para indicar si desea evitar que su dispositivo envíe informes de entrega de mensajes recibidos.
- **Validez de mensajes** para seleccionar durante cuánto tiempo deberá reenviar el centro de mensajes su mensaje si el primer intento resulta fallido (servicio de red). Si el mensaje no se puede enviar durante este periodo de tiempo, se borra del centro de mensajes.

#### **Ajustes de correo electrónico Gestionar buzones**

Seleccione **Menú** <sup>&</sup>gt;**Mensajes** y **Opciones** <sup>&</sup>gt;**Ajustes** <sup>&</sup>gt; **Correo**.

Para seleccionar qué buzón desea utilizar para enviar y recibir correo electrónico, seleccione **Buzón correo en uso** y un buzón.

Para eliminar un buzón y los mensajes de este que hay en el dispositivo, seleccione **Buzones de correo**, toque el buzón que desea eliminar (si no está seleccionado) y seleccione **Opciones** <sup>&</sup>gt;**Borrar**.

Para crear un buzón nuevo, seleccione **Buzones de correo**<sup>&</sup>gt; **Opciones** <sup>&</sup>gt;**Buzón correo nuevo**. El nombre del buzón sustituye a Buzón en la vista principal de Mensajes. Puede tener hasta seis buzones de correo.

Seleccione **Buzones de correo** y un buzón para cambiar los ajustes de conexión, los ajustes de usuario, los ajustes de recuperación y los ajustes de recuperación automática.

## **Mensajería instantánea**

Seleccione **Menú** <sup>&</sup>gt;**Aplicaciones** <sup>&</sup>gt;**MI**.

La mensajería instantánea (MI) (servicio de red) le permite conversar con otra gente mediante mensajes instantáneos i unirse a foros de debate (grupos MI) con temas específicos. Hay varios proveedores de servicios que mantienen servidores MI compatibles en los que puede iniciar sesión tras registrarse a un servicio MI. Puede que la compatibilidad con las funciones varíe según el proveedor de servicios.

Antes de usar la mensajería instantánea, debe guardar la configuración para acceder al servicio que desee utilizar. La configuración puede estar preconfigurada en el dispositivo o puede recibirla como mensaje de configuración del proveedor de servicios que ofrece el servicio MI. También puede introducir los ajustes de forma manual.

# **8. Personalizar el dispositivo**

Para personalizar el dispositivo, cambie la pantalla de inicio, los tonos o los temas.

## **Cambiar el aspecto del dispositivo**

#### Seleccione **Menú** <sup>&</sup>gt;**Ajustes** y **Personal** <sup>&</sup>gt;**Temas**.

Puede utilizar temas para cambiar la apariencia de la pantalla, como el diseño del papel tapiz o del menú principal.

Para cambiar el tema que se utiliza en todas las aplicaciones del dispositivo, seleccione **Generales**. Para obtener una vista previa de un tema antes de activarlo, desplácese al tema y espere unos segundos. Para activar el tema, seleccione **Opciones** > **Fijar**. El tema activo aparece indicado con  $\Diamond$ .

Para cambiar la disposición del menú principal, seleccione **Menú**.

Para cambiar la apariencia de la pantalla de inicio, seleccione **Tema Pantalla de inicio**.

Para tener una imagen de papel tapiz o una presentación de diapositivas de imágenes que cambian como fondo en la pantalla de inicio, seleccione **Papel tapiz** <sup>&</sup>gt;**Imagen** o **Pase de diapositivas**.

Para cambiar la imagen que se muestra en la pantalla de inicio cuando se recibe una llamada, seleccione **Imagen llamada**.

## **Perfiles**

#### Seleccione **Menú** <sup>&</sup>gt;**Ajustes** y **Personal** <sup>&</sup>gt;**Modos**.

Puede utilizar perfiles (también denominados modos) para definir y personalizar las señales de llamada, los tonos de aviso de mensaje y otras señales para diferentes eventos, entornos o grupos de llamantes. El nombre del perfil seleccionado se muestra en la parte superior de la pantalla de inicio. Si se utiliza el perfil Normal, solo se muestra la fecha.

Para cambiar un perfil, desplácese hasta este y seleccione **Opciones** <sup>&</sup>gt;**Activar**.

Para personalizar un perfil, desplácese hasta este y seleccione **Opciones** <sup>&</sup>gt;**Personalizar**. Seleccione el ajuste que desea cambiar.

Para que un perfil esté activo durante un periodo de tiempo las próximas 24 horas, desplácese al perfil, seleccione **Opciones** <sup>&</sup>gt;**Temporizado** y defina el tiempo. Cuando ha transcurrido el tiempo establecido, el perfil vuelve a la anterior configuración activa. Si un perfil está temporizado, aparece  $\Theta$  en la pantalla de inicio. El perfil Fuera de línea no se puede temporizar.

Para crear un perfil nuevo, seleccione **Opciones** <sup>&</sup>gt;**Crear nuevo**.

# **9. Carpeta Música**

# **Reproductor de música**

**Aviso:** Escuche música a un volumen moderado. Laexposición continua a un volumen muy alto puede perjudicar su capacidad de audición. No sostenga el dispositivo cerca del oído si está utilizando el altavoz, ya que el volumen puede resultar muy alto.

El reproductor de música admite formatos de archivo como AAC, AAC+, eAAC+, MP3 y WMA. El reproductor de música no admite necesariamente todas las funciones de un formato dearchivo o todas las variaciones de los formatos de archivo.

También puede utilizar el Reproductor de música para escuchar podcasts. Los podcasts constituyen el método de distribución de contenido de sonido o vídeo a través deInternet mediante las tecnologías RSS o Atom para su reproducción en dispositivos móviles y ordenadores.

Puede transferir música desde otros dispositivos compatibles al suyo.

#### **Reproducción de una canción o un podcast**

Para abrir el Reproductor de música, seleccione **Menú** <sup>&</sup>gt; **Música** <sup>&</sup>gt;**Repr. música**.

Es posible que deba actualizar la biblioteca de música y de podcasts después de haber actualizado la selección de canciones o podcasts en el dispositivo. Para añadir todos los elementos disponibles a la biblioteca, seleccione **Opciones**<sup>&</sup>gt; **Actualizar discoteca**.

Para reproducir una canción o un podcast:

- 1. Seleccione las categorías para navegar por la canción o el podcast que desee escuchar.
- 2. Para reproducir un elemento, selecciónelo de la lista.

Para poner en pausa la reproducción, toque  $\prod$ ; para  $\text{continuous}$ .

Para avanzar rápido o rebobinar, toque y mantenga pulsado  $\overline{\phantom{a}}$ o . KKJ

Para ir al elemento siguiente, toque XXI. Para regresar al principio del elemento, toque . Para saltar al elemento  $\overline{a}$ nterior, toque  $\overline{K}$ en los 2 segundos siguientes al inicio de la canción o del podcast.

Para activar o desactivar lareproducción en orden aleatorio ( ), seleccione **Opciones** <sup>&</sup>gt; **Reproducción aleatoria**.

Para repetir el elemento actual que está sonando ( $\binom{1}{k}$ , todos los

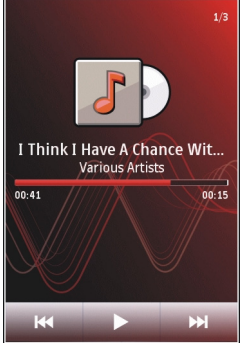

#### **Carpeta Música**

elementos ( $\bigcup$ ), o para desactivar la repetición, seleccione **Opciones** <sup>&</sup>gt;**Repetir**.

Si reproduce podcasts, los modos aleatorio y de repetición se desactivarán automáticamente.

Para ajustar el volumen, pulse la tecla de volumen.

Para modificar el tono de reproducción de música, seleccione **Opciones** <sup>&</sup>gt;**Ecualizador**.

Para modificar el balance y la imagen estéreo o para reforzar los graves, seleccione **Opciones** <sup>&</sup>gt;**Ajustes**.

Para volver a la pantalla de inicio y dejar el reproductor sonando en segundo plano, pulse la tecla Colgar.

Para cerrar el reproductor, seleccione **Opciones** <sup>&</sup>gt;**Salir**.

#### **Listas**

Seleccione **Menú** <sup>&</sup>gt;**Música** <sup>&</sup>gt;**Repr. música** y **Listas de reproducción**.

Para ver los detalles de la lista de reproducción, seleccione **Opciones** <sup>&</sup>gt;**Detalles de la lista**.

#### **Crear una lista de reproducción**

- 1. Seleccione **Opciones** <sup>&</sup>gt;**Lista reprod. nueva**.
- 2. Introduzca un nombre para la lista de reproducción y seleccione **Aceptar**.
- 3. Para añadir canciones ahora, seleccione **Sí**; para añadirlas más tarde, seleccione **No**.

4. Si selecciona **Sí**, seleccione los artistas para buscar las canciones que desee añadir en la lista de reproducción. Seleccione **Añadir** para añadir elementos.

Para mostrar la lista de canciones debajo del título de un artista, seleccione **Expandir**. Para esconder la lista de canciones, seleccione **Contraer**.

5. Cuando haya elegido sus canciones, seleccione **Hecho**.

Si hay una tarjeta de memoria compatible insertada, la lista de reproducción se guarda en ella.

Para añadir más canciones en otro momento, con la lista de reproducción abierta, seleccione **Opciones** <sup>&</sup>gt;**Añadir canciones**.

Para añadir canciones, álbumes, artistas, géneros o compositores a una lista de reproducción desde las distintas vistas del menú de música, seleccione los elementos y **Opciones** <sup>&</sup>gt;**Añadir a lista reprod.** <sup>&</sup>gt;**Lista repr. Guardada** o **Lista reprod. nueva**.

Para eliminar una canción de una lista de reproducción, seleccione **Opciones** <sup>&</sup>gt;**Eliminar**. De este modo no se elimina la canción del dispositivo, sólo la quita de la lista de reproducción.

Para reorganizar las canciones de una lista de reproducción, seleccione la canción que desea mover y **Opciones** <sup>&</sup>gt; **Reordenar lista repr.**. Para "coger" una canción y soltarla en una nueva posición, seleccione la canción en la posición deseada y **Colocar**. Para terminar de reorganizar la lista de reproducción, seleccione **Hecho**.

### **Podcasts**

Seleccione **Menú** <sup>&</sup>gt;**Música** <sup>&</sup>gt;**Repr. música** y **Podcasts**.

El menú de podcasts muestra los podcasts disponibles del dispositivo.

Los episodios de podcasts tienen tres estados: nunca reproducido, reproducido parcialmente y reproducido. Si un episodio está reproducido parcialmente, la próxima vez que se reproduzca, se inicia donde se detuvo. Si un episodio nunca se ha reproducido, o se ha reproducido completamente, se inicia desde el principio.

### **Transferir música desde un ordenador**

Para transferir música, puede utilizar los siguientes métodos:

- Para ver su dispositivo en un ordenador como un dispositivo de memoria masiva con el que pueda transferir todo tipo de archivos de datos, conéctelo con un cable de datos USB compatible o use la conectividad Bluetooth. Si va a usar un cable USB, seleccione **Almacenam. masivo** como modo de conexión. Es necesario insertar una tarjeta de memoria compatible en el dispositivo.
- Para sincronizar música con el Reproductor de Windows Media, conecte un cable de datos USB compatible y seleccione **Transfer. multimedia** como modo deconexión. Es necesario insertar una tarjeta de memoria compatible en el dispositivo.

Para cambiar el modo de conexión USB predeterminado, seleccione **Menú** <sup>&</sup>gt;**Ajustes**, y **Conectividad** <sup>&</sup>gt;**USB** <sup>&</sup>gt; **Modo de conexión USB**.

# **Tienda de música de Nokia**

Seleccione **Menú** <sup>&</sup>gt;**Música** <sup>&</sup>gt;**T. música**.

En la Tienda de música de Nokia (servicio de red) puede buscar, examinar y comprar música para descargarla en su dispositivo. Para comprar música, primero necesitará registrarse en el servicio.

Debe tener un punto de acceso a Internet válido en el dispositivo para acceder a Tienda de música de Nokia.

La Tienda de música de Nokia no está disponible en todos los países o regiones.

#### **Ajustes de Tienda de música de Nokia**

La disponibilidad y la apariencia de los ajustes de la Tienda de música de Nokia pueden variar. Puede ser que los ajustes se hayan predefinido y no se puedan modificar. Es posible que deba seleccionar el punto de acceso que se utilizará para conectar con la Tienda de música de Nokia. Seleccione **Pto.acc. predet.**.

Para editar los ajustes de la Tienda de música de Nokia, seleccione **Opciones** <sup>&</sup>gt;**Ajustes**.

# **Nokia Podcasting**

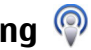

Con la aplicación Nokia Podcasting (servicio de red), puede buscar, descubrir, descargar y suscribirse a podcasts por el aire, y reproducir, gestionar y compartir podcasts de sonido y vídeo con su dispositivo.

#### **Carpeta Música**

### **Ajustes de podcasts**

Para abrir Nokia Podcasting, seleccione **Menú** <sup>&</sup>gt;**Música** <sup>&</sup>gt; **Podcasting**.

Antes de utilizar Nokia Podcasting, configure los ajustes de conexión y descarga.

El método de conexión recomendado es WLAN.Consulte con el proveedor de servicios las condiciones y tarifas del servicio antes de utilizar otros métodos de conexión. Por ejemplo, un plan de datos de tarifa plana puede permitir grandes transferencias de datos por una tarifa mensual.

#### **Ajustes de conexiones**

Para editar los ajustes de conexión, seleccione **Opciones** <sup>&</sup>gt; **Ajustes** <sup>&</sup>gt;**Conexión** y una de las opciones siguientes:

- **Punto acceso pred.** Seleccione el punto de acceso para definir la conexión a Internet.
- **URL servicio búsqueda** para definir la URL del servicio de búsqueda de podcasts que se utilizará en las búsquedas.

#### **Ajustes de descarga**

Para editar los ajustes de descarga, seleccione **Opciones** <sup>&</sup>gt; **Ajustes** <sup>&</sup>gt;**Descargar** y una de las opciones siguientes:

- **Guardar en** Defina la ubicación donde desea guardar los podcasts.
- **Intervalo actualización** Defina la frecuencia de actualización de los podcasts.
- **Próxima fecha actualiz.** Defina la fecha de la siguiente actualización automática.

● **Próxima hora actualiz.** — para definir la hora de la siguiente actualización automática.

Las actualizaciones automáticas sólo se producirán si se selecciona un punto de acceso predeterminado específico y Nokia Podcasting está en ejecución. Si Nokia Podcasting no se está ejecutando, las actualizaciones automáticas no se activarán.

- **Límite de descarga (%)** para definir el porcentaje de memoria que se utilizará para las descargas de podcasts.
- **Si se excede el límite** Defina lo que sucederá si las descargas exceden el límite de descarga.

La configuración de la aplicación para recuperar podcasts automáticamente puede implicar la transmisión de grandes cantidades de datos a través de la red de su proveedor de servicios. Póngase en contacto con su proveedor de servicios para obtener información sobre los cargos relacionados con la transmisión de datos.

Para restaurar los ajustes predeterminados, seleccione **Opciones** <sup>&</sup>gt;**Restaurar predeterm.** en la vista de ajustes.

#### **Descargas**

Después de haberse suscrito a un podcast, desde los directorios, búsqueda o introduciendo una dirección web, puede gestionar, descargar y reproducir episodios en Podcasts.

Para ver los podcasts a los que se ha suscrito, seleccione **Podcasting** <sup>&</sup>gt;**Podcasts**.

Para ver títulos de episodio individuales (un episodio es un archivo multimedia concreto de un podcast), seleccione el título del podcast.

Para iniciar una descarga, seleccione el título del episodio. Para descargar o continuar la descarga de episodios seleccionados o marcados, elija **Opciones** <sup>&</sup>gt;**Descargar**. Puede descargar varios episodios a la vez.

Para reproducir una parte de un podcast durante una descarga o una descarga parcial, seleccione el podcast y **Opciones** <sup>&</sup>gt;**Reproducir muestra**.

Los podcasts descargados por completo se pueden encontrar en la carpeta Podcasts, pero no se muestran hasta que la biblioteca se ha actualizado.

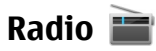

#### **Escuchar la radio**

Seleccione **Menú** <sup>&</sup>gt;**Música** <sup>&</sup>gt;**Radio**.

La radio FM depende de una antena distinta de la antena del dispositivo inalámbrico. Para que la radio FM funcione correctamente, es preciso conectar un accesorio o unos auriculares compatibles al dispositivo.

Cuando abre la aplicación por primera vez, puede definir que las emisoras locales se sintonicen automáticamente.

Para escuchar la emisora siguiente o anterior, seleccione  $|0|$ kk.

Para silenciar la radio, seleccione  $\mathbb N$ .

Seleccione **Opciones** y alguna de las siguientes opciones:

- **Canales** ver las emisoras de radio guardadas.
- **Sintonizar emisoras** buscar emisoras de radio.
- **Guardar** guardar la emisora.
- **Activar el altavoz** o **Desactivar altavoz** activar o desactivar el altavoz.
- **Frecuencias alternativas** seleccionar si desea que la radio busque automáticamente una mejor frecuencia de RDS de la emisora si el nivel de frecuencia disminuye.
- **Reproducir en 2º plano** volver a la pantalla de inicio mientras la radio se reproduce en segundo plano.

### **Gestionar emisoras de radio**

Seleccione **Menú** <sup>&</sup>gt;**Música** <sup>&</sup>gt;**Radio**.

Para escuchar las emisoras guardadas, seleccione **Opciones** <sup>&</sup>gt;**Canales** y seleccione una emisora de la lista.

Para eliminar una emisora o cambiarle el nombre, seleccione **Opciones** <sup>&</sup>gt;**Canales** <sup>&</sup>gt;**Opciones** <sup>&</sup>gt;**Borrar**<sup>o</sup> **Renombrar**.

Para definir la frecuencia deseada manualmente, seleccione **Opciones** <sup>&</sup>gt;**Sintonizar emisoras** <sup>&</sup>gt;**Opciones** <sup>&</sup>gt; **Sintonización manual**.

# **10. Galería**

Para almacenar y organizar las imágenes, videoclips, clips de sonido y enlaces de streaming, seleccione **Menú** <sup>&</sup>gt;**Galería**.

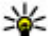

**Sugerencia:** Para acceder rápidamente a la vista de

imágenes y clips de vídeo, toque la tecla multimedia  $(\overline{\bullet})$  para abrir la barra multimedia y, a continuación,  $s$ eleccione  $\overline{\mathcal{L}}$ .

## **Ver y organ. archivos**

Seleccione **Menú** <sup>&</sup>gt;**Galería** y alguna de las siguientes opciones:

- **Imágs. y vídeos** Para ver imágenes en el visor de imágenes y vídeos en el Centro de vídeos.
- **Canciones** Para abrir el Reproductor de música.
- **Clips de sonido** Para escuchar clips de sonido.
- **Más multimedia** Para ver presentaciones.

Puede explorar, abrir y crear carpetas, así como marcar, copiar y mover elementos a las carpetas.

Los archivos almacenados en la tarjeta de memoria compatible (si está insertada) están señalados con .

Para abrir un archivo, seleccione un archivo de la lista. Los videoclips y archivos con la extensión .ram se abren y se reproducen en el Centro de vídeos, mientras que la música y los clips de sonido lo hacen en el Reproductor de música.

Para copiar o mover archivos a una tarjeta de memoria (si se ha insertado) o a la memoria del dispositivo, seleccione un archivo y **Opciones** <sup>&</sup>gt;**Organizar** <sup>&</sup>gt;**Copiar** o **Mover** y una de las opciones disponibles.

# **Ver imágenes y vídeos**

Seleccione **Menú** <sup>&</sup>gt;**Galería** y **Imágs. y vídeos**.

Las imágenes, videoclips y carpetas se muestran en un bucle y se ordenan por fecha y hora. Para examinar los archivos uno a uno, deslícelos a la izquierda o a la derecha. Para examinar los archivos por grupos, deslícelos hacia arriba o hacia abajo.

Para abrir un archivo, seleccione un archivo de la lista. Para ampliar o reducir una imagen, utilice la tecla de volumen del dispositivo.

Seleccione **Opciones** y alguna de las siguientes opciones:

- **Editar** Para editar un videoclip o una imagen.
- **Usar archivo** Para utilizar una imagen como papel tapiz en la pantalla de inicio, seleccione **Fijar como pap. tapiz**.

Para establecer una imagen como imagen de llamada genérica, seleccione **Fijar como imag. llam.**.

Para establecer una imagen como imagen de llamada para un contacto, seleccione **Asignar a contacto**.

Para establecer el clip de vídeo como señal de llamada, seleccione **Como señal de llam.**.

Para establecer el clip de vídeo como señal de llamada para un contacto, seleccione **Asignar a contacto**.

La barra de herramientas le ayuda a seleccionar las funciones más usadas con imágenes, videoclips y carpetas.

En la barra de herramientas, seleccione una de las opciones siguientes:

- **Enviar** Para enviar la imagen o videoclip seleccionados.
- *●* Editar Para editar la imagen o videoclip seleccionados.
- **Borrar** Para borrar la imagen o videoclip seleccionados.

# **Organizar imágenes y vídeos**

Seleccione **Menú** <sup>&</sup>gt;**Galería** y **Imágs. y vídeos** <sup>&</sup>gt; **Opciones** y una de las opciones siguientes:

- **Opciones de carpeta** Para mover archivos y carpetas, seleccione **Mover a carpeta**. Para crear una carpeta nueva, seleccione **Carpeta nueva**.
- **Organizar** Para copiar archivos en carpetas, seleccione **Copiar**. Para mover archivos y carpetas, seleccione **Mover**.
- **Vista por** Ver archivos por fecha, nombre o tamaño.

# **Modo de salida de TV**

Seleccione **Menú** <sup>&</sup>gt;**Ajustes**.

Para ver las imágenes y videoclips capturados en un televisor compatible, utilice un cable de salida de vídeo Nokia.

Antes de ver las imágenes y videoclips en el televisor, es posible que necesite configurar los ajustes de salida de TV para la relación del aspecto y del sistema de la televisión aplicables. Seleccione **Teléfono** <sup>&</sup>gt;**Accesorios** <sup>&</sup>gt;**Salida de TV**.

No puede utilizar la televisión como el visor de la cámara en modo de salida de TV.

Para ver imágenes y videoclips en un televisor, haga lo siguiente:

- 1. Conecte un cable de salida de vídeo a la entrada de vídeode un televisor compatible.
- 2. Conecte el otro extremo del cable al conector AV de Nokiadel dispositivo.
- 3. Es posible que deba seleccionar el modo de cable.
- 4. Seleccione **Menú** <sup>&</sup>gt;**Galería** y busque el archivo que desea ver.

Las imágenes se mostrarán en el visor de imágenes y los videoclips se reproducirán en RealPlayer.

Cuando el cable de salida devídeo está conectado aldispositivo, todo el audio, incluidas las llamadasactivas, el sonido de videoclips estéreo, los tonos

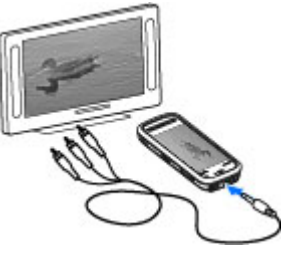

#### **Cámara**

de las teclas o las señales de llamada, se reproduce en el televisor. El micrófono del dispositivo puede utilizarse como siempre.

La imagen abierta se mostrará en modo de pantalla completa en el televisor. Si abre una imagen en miniatura mientras se ve en el televisor, la opción de zoom no estará disponible.

Si se abre un videoclip resaltado, RealPlayer inicia su reproducción en la pantalla del dispositivo y en el televisor.

Puede ver las imágenes como una presentación de diapositivas en el televisor. Todos los elementos de un álbum

# **11. Cámara**

El Nokia 5800 XpressMusic dispone de dos cámaras: una cámara principal de alta resolución en la parte trasera del dispositivo y otra de menor resolución en la parte frontal. Puede utilizar ambas cámaras para capturar imágenes y grabar vídeos.

Su dispositivo admite una resolución de captura de imágenes de 2048 x 1536 píxeles. La resolución de imagen en esta guía puede aparecer distinta.

## **Activar la cámara**

Para activar la cámara, pulse la tecla de captura.

Para activar la cámara secundaria, active la cámara principal y seleccione **Opciones** <sup>&</sup>gt;**Usar cámara secundaria**.

o las imágenes marcadas se muestran en el televisor en pantalla completa.

La calidad de la imagen de TV puede variar en función de la resolución de los dispositivos.

Las señales de la radio inalámbrica, como las llamadas entrantes, pueden causar inteferencias en la imagen del televisor.

# **Captura de fotos**

#### **Indicadores y controles en pantalla para la captura de imágenes fijas.**

En el visor de imágenes fijas, aparece lo siguiente:

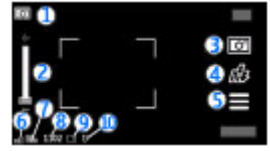

1 — Indicador de modo de captura

2 — Control deslizante de zoom. Para activar y desactivar el control deslizante de zoom, toque la pantalla.

3 — Icono de captura. Toque el icono para capturar una imagen.

4 — Modo de flash. Dé un toque para cambiar los ajustes.

5 — Ajustes de captura. Dé un toque para cambiar los ajustes.

6 — Indicador de nivel de carga de la batería

7 — Indicador de resolución de imagen

8 — Contador de imágenes (el número aproximado de imágenes que se pueden capturar mediante el ajuste de calidad de imagen y la memoria disponible seleccionados).

9 — Memoria en uso. En función de la configuración del dispositivo, están disponibles las opciones siguientes: memoria del dispositivo  $\Box$ , tarieta de memoria  $\Box$ ) o memoria masiva (**B)**.

10 — Indicador de señal GPS

### **Ajustes de captura y grabación**

Para ver los ajustes de captura y grabación antes de capturar una imagen o grabar un vídeo, seleccione **Menú** <sup>&</sup>gt; **Aplicaciones** <sup>&</sup>gt;**Cámara** y .

La vista de ajustes de captura y grabación facilita el acceso directo a distintos elementos y ajustes antes de capturar una imagen o grabar un clip de vídeo.

Los ajustes de captura y grabación vuelven a los valores predeterminados cuando cierra la cámara.

Seleccione una de las siguientes opciones:

— Seleccionar la escena.

 $\bigcap$ o  $\overline{O}$ : Cambiar entre modo de vídeo y modo de imagen.

**III** o  $\mathbb{X}$ : Mostrar u ocultar la cuadrícula del visor (solo imágenes).

 $\mathcal{D} =$  Para activar el temporizador (solo imágenes).

— Abrir la Galería.

Ajustes de imagen:

— Seleccionar un efecto de color.

 $\mathbf{A}$  — Para ajustar el balance de blancos. Seleccione las condiciones de iluminación actuales. Permite a la cámarareproducir los colores de una forma más exacta.

 $\mathcal{F}$  — Para ajustar la compensación de exposición (solo imágenes). Si el objeto de la foto está oscuro y se encuentra en un fondo muy claro, como la nieve, ajuste la exposición a +1 o +2 para compensar el brillo de fondo. Para el caso contrario, de elementos con luz sobre un fondo oscuro, utilice  $-1$  0  $-2$ .

 $I_A^{ISO}$  Para ajustar la sensibilidad de la luz (solo imágenes). Aumente la sensibilidad de la luz cuando haya poca iluminación para evitar que las fotos salgan demasiado oscuras y borrosas. Si aumenta la sensibilidad de la luz también aumentará el ruido de imagen.

 Para ajustar el contraste (solo imágenes). Ajuste la diferencia entre las partes más claras y más oscuras de la foto.

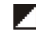

**Ajustar la nitidez (solo imágenes).** 

La pantalla cambia en función de los ajustes que realice.

#### **Cámara**

Los ajustes de captura son específicos del modo de disparo. Si cambia de un modo a otro, no se restablecerán los ajustes definidos.

Si selecciona una nueva escena, los ajustes de captura se reemplazarán por los ajustes de la escena seleccionada. Si fuera necesario, puede cambiar los ajustes de captura después de seleccionar una escena.

El tiempo que se tarda en guardar la imagen capturada podría ser más largo si cambia los ajustes de zoom, iluminación o color.

### **Capturar imágenes**

Cuando capture una imagen, tenga en cuenta lo siguiente:

- Sujete la cámara con ambas manos para que no se mueva.
- La calidad de una imagen a la que se le ha aplicado zoom digital es inferior a la calidad de una imagen sin zoom.
- La cámara entra en modo de ahorro de batería si no se realiza ninguna acción durante un minuto. Para seguir capturando imágenes, deslice el interruptor de bloqueo del lateral del dispositivo.

Para capturar una imagen:

- 1. Para pasar del modo de vídeo al modo de imagen, seleccione  $\equiv$  >  $\lceil$  O  $\rceil$ .
- 2. Para fijar el enfoque en un objeto, pulse la tecla de captura hasta la mitad (no disponible en escenas horizontales y deportivas). Aparecerá un indicador de enfoque verde de bloqueo. Si el enfoque no se ha bloqueado, aparecerá un indicador amarillo de enfoque. Suelte la tecla de captura

y púlsela de nuevo hacia abajo hasta la mitad. También puede capturar una imagen sin bloquear el enfoque.

3. Para capturar una imagen, pulse la tecla de captura. No mueva el dispositivo hasta que no se guarde la imagen y aparezca la imagen final.

Para ampliar o reducir al capturar una imagen, utilice la tecla de zoom en el dispositivo.

Para salir de la cámara abierta en segundo plano y usar otras aplicaciones, pulse la tecla menú. Para volver a la cámara, mantenga pulsada la tecla de captura.

### **Después de capturar una imagen**

Después de capturar una imagen, seleccione una de las siguientes opciones (solamente disponibles si ha seleccionado **Opciones** <sup>&</sup>gt;**Ajustes** <sup>&</sup>gt;**Mostrar imagen captada** <sup>&</sup>gt;**Sí**):

● **Enviar** — Enviar la imagen a través de un mensaje multimedia, un correo electrónico u otros métodos de conexión, como la conectividad Bluetooth.

Para enviar la imagen a la persona con la que esté hablando, seleccione **Enviar a llamante** durante la llamada.

- **Borrar** Para borrar la imagen.
- Abra Galería.

●

●

Para utilizar una imagen como papel tapiz en la pantalla de inicio, seleccione **Opciones** <sup>&</sup>gt;**Usar imagen** <sup>&</sup>gt;**Fijar como pap. tapiz**.

Para establecer la imagen como una imagen de llamada predeterminada que se utilizará en todos los casos de llamada, seleccione **Opciones** <sup>&</sup>gt;**Usar imagen** <sup>&</sup>gt;**Fijar como imag. llam.**.

Para asignar la imagen a un contacto, seleccione **Opciones**<sup>&</sup>gt; **Usar imagen** <sup>&</sup>gt;**Asignar a contacto**.

Para regresar al visor para capturar una nueva imagen, pulse la tecla de captura.

### **Flash e iluminación de vídeo**

Mantenga una distancia de seguridad al utilizar el flash. No utilice el flash sobre personas o animales que se encuentren muy cerca. No tape el flash cuando haga una fotografía.

La cámara del dispositivo incorpora un flash LED para condiciones de escasa iluminación.

Para seleccionar el modo de flash deseado, dé un toque en el indicador de modo de flash actual. Puede ser: $\mathbf{A}$ **Automático**, **Red. ojos roj.**, **Activar** y **Desactivar**.

Procure no tocar los LED de flash si ha retirado la carcasaposterior. Los LED pueden calentarse tras un uso continuado.

#### **Iluminación de vídeo**

Para aumentar el nivel de iluminación al grabar un vídeo en condiciones de poca iluminación, seleccione

#### **Escenas**

Las escenas le ayudan a buscar los ajustes de color y luz adecuados según el entorno. Los parámetros de cada escena se ajustan en función del estilo y el entorno.

La escena predeterminada del modo de imagen es **Automática** y **Automático** en el modo de vídeo (ambos indicados con  $\mathbf{\Delta}$ ).

Para cambiar la escena, seleccione  $\equiv$  > **Modos de escena** y una escena.

Para que su propia escena sea adecuada a un entorno concreto, desplácese a **Definida por usuario** y seleccione **Cambiar**. En las escenas definidas por el usuario puede configurar los ajustes de luz y color. Para copiar los ajustes de otra escena, seleccione **Basado en modo escena** y la escena deseada. Para guardar los cambios y volver a la lista de escenas, seleccione **Atrás**. Para activar su propia escena, seleccione **Definida por usuario** <sup>&</sup>gt;**Seleccionar**.

### **Información de ubicación**

Puede añadir automáticamente información sobre laubicación de la captura en los detalles del material capturado.

Seleccione **Menú** <sup>&</sup>gt;**Aplicaciones** <sup>&</sup>gt;**Cámara**.

Para añadir información de ubicación a todo el materialcapturado seleccione **Opciones** > **Ajustes** > **Mostrar datos GPS** <sup>&</sup>gt;**Activar**.

Indicadores de información de ubicación:

#### **Cámara**

- $\bullet \not\!\! \mathscr{M}$  Información de ubicación no disponible. El GPS permanece en segundo plano durante varios minutos. Si se encuentra una conexión por satélite y el indicador  $c$ ambia a $\blacktriangleright$  durante ese tiempo, todas las imágenes capturadas y clips de vídeo grabados durante este tiempo se marcan basándose en la información deposicionamiento del GPS recibida.
- $\bullet$   $\clubsuit$  La información de ubicación está disponible. La información de ubicación se añade a los detalles dearchivo.

### **Disparo automático: temporizador**

El temporizador permite retrasar el disparo de la cámara para que usted pueda salir en las fotos.

Para fijar el retraso del temporizador, seleccione  $\equiv$  >  $\mathcal{N}$  v el tiempo que desea que transcurra hasta que se captura la imagen.

Para activar el temporizador, seleccione **Activar**. El icono de cronómetro de la pantalla parpadea y se muestra el tiempo restante. La cámara captura la imagen cuando finaliza el tiempo seleccionado.

Para desactivar el temporizador, seleccione  $\equiv$  >  $\circ$  >  $\circ$ .

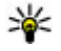

**Sugerencia:** Seleccione **2 segundos** para mantener su mano firme cuando captura imágenes.

### **Captura de fotos en una secuencia**

Seleccione **Menú** <sup>&</sup>gt;**Aplicaciones** <sup>&</sup>gt;**Cámara**.

El modo de secuencia solo está disponible en la cámara principal.

Para iniciar la captura de imágenes en una secuencia rápida, seleccione **Menú** > Aplicaciones > Cámara y  $\equiv$  > **Secuencia**. Para cerrar la ventana de ajustes, toque la pantalla encima de la ventana. Mantenga pulsada la tecla de captura. El dispositivo capturará fotos hasta que suelte la tecla o hasta que se agote la memoria. Si pulsa brevemente la tecla de captura, el dispositivo capturará seis fotos en una secuencia.

Para capturar dos o más fotos en intervalos definidos, seleccione el intervalo de tiempo deseado. Para capturar las fotos, pulse la tecla de captura. Para detener la captura de fotos, seleccione **Cancelar**. El número de imágenes capturadas depende de la memoria disponible.

Las imágenes capturadas se muestran en una cuadrícula. Si ha utilizado un intervalo de tiempo, solo se muestra la última imagen capturada. Puede ver las demás imágenes en Galería.

También puede usar el modo de secuencia con el temporizador.

Para regresar al visor del modo de secuencia, pulse la tecla de captura.

Para desactivar el modo de secuencia, seleccione  $\equiv$  > **Modo de secuencia** <sup>&</sup>gt;**Desactivar**.

# **Grabación de vídeo**

### **Grabar vídeos**

- 1. Para pasar del modo de imagen al modo de vídeo seleccione  $\equiv$  y el modo de vídeo  $\leftarrow$ .
- 2. Para comenzar la grabación, pulse la tecla de captura o toque  $\bigcirc$ . Se mostrará un icono rojo de grabación y se oirá una señal.
- 3. Para interrumpir la grabación en cualquier momento, seleccione **Pausa**. Para continuar, seleccione **Continuar**. Si pausa la grabación y no pulsa ninguna tecla en menos de un minuto, la grabación se detendrá.

Para acercar o alejar la imagen, utilice la tecla de zoom en el dispositivo.

4. Para detener la grabación, pulse la tecla de captura. El clip de vídeo se guarda automáticamente en Galería. La duración máxima de un videoclip es, aproximadamente, 30 segundos con calidad para compartir y 90 minutos con otros ajustes de calidad.

#### **Indicadores y controles en pantalla de grabación de vídeo**

En el visor de vídeo, aparece lo siguiente:

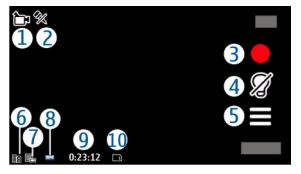

- 1 Indicador de modo de captura
- 2 Indicador de sonido silenciado
- 3 Icono de captura. Dé un toque para grabar vídeo.
- 4 Iluminación de vídeo activada/desactivada
- 5 Ajustes de grabación. Dé un toque para cambiar los ajustes.
- 6 Indicador de nivel de carga de la batería
- 7 Indicador de calidad de vídeo. Para cambiar los ajustes, seleccione **Opciones** <sup>&</sup>gt;**Ajustes** <sup>&</sup>gt;**Calidad de vídeo**.
- 8 Formato del videoclip
- 9 Tiempo de grabación disponible. Durante la grabación, el indicador de duración del vídeo en curso también muestrael tiempo transcurrido y el restante.
- 10 La ubicación donde se guarda el videoclip.

### **Después de grabar un videoclip**

Después de grabar un clip de vídeo, seleccione una de las siguientes opciones (solamente disponibles si ha seleccionado **Opciones** <sup>&</sup>gt;**Ajustes** <sup>&</sup>gt;**Mostrar vídeo** <sup>&</sup>gt;**Sí**):

#### **Posicionamiento (GPS)**

- ● **Reproducir** — Para reproducir el videoclip que acaba de grabar.
- **Borrar** Borrar el clip de vídeo.
- **Enviar** o pulse la tecla de llamada Envíe el clip de vídeo mediante un mensaje multimedia, un correo electrónico u otros métodos de conexión, como la conectividad Bluetooth. No puede enviar videoclips que estén guardados con formato de archivo MPEG4 en un mensaje multimedia.

# **12. Posicionamiento (GPS)**

Puede utilizar aplicaciones como Mapas y Datos GPS para conocer su ubicación o medir distancias y coordenadas. Estas aplicaciones requieren una conexión GPS.

## **Acerca de GPS**

Las coordenadas del GPS se expresan en grados y grados decimales, de acuerdo con el sistema internacional de coordenadas WGS-84.

El Sistema de Posicionamiento Global (GPS) depende del gobierno de los Estados Unidos y éste es el único responsable de su precisión y mantenimiento. La precisión de los datos de posición puede verse afectada por los ajustes que realice el gobierno de los Estados Unidos en los satélites GPS y está sujeta a los cambios del Plan de Radionavegación Federal y de la política GPS del Departamento de Defensa Civil de los Estados Unidos. La precisión también puede verse afectada por una geometría deficiente de los satélites. La disponibilidad y la calidad de las señales GPS pueden verse

Para enviar el clip de vídeo a la persona con la que esté hablando, seleccione (**Enviar a llamante**) durante la llamada.

Para regresar al visor para grabar un nuevo videoclip, pulse la tecla de captura.

afectadas por su posición, la existencia de edificios y obstáculos naturales, así como de las condiciones meteorológicas. Para poder recibir señales GPS, el receptor GPS sólo debe utilizarse al aire libre.

Ningún GPS debería utilizarse para precisar una posición y tampoco debería confiar únicamente en los datos de posición que indique el receptor GPS para la navegación o la determinación de la posición.

Para activar o desactivar los distintos métodos de posicionamiento, seleccione **Menú** <sup>&</sup>gt;**Aplicaciones** <sup>&</sup>gt; **Ubicación** y **Posicionamiento** <sup>&</sup>gt;**Métodos posicionamiento**.

# **GPS Asistido (A-GPS)**

El dispositivo también es compatible con GPS Asistido (A-GPS). A-GPS es un servicio de red.

Se usa un GPS asistido (A-GPS) para recuperar datos de asistencia a través de una conexión de paquetes de datos, que ayuda en el cálculo de las coordenadas de su posición actual cuando el dispositivo está recibiendo señales de satélites.

Al activar A-GPS, el dispositivo recibe información útil del satélite, de un servidor de asistencia de datos dentro de la red celular. Con la ayuda de los datos asistidos, su dispositivo puede obtener la posición GPS más rápido.

El dispositivo está configurado para utilizar el servicio Nokia A-GPS si no existe ninguna configuración disponible para utilizar los servicios de un proveedor A-GPS específico. La información de asistencia se obtiene del servidor de servicioNokia A-GPS sólo cuando se necesita.

Debe tener un punto de acceso a Internet definido en el dispositivo para obtener información de asistencia del servicio Nokia A-GPS sobre una conexión de paquetes de datos. Para definir un punto de acceso para A-GPS, seleccione **Menú** <sup>&</sup>gt;**Aplicaciones** <sup>&</sup>gt;**Ubicación** y **Posicionamiento** <sup>&</sup>gt; **Servidor de posicionam.** <sup>&</sup>gt;**Punto de acceso**. No se puede utilizar un punto de acceso a una red LAN inalámbrica (WLAN) para este servicio.Sólo se puede utilizar un punto de acceso a Internet de paquetes de datos. El dispositivo le solicitará el punto de acceso a Internet cuando utilice GPS por primera vez.

## **Sostenga el dispositivo de forma correcta**

Al utilizar el receptor GPS, asegúrese de que no cubre la antena con la mano.

El establecimiento de la conexión GPS puede tardar desde un par de segundos hasta varios minutos. El establecimiento de una conexiónGPS en el automóvil puede tardar más.

El receptor GPS se alimenta de la batería del dispositivo. Si se utiliza el receptor GPS, la batería se puede agotar más rápidamente.

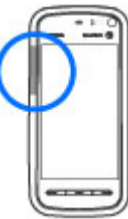

### **Sugerencias para crear una conexión GPS**

#### **Compruebe el estado de la señal del satélite**

Para saber cuántos satélites ha encontrado el dispositivo y si éste está recibiendo señales de satélite, seleccione **Menú** <sup>&</sup>gt; **Aplicaciones** <sup>&</sup>gt;**Ubicación** y **Datos GPS** <sup>&</sup>gt;**Posición** <sup>&</sup>gt; **Opciones** <sup>&</sup>gt;**Estado del satélite**.

Si el dispositivo ha encontrado satélites, se muestra una barra para cada satélite en la vista de información de satélites. Cuando mayor sea la barra, más intensa es la señal del satélite. Cuando el

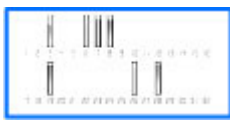

dispositivo ha recibido suficientes datos de la señal del

#### **Posicionamiento (GPS)**

satélite para calcular las coordenadas de la posición, la barra se vuelve de color azul.

Para ver las posiciones encontradas por el satélite, seleccione **Camb. vista**.

Inicialmente, el dispositivo debe recibir señales de al menos cuatro satélites para poder calcular las coordenadas de la posición. Una vez realizado el cálculo inicial, será posible continuar calculando las coordenadas de su ubicación contres satélites. Sin embargo, la precisión es normalmente mejor si se detectan más satélites.

Si el dispositivo no encuentra la señal del satélite, tenga en cuenta lo siguiente:

- Si se encuentra en un espacio interior, vaya al exterior para recibir una mejor señal.
- Si se encuentra en el exterior, desplácese a un lugar más abierto.
- Asegúrese de no tapar la antena GPS del dispositivo con la mano.
- Las condiciones meteorológicas son adversas, pueden afectar a la intensidad de la señal.
- Algunos vehículos tienen ventanas entintadas (térmicas), que pueden bloquear las señales del satélite.

# **Peticiones de posición**

Puede recibir una solicitud desde un servicio de red para recibir información de posición. Los proveedores de servicios pueden ofrecer información sobre temas locales (como las

condiciones meteorológicas o de tráfico) en función de la posición exacta del dispositivo.

Al recibir una solicitud de posición, aparecerá un mensaje que mostrará el servicio que hace la solicitud. Seleccione **Aceptar** para permitir que su información de posición se envíe o **Rechazar** para rechazar la solicitud.

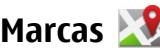

#### Seleccione **Menú** <sup>&</sup>gt;**Aplicaciones** <sup>&</sup>gt;**Ubicación** y **Marcas**.

La aplicación Marcas permite guardar la información de posición de ubicaciones específicas en el dispositivo. Puede ordenar las ubicaciones guardadas por categorías, como por ejemplo trabajo, y añadir otros tipos de información como direcciones. Puede utilizar las marcas guardadas en aplicaciones compatibles, como datos GPS.

Las coordenadas GPS se expresan en grados y grados decimales, de acuerdo con el sistema internacional de coordenadas WGS-84.

Seleccione **Opciones** y alguna de las siguientes opciones:

- ● **Marca nueva** — crear una marca nueva. Para solicitar la posición de su ubicación actual, seleccione **Posición actual**. Para introducir la información de posición manualmente, seleccione **Introducción manual**.
- **Editar** editar o añadir información a una marca existente (por ejemplo, la calle).
- **Añadir a categoría** añadir una marca a una categoría de Marcas. Seleccione la categoría a la cual desea añadir la marca.

● **Enviar** — enviar una o varias marcas a un dispositivo compatible. Las marcas recibidas se guardan en la carpeta Buzón de entrada de Mensajes.

Puede ordenar las marcas en categorías predeterminadas o crear nuevas categorías. Para editar y crear categorías de marcas nuevas, abra la ficha categorías y seleccione **Opciones** <sup>&</sup>gt;**Editar categorías**.

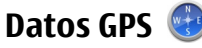

Datos GPS está diseñado para proporcionar orientaciones sobre la ruta a un destino concreto, información sobre su posición actual e información sobre el recorrido, como la distancia aproximada hasta el destino y la duración aproximada del trayecto.

Seleccione **Menú** <sup>&</sup>gt;**Aplicaciones** <sup>&</sup>gt;**Ubicación** y **Datos GPS**.

## **Ajustes de posicionamiento**

Seleccione **Menú** <sup>&</sup>gt;**Aplicaciones** <sup>&</sup>gt;**Ubicación** y **Posicionamiento**.

**Métodos de posicionamiento**

# **13. Mapas**

### **Mapas**

Seleccione **Menú** <sup>&</sup>gt;**Mapas**.

- **GPS integrado** : utiliza el receptor GPS integrado del dispositivo.
- **GPS asistido** Use el GPS Asistido (A-GPS) para recibir información de asistencia desde un servidor deinformación de asistencia.
- **GPS Bluetooth** : utiliza un receptor GPS externo compatible con la conectividad Bluetooth.
- **Basado en red** Utilice la información de la red celular (servicio de red).

#### **Servidor de posicionamiento**

Para definir un punto de acceso y servidor de posición para A-GPS, seleccione **Servidor de posicionam.**. Es posible que el proveedor de servicios haya preestablecido el servidor de posicionamiento y que no pueda editar los ajustes.

#### **Ajustes de notación**

Para seleccionar el sistema de medidas que desea utilizar para la velocidad y las distancias, seleccione **Sistema de medida** <sup>&</sup>gt;**Métrico** o **Inglés**.

Para definir el formato en que se muestra la información de coordenadas en el dispositivo, seleccione **Formato de coordenadas** y el formato deseado.

Con la aplicación Mapas puede ver la posición propia en el mapa, buscar diferentes ciudades y países en los mapas, buscar direcciones y diferentes puntos de interés, planificar rutas de una posición a otra y guardar posiciones y enviarlas

#### **Mapas**

a dispositivos compatibles. También puede adquirir licencias para servicios adicionales, como guías de viaje, información de tráfico y servicio de navegación con guía de voz. Estos servicios no están disponibles para todos los países o regiones.

Cuando utilice la aplicación Mapas por primera vez, es posible que deba seleccionar un punto de acceso a Internet para descargar los mapas.

Si se desplaza hasta una zona no cubierta por los mapas descargados en el dispositivo, se descargará el mapa correspondiente automáticamente a través de Internet. Algunos mapas pueden estar disponibles en su dispositivo o tarjeta de memoria. También puede utilizar el software para PC Nokia Map Loader para descargar mapas. Para instalar Nokia Map Loader en un PC compatible, consulte [www.nokia.com/maps](http://www.nokia.com/maps).

- 
- **Sugerencia:** Para evitar tarifas de transferencia de
	- datos, también puede utilizar Mapas sin una conexión a Internet y examinar los mapas guardados en el dispositivo o en la tarjeta de memoria.

La mayoría de mapas digitales son imprecisos e incompletos en mayor o menor medida. Nunca dependa únicamente de la cartografía descargada para usar en este dispositivo.

La descarga de mapas y la utilización de servicios adicionales puede suponer la transmisión de grandes volúmenes de datos mediante la red del proveedor de servicios. Consulte a su proveedor de servicios sobre el coste de la transmisión de datos.

# **Posicionamiento de red**

Puede utilizar la red móvil para encontrar su posición actual, también en interiores. Es más rápido pero menos preciso que con GPS y no puede utilizar la posición como punto de salida para la navegación.

Para utilizar el posicionamiento mediante red móvil, inicie la aplicación Mapas y seleccione **Basado en red** como método de posicionamiento. Cuando la conexión GPS esté lista, sustituirá a la red móvil como método de posicionamiento.

## **Moverse en un mapa**

Seleccione **Menú** <sup>&</sup>gt;**Mapas**.

Para aumentar el zoom en su posición GPS o en la última ubicación conocida, seleccione **Opciones** <sup>&</sup>gt;**Mi posición**.

Cuando hay una conexión GPS activa, su posición actual se indica en el mapa mediante  $\bullet$ .

Para moverse en el mapa, arrastre el mapa. El mapa se orienta hacia el Norte por defecto.

Cuando tiene una conexión activa y se mueve por el mapa en la pantalla, se descarga un nuevo mapa de forma automática si se desplaza a un zona del mapa que no se encuentra cubierta por los mapas ya descargados. Los mapas se guardan automáticamente en la memoria del dispositivo o en una tarjeta de memoria compatible (si está insertada).

Para aumentar y reducir el mapa, seleccione **<sup>+</sup>** y **-** .

# **Indicadores de pantalla**

El indicador GPS  $\leq$  **TITLE** muestra la disponibilidad y potencia de la señal satélite. Una barra representa un satélite. Cuando el dispositivo está buscando un satélite, la barra se vuelve de color amarillo. Cuando el dispositivo recibe suficientes datos del satélite para establecer una conexión GPS, la barra se vuelve de color verde. Cuantas más barras verdes haya, más fuerte es la conexión GPS.

Inicialmente, el dispositivo debe recibir señales de al menos cuatro satélites para calcular las coordenadas de la posición. Después del cálculo inicial, pueden bastar señales de tres satélites.

El indicador de transferencia de datos **= 21.5 kb** muestra la conexión a Internet que se está utilizando y la cantidad de datos transferidos desde que se inició la aplicación.

# **Buscar ubicaciones**

#### Seleccione **Menú** <sup>&</sup>gt;**Mapas**.

Para buscar una ubicación en la ciudad o zona mostrada enel mapa, introduzca la dirección completa o parcial de la ubicación en el campo de búsqueda. Toque la flecha verde y seleccione **Buscar**. Para buscar una ubicación en otra ciudad, introduzca la ciudad y la dirección completa a parcial (por ejemplo **Oviedo Calle del Rosal**). Para obtener los mejores resultados, introduzca el nombre de la ciudad en el idioma local.

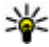

 **Sugerencia:** Si no está seguro del nombre de la ubicación, introduzca únicamente los primeros

caracteres del término de búsqueda. Para obtener los mejores resultados de búsqueda introduzca, al menos, tres caracteres.

Para buscar una dirección concreta o una dirección en otropaís, seleccione **Opciones** <sup>&</sup>gt;**Buscar** <sup>&</sup>gt;**Direcciones**. **País/ región \*** y **Ciudad/Código postal \*** son obligatorios.

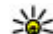

 $\bigcirc$ 

**Sugerencia:** Para buscar ubicaciones en otro país mediante el campo de búsqueda, introduzca también el nombre del país en el campo de búsqueda: **Roma Italy** . Introduzca el nombre del país en inglés, o utilice las el código ISO de tres letras (ITA para Italia, GBR para Gran Bretaña, CHN para China).

Para importar una dirección de ubicación desde la aplicación Contactos, seleccione **Opciones** <sup>&</sup>gt;**Buscar** <sup>&</sup>gt;**Direcciones** <sup>&</sup>gt; **Opciones** <sup>&</sup>gt;**Seleccionar de Contactos**.

Si busca ubicaciones sin conexión a Internet, los resultados de la búsqueda se limitan a un radio de 50 km (31 millas).

#### **Buscar por categorías**

Los resultados de búsqueda se agrupan en categorías. Para limitar la búsqueda a una categoría, seleccione **Opciones** <sup>&</sup>gt; **Buscar** <sup>&</sup>gt;**Lugares** y la categoría.

- **Ejemplo:** Para buscar restaurantes cercanos a su ubicación, seleccione **Opciones** <sup>&</sup>gt;**Buscar** <sup>&</sup>gt; **Lugares** <sup>&</sup>gt;**Comer y beber** <sup>&</sup>gt;**Restaurantes**.
- **Ejemplo:** Para buscar un hotel concreto, seleccione **Opciones** <sup>&</sup>gt;**Buscar** <sup>&</sup>gt;**Lugares** <sup>&</sup>gt;**Alojamiento**. Introduzca el nombre del hotel en el campo de búsqueda y seleccione **Buscar todo**.

# **Planificación de rutas**

Seleccione **Menú** <sup>&</sup>gt;**Mapas**.

Para planificar una ruta, seleccione el punto de salida en el mapa, toque el área de información de la parte superior del mapa, y seleccione **Añadir a la ruta**.

Para definir el destino y añadir más ubicaciones a la ruta, busque la ubicación y seleccione **Opciones** <sup>&</sup>gt;**Añadir punto de ruta**.

Para cambiar el orden de las ubicaciones en la ruta, toque una ubicación y seleccione **Mover**. Muévase hasta el lugar al que desea trasladar la ubicación y seleccione **Seleccionar**.

Para editar la ruta, toque una ubicación y seleccione **Editar ruta**.

Para definir los ajustes de la ruta, seleccione **Opciones** <sup>&</sup>gt; **Ajustes**.

Para mostrar la ruta en el mapa, seleccione **Opciones** <sup>&</sup>gt; **Mostrar ruta**.

Para navegar hasta el destino deseado en automóvil o a pie, si ha adquirido una licencia para los servicios adicionales, seleccione **Opciones** <sup>&</sup>gt;**Empezar a conducir** o **Empezar a caminar**.

Para guardar la ruta, seleccione **Opciones** <sup>&</sup>gt;**Guardar ruta**.

# **Guardar y enviar ubicaciones**

Para guardar una ubicación en el dispositivo, seleccione la ubicación, toque la información en la parte superior del

mapa, y seleccione **Añadir a Mis lugares**. La ubicación se guarda en **Favoritos** <sup>&</sup>gt;**Mis lugares**.

Para enviar una ubicación a un dispositivo compatible, toque la ubicación y seleccione **Enviar**. Si envía la ubicación en un mensaje de texto, la información se convertirá en texto sin formato.

# **Ver los elementos guardados**

Para ver los elementos guardados en el dispositivo, seleccione **Opciones** <sup>&</sup>gt;**Favoritos**.

#### **Lugares**

Para ver las ubicaciones guardadas en el dispositivo, seleccione **Mis lugares**.

Para organizar las ubicaciones guardadas, seleccione **Opciones** <sup>&</sup>gt;**Ordenar**.

Para mostrar la ubicación seleccionada en el mapa, seleccione **Mostrar en el mapa**.

Para añadir la ubicación a una ruta, toque la ubicación y seleccione **Añadir** <sup>&</sup>gt;**Añadir a la ruta**.

#### **Historial**

Para consultar las ubicaciones que ha buscado en el mapa, seleccione **Historial**.

Para mostrar la ubicación seleccionada en el mapa, seleccione **Mostrar en el mapa**.

Para enviar la ubicación a un dispositivo compatible, toque la ubicación y seleccione **Enviar**.
### **Colecciones**

Para crear una colección de sus lugares favoritos (como restaurantes o museos), seleccione **Colecciones** <sup>&</sup>gt; **Opciones** <sup>&</sup>gt;**Nueva colección**.

Para añadir ubicaciones a la colección, abra **Mis lugares**, toque la ubicación y seleccione **Añadir** <sup>&</sup>gt;**Añadir a la colección**.

Para mostrar la ubicación seleccionada en el mapa, seleccione **Mostrar en el mapa**.

#### **Rutas**

Para ver las rutas guardadas, seleccione **Rutas**.

Para abrir la ruta seleccionada, seleccione **Opciones** <sup>&</sup>gt; **Abrir**.

## **Navegar hasta el destino**

#### Seleccione **Menú** <sup>&</sup>gt;**Mapas**.

Para navegar hasta el destino, debe adquirir una licencia para el servicio de navegación.

Para adquirir una licencia para navegación peatonal y de automóvil con guía de voz, seleccione **Opciones** <sup>&</sup>gt;**Extras** <sup>&</sup>gt; **Conduc. y camin.**. Para adquirir una licencia solo para la navegación a pie, seleccione **Caminar**. La licencia es específica de una región y sólo se puede utilizar en el área seleccionada. Puede pagar las licencias mediante una tarjeta de crédito o a través de la factura telefónica si el proveedor de servicios se lo permite. Puede transferir la licencia desde

su dispositivo a otro dispositivo compatible, pero la licencia solo se puede utilizar en un dispositivo al mismo tiempo.

Al utilizar la navegación por primera vez, se le solicita que seleccione el idioma de la guía de voz y que descargue los archivos de la guía de voz del idioma pertinente. Para cambiar el idioma más tarde, en la vista principal, seleccione **Opciones** <sup>&</sup>gt;**Herramientas** <sup>&</sup>gt;**Ajustes** <sup>&</sup>gt;**Navegación** <sup>&</sup>gt; **Guía de voz**. La guía de voz no está disponible para la navegación a pie.

Para comenzar la navegación, seleccione una ubicación y **Ir en coche** o **Ir andando**.

Para detener la navegación, seleccione **Opciones** > **Detener navegación**.

## **Actualizar mapas**

Para actualizar los mapas del dispositivo, seleccione **Opciones** <sup>&</sup>gt;**Herramientas** <sup>&</sup>gt;**Ajustes** <sup>&</sup>gt;**Mapa** <sup>&</sup>gt; **Opciones** <sup>&</sup>gt;**Buscar actualizac. mapas**, o utilice Nokia Map Loader.

Para actualizar la aplicación Mapas, vaya a [http://](http://maps.nokia.com) [maps.nokia.com](http://maps.nokia.com).

## **Nokia Map Loader**

Con la aplicación Nokia Map Loader puede descargar mapas y archivos de guía de voz desde Internet en la memoria del dispositivo o en una tarjeta de memoria compatible. Debe utilizar la aplicación Mapas para examinar los mapas al menos una vez antes de utilizar Nokia Map Loader. Esto se

#### **Conectividad**

debe a que esta aplicación utiliza la información de Mapas para comprobar qué versión de los mapas deberá descargar.

# **14. Conectividad**

El dispositivo ofrece varias opciones para conectarse a Internet, a otro dispositivo compatible o PC.

## **Conexiones de datos y puntos de acceso**

Su dispositivo admite conexiones de paquetes de datos (servicio de red), como GPRS en la red GSM. Si utiliza su dispositivo con las redes GSM y UMTS, puede tener varias conexiones de datos activas al mismo tiempo, y los puntos de acceso pueden compartir una conexión de datos. En la red UMTS, las conexiones de datos permanecen activas durante las llamadas de voz.

También puede utilizar una conexión de datos de WLAN. Sólo una conexión en una LAN inalámbrica puede estar activa a la vez, pero varias aplicaciones pueden utilizar el mismo punto de acceso a Internet.

Para establecer una conexión de datos, se necesita un punto de acceso. Puede definir distintas clases de puntos de acceso, tales como las siguientes:

● Punto de acceso MMS, para enviar y recibir mensajes multimedia

Para instalar Nokia Map Loader en un PC o Mac compatible, vaya a<http://maps.nokia.com>y siga las instrucciones que aparecerán en pantalla.

● Punto de acceso a Internet (IAP) para enviar y recibir correo electrónico y conectarse a Internet

Consulte a su proveedor de servicios para averiguar qué tipo de punto de acceso necesita para el servicio al que desea acceder. Para comprobar la disponibilidad de servicios de conexión de paquetes de datos y suscribirse a ellos, póngase en contacto con su proveedor de servicios.

## **Ajustes de red**

Seleccione **Menú** <sup>&</sup>gt;**Ajustes** y **Conectividad** <sup>&</sup>gt;**Red**.

El dispositivo puede cambiar automáticamente entre redes GSM y UMTS. Las redes GSM aparecen indicadas con  $\Psi$ . Las redes UMTS aparecen indicadas con  $3G$ .

Seleccione una de las siguientes opciones:

● **Modo de red** — Seleccione la red que va a utilizar. Si selecciona **Modo dual**, el dispositivo utiliza la red GSM o UMTS automáticamente en función de los parámetros de red y los acuerdos de itinerancia (roaming) entre los proveedores de servicios inalámbricos. Póngase en contacto con el proveedor de servicios de red para obtener información y tarifas de itinerancia. Esta opción sólo aparece si la admite el proveedor de servicios inalámbricos.

Un acuerdo de itinerancia es un acuerdo entre dos o más proveedores de servicios para permitir que los usuarios de un proveedor de servicios utilicen los servicios de otros.

- **Selección operador** seleccione **Automática** para configurar el dispositivo para que busque y seleccione una de las redes disponibles o **Manual** para seleccionar manualmente la red de una lista de redes. Si se pierde la conexión a la red seleccionada manualmente, el dispositivo emitirá una señal de error y le pedirá que vuelva a elegir una red. La red seleccionada debe tener un acuerdo de itinerancia con su red propia.
- **Mostrar info célula** Establezca si desea que el dispositivo le avise cuando se encuentre en una red celular basada en la tecnología de redes microcelulares (MCN) y para activar la recepción de información de célula.

## **LAN inalámbrica**

El dispositivo puede detectar y conectarse a redes de área local inalámbricas (WLAN). Mediante una WLAN, puede conectar el dispositivo a Internet y con dispositivos compatibles que admitan WLAN.

### **Acerca de WLAN**

Para utilizar una conexión LAN inalámbrica (WLAN), debe estar disponible en la ubicación y el dispositivo debe estar conectado a la WLAN. Algunas WLAN están protegidas y para poder acceder a ellas necesitará una clave de acceso que le proporcionará el proveedor de servicios.

Algunos lugares, como Francia, poseen restricciones en cuanto al uso de LAN inalámbricas. Consulte con lasautoridades locales para obtener más información.

Las funciones que utilizan una WLAN, o que permiten su activación en segundo plano mientras se utilizan otras funciones, aumentan la demanda de alimentación de la batería y acortan su duración.

Este dispositivo es compatible con las siguientes funciones de WLAN:

- IEEE 802.11b/g estándar
- Funcionamiento a 2,4 GHz
- WEP (Wired equivalent privacy) con claves de hasta 128 bits, acceso protegido Wi-Fi (WPA) y métodos de autenticación 802.1x. Estas funciones solo se pueden utilizar si la red las admite.

**Importante:** Active siempre uno de los métodos de encriptación disponibles para aumentar la seguridad de su conexión LAN inalámbrica. El uso de la encriptación reduce el riesgo de accesos no autorizados a sus datos.

### **Conexiones WLAN**

Para utilizar una conexión a LAN inalámbrica (WLAN), deberá crear un punto de acceso a Internet (IAP) para WLAN. Utilice el punto de acceso para las aplicaciones que necesitan conectarse a Internet.

Al crear una conexión de datos a través de un punto de acceso a Internet en una WLAN, se establece una conexión de red

#### **Conectividad**

WLAN. La conexión WLAN activa finalizará cuando interrumpa la conexión de datos.

Puede utilizar una WLAN durante una llamada de voz omientras un paquete de datos está activo. Sólo puede estar conectado a un punto de acceso de WLAN a la vez, pero varias aplicaciones pueden utilizar el mismo punto de acceso a **Internet** 

Cuando el dispositivo se encuentre en modo desconectado, seguirá pudiendo utilizar la WLAN (si está disponible). Recuerde que es necesario cumplir los requisitos de seguridad correspondientes para establecer y utilizar una conexión de WLAN.

**Sugerencia:** Para saber cuál es la dirección única de

control de acceso al medio (dirección MAC) que identifica el dispositivo, abra el marcador y escriba **\*#62209526#**.

# **Asistente WLAN**

Seleccione **Menú** <sup>&</sup>gt;**Ajustes** y **Conectividad** <sup>&</sup>gt;**LAN inalámbrica**.

El asistente WLAN le ayudará a conectarse a una LAN inalámbrica (WLAN) y a gestionar sus conexiones WLAN.

Si la búsqueda localiza redes WLAN, para crear un punto de acceso a Internet (IAP) para una conexión e iniciar el navegador web con ese IAP, seleccione la conexión y **Iniciar navegación web**.

Si ha seleccionado una WLAN protegida, se le pedirá que introduzca la contraseña. Para conectarse a una red oculta, debe introducir el nombre de red correcto (SSID).

Si ya está ejecutando el navegador web con la conexión WLAN activa y desea volver al navegador web, seleccione **Continuar navegac. web**. Para finalizar la conexión activa, selecciónela y, a continuación, **Desconectar WLAN**.

### **Puntos de acceso a Internet WLAN**

Seleccione **Menú** <sup>&</sup>gt;**Ajustes** y **Conectividad** <sup>&</sup>gt;**LAN inalámbrica** <sup>&</sup>gt;**Opciones**.

Seleccione una de las siguientes opciones:

- **Filtrar redes WLAN** para filtrar las LAN inalámbricas (WLAN) de la lista de redes encontradas. La siguiente vez que la aplicación busca redes WLAN no se muestran las redes seleccionadas.
- **Detalles** para ver la información de una red de la lista. Si selecciona una conexión activa, se muestra la información de dicha conexión.

## **Modos de funcionamiento**

Una WLAN cuenta con dos modos de funcionamiento:infraestructura y ad-hoc.

El modo de funcionamiento de infraestructura permite comunicaciones de dos tipos: que dispositivos inalámbricos se conecten unos a otros a través de un dispositivo punto de acceso a una WLAN, o que dispositivos inalámbricos se conecten a una LAN por cable a través de un dispositivo punto de acceso a una WLAN.

En el modo de funcionamiento ad-hoc los dispositivos pueden enviar y recibir datos directamente entre ellos.

## **Ajustes de LAN inalámbrica**

Seleccione **Menú** <sup>&</sup>gt;**Ajustes** y **Conectividad** <sup>&</sup>gt;**LAN inalámbrica** <sup>&</sup>gt;**Opciones** <sup>&</sup>gt;**Ajustes**.

Seleccione una de las siguientes opciones:

● **Mostrar disponibil. WLAN** − Seleccione si desea que aparezca cuando haya una LAN inalámbrica (WLAN) disponible.

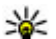

**Sugerencia:** Para acceder a la aplicación del

- asistente de WLAN y ver las opciones disponibles, seleccione el icono WLAN y, en la ventana emergente, seleccione el texto situado al lado del icono WLAN.
- **Buscar redes** Si define **Mostrar disponibil. WLAN**<sup>a</sup> **Sí**, puede seleccionar cada cuanto desea que el dispositivo busque redes WLAN disponibles y actualice el indicador.
- **Prueba conectiv. Internet** Seleccione si desea que el dispositivo compruebe la capacidad de Internet de una WLAN seleccionada automáticamente, que solicite permiso cada vez o si no desea que el dispositivo realice la prueba de conectividad nunca. Si selecciona **Ejecutar automátic.** o permite que la prueba se realice cuando el dispositivo se lo solicite, y la prueba se realiza correctamente, el punto de acceso se guarda en los destinos de Internet.

Para ver los ajustes avanzados, seleccione **Opciones** <sup>&</sup>gt; **Ajustes avanzados**. No se recomienda modificar los ajustes avanzados WLAN.

# **Puntos de acceso**

### **Crear un nuevo punto de acceso**

Seleccione **Menú** <sup>&</sup>gt;**Ajustes** y **Conectividad** <sup>&</sup>gt;**Destinos de red**.

Es posible que reciba los ajustes del punto de acceso en forma de mensaje enviado por un proveedor de servicios. Algunos o todos los puntos de acceso de su dispositivo pueden estar predefinidos por parte de su proveedor de servicios y tal vez usted no pueda cambiarlos, crearlos, editarlos ni eliminarlos.

Si abre uno de los grupos de puntos de acceso ( $\langle \cdot \rangle$ ,  $\langle \cdot \rangle$ ,  $\langle \cdot \rangle$ ), podrá ver los tipos de puntos de acceso:

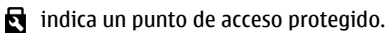

 $\Leftrightarrow$  indica un punto de acceso de paquetes de datos.

 $\binom{R}{R}$  indica un punto de acceso a LAN inalámbrica (WLAN)

**Sugerencia:** Se pueden crear puntos de acceso a Internet en una WLAN con el asistente WLAN.

Para crear un nuevo punto de acceso, seleccione **Punto de acceso**. El dispositivo solicita comprobar las conexiones disponibles. Después de la búsqueda, se mostrarán las conexiones disponibles y se podrán compartir en un nuevo punto de acceso. Si omite este paso, deberá seleccionar un método de conexión y definir la configuración necesaria.

Para editar la configuración de un punto de acceso, abra uno de los grupos de puntos de acceso y seleccione un punto de acceso. Siga las instrucciones de su proveedor de servicios.

#### **Conectividad**

- **Nombre de conexión** Introduzca un nombre para la conexión.
- **Portador de datos** : seleccione el tipo de conexión de datos.

Dependiendo de la conexión de datos que seleccione, sólo estarán disponibles ciertos campos de ajustes. Rellene todos los campos marcados con **Debe definirse** o con un \* rojo. Los demás campos se pueden dejar vacíos, mientras su proveedor de servicios no le indique lo contrario.

Para usar una conexión de datos, su proveedor de servicios debe admitir esta función y, si es necesario, activarla en la tarieta SIM.

### **Crear grupos de puntos de acceso**

Seleccione **Menú** <sup>&</sup>gt;**Ajustes** y **Conectividad** <sup>&</sup>gt;**Destinos de red**.

Algunas aplicaciones le permiten utilizar grupos de puntos de acceso para las conexiones de red.

Para no tener que seleccionar un punto de acceso cada vez que el dispositivo se conecta a la red, puede crear grupos que contengan varios puntos de acceso para conectarse a la red en cuestión y definir el orden de uso de dichos puntos.

Por ejemplo, puede añadir una LAN inalámbrica (WLAN) y puntos de acceso de paquetes de datos a un grupo de puntos de acceso a Internet y utilizar el grupo para navegar por Internet. Si da la máxima prioridad a una WLAN, el dispositivo se conecta a Internet a través de la WLAN si está disponible, y si no lo está, a través de una conexión de paquetes de datos. Para crear un grupo de puntos de acceso nuevo, seleccione **Opciones** <sup>&</sup>gt;**Gestionar** <sup>&</sup>gt;**Destino nuevo**.

Para añadir puntos de acceso al grupo, seleccione el grupo y **Opciones** <sup>&</sup>gt;**Punto de acceso nuevo**. Para copiar un punto de acceso existente de otro grupo, seleccione el grupo, toque el punto de acceso que desea copiar (si no está seleccionado) y **Opciones** <sup>&</sup>gt;**Organizar** <sup>&</sup>gt;**Copiar a otro dest.**.

Para cambiar la prioridad de un punto de acceso de un grupo, seleccione **Opciones** <sup>&</sup>gt;**Organizar** <sup>&</sup>gt;**Cambiar prioridad**.

## **Puntos de acceso de paquetes de datos**

Seleccione **Menú** <sup>&</sup>gt;**Ajustes** y **Conectividad** <sup>&</sup>gt;**Destinos de red** <sup>&</sup>gt;**Punto de acceso**, y siga las instrucciones de la pantalla.

Para editar un punto de acceso de datos, abra uno de los grupos de puntos de acceso y seleccione un punto de acceso marcado con  $\bigoplus$ .

Siga las instrucciones de su proveedor de servicios. Seleccione una de las siguientes opciones:

- **Nombre punto de acceso** El nombre del punto de acceso lo suministra su proveedor de servicios.
- **Nombre de usuario** El nombre de usuario puede ser necesario para establecer una conexión de datos. Normalmente lo asigna el proveedor de servicios.
- **Petición de contraseña** Si debe escribir la contraseña cada vez que se conecte a un servidor, o si no desea guardar su contraseña en el dispositivo, seleccione **Sí**.
- **Contraseña** La contraseña puede ser necesaria para establecer una conexión de datos. Normalmente la asigna el proveedor de servicios.
- **Autentificación** Seleccione **Segura** para enviar siempre su contraseña cifrada o **Normal** para enviar su contraseña cifrada cuando sea posible.
- **Página de inicio** En función del punto de acceso que esté configurando, introduzca la dirección web o la dirección del centro de mensajes multimedia.
- **Usar punto de acceso** Seleccione **Después de confirmar** si desea que el dispositivo le solicite una confirmación antes de crear la conexión que utiliza este punto de acceso o **Automáticamente** si desea que el dispositivo se conecte al destino mediante este punto de acceso automáticamente.

Seleccione **Opciones** <sup>&</sup>gt;**Ajustes avanzados** y alguna de las siguientes opciones:

- **Tipo de red** Seleccione el tipo de protocolo de Internet para transferir datos a y desde su dispositivo. Los otros ajustes dependen del tipo de red seleccionado.
- **Dirección IP de teléfono** (solo para IPV4) : introduzca la dirección IP de su dispositivo.
- **Direcciones de DNS** Introduzca las direcciones IP de los servidores DNS primario y secundario, si su proveedor de servicios se lo solicita. Para obtener estas direcciones, póngase en contacto con el proveedor de servicios de Internet.
- **Dirección servidor proxy** Introduzca la dirección del servidor proxy.
- **Nº de puerto de proxy** : introduzca el número de puerto del servidor proxy.

## **Puntos de acceso a Internet WLAN**

Seleccione **Menú** <sup>&</sup>gt;**Ajustes** y **Conectividad** <sup>&</sup>gt;**Destinos de red** <sup>&</sup>gt;**Punto de acceso**, y siga las instrucciones de la pantalla.

Para editar un punto de acceso a LAN inalámbrica (WLAN), abra uno de los grupos de puntos de acceso y seleccione un punto de acceso marcado con  $(8)$ .

Siga las instrucciones de su proveedor de servicios WLAN.

- **Nombre de red WLAN** Seleccione **Introducciónmanual** o **Buscar redes**. Si selecciona una red existente, el modo de red WLAN y el modo de seguridad de WLAN se determinan por los ajustes del dispositivo del punto de acceso.
- **Estado de red** : define si se muestra el nombre de la red.
- **Modo de red WLAN** Seleccione **Ad-hoc** para crear una red ad-hoc y permitir que los dispositivos envíen y reciban datos directamente. No es necesario disponer de un dispositivo de punto de acceso a WLAN. En las redes adhoc, todos los dispositivos deben utilizar la misma red WI AN.
- **Modo seguridad de WLAN** → Seleccione la encriptación utilizada: **WEP**, **802.1x** (no para redes ad-hoc) o **WPA/ WPA2**. Si selecciona **Red abierta**, no se utiliza encriptación. Las funciones WEP, 802.1x y WPA sólo pueden utilizarse si la red las admite.
- **Página de inicio** Introducir la dirección web de la página inicial.
- **Usar punto de acceso** Seleccione **Después de confirmar** si desea que el dispositivo le solicite una

#### **Conectividad**

confirmación antes de crear la conexión que utiliza este punto de acceso o **Automáticamente** si desea que el dispositivo se conecte al destino mediante este punto de acceso automáticamente.

Para introducir los ajustes del modo de seguridad seleccionado, seleccione **Ajustes seguridad WLAN**.

### **Ajustes de seguridad de WEP**

- **Clave WEP en uso** Seleccione el número de la clave del método de cifrado WEP (Wired Equivalent Privacy). Puede crear hasta cuatro claves WEP. Deben introducirse losmismos ajustes en el dispositivo de punto de acceso a WI AN.
- **Tipo autentificación** Seleccione **Abierto**<sup>o</sup> **Compartido** para el tipo de autenticación entre el dispositivo y el dispositivo del punto de acceso a WLAN.
- **Ajustes de clave WEP** Introduzca **Encriptación WEP** (longitud de la clave), **Formato clave WEP** (**ASCII**<sup>o</sup> **Hexadecimal**) y **Clave WEP** (los datos de la clave WEP en el formato seleccionado).

### **Ajustes de seguridad para 802.1x y WPA/WPA2**

● **WPA/WPA2** — seleccione el sistema de autenticación: **EAP** para utilizar un plug-in EAP (protocolo de autenticación extensible) o **Clave precompartida** para utilizar una contraseña.

Complete los ajustes correspondientes:

● **Ajustes plug-ins EAP** — introduzca los ajustes en función de las instrucciones del proveedor de servicios.

- **Clave precompartida** introduzca una contraseña. Debe introducirse la misma contraseña en el dispositivo de punto de acceso a WLAN.
- **Modo WPA2 sólo** solo los dispositivos preparados para WPA2 pueden establecer una conexión en este modo.

#### **Ajustes WLAN avanzados**

Seleccione **Opciones** <sup>&</sup>gt;**Ajustes avanzados** y alguna de las siguientes opciones:

- **Ajustes de IPv4** Introduzca la dirección IP de su dispositivo, la dirección IP de la subred, la pasarela predeterminada y las direcciones IP de los servidores DNS primario y secundario. Póngase en contacto con su proveedor de servicios de Internet para obtener estas direcciones.
- **Ajustes de IPv6** : define el tipo de dirección DNS.
- **Canal ad-hoc** (sólo para **Ad-hoc**) : para introducir un número de canal (1-11) manualmente, seleccione **Definido por usuario**.
- **Dirección servidor proxy** : introduzca la dirección del servidor proxy.
- **Nº de puerto de proxy** : introduzca el número de puerto del proxy.

## **Conexiones de datos activas**

Seleccione **Menú** <sup>&</sup>gt;**Ajustes** y **Conectividad** <sup>&</sup>gt;**Gestor conex.**.

En la vista de conexiones activas figuran las conexiones de datos abiertas:

**D** llamada de datos

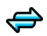

conexiones de paquetes de datos  $\langle \langle \hat{g} \rangle \rangle$  conexiones de LAN inalámbrica (WLAN)

**Nota:** La factura real por llamadas y servicios del proveedor de servicios puede variar, dependiendo de las características de la red, los redondeos de facturación, los impuestos, etc.

Para finalizar una conexión, seleccione **Opciones** <sup>&</sup>gt; **Desconectar**.

Para cerrar todas las conexiones abiertas, seleccione **Opciones** <sup>&</sup>gt;**Desconectar todas**.

Para ver la información de una conexión, seleccione **Opciones** <sup>&</sup>gt;**Detalles**.

# **Sincronización**

Seleccione **Menú** <sup>&</sup>gt;**Ajustes** y **Conectividad** <sup>&</sup>gt;**Transfer. datos** <sup>&</sup>gt;**Sincronización**.

La aplicación de Sincronización le permite sincronizar sus notas, entradas de la agenda, mensajes de texto y multimedia, favoritos del navegador o contactos con distintas aplicaciones compatibles en un ordenador compatible o en Internet.

Quizás reciba algunos ajustes de sincronización de su proveedor de servicios en un mensaje especial.

El perfil de sincronización contiene los ajustes necesarios para la sincronización.

Al abrir la aplicación, se muestra el perfil de sincronización predeterminado o el último utilizado. Para modificar el perfil, desplácese hasta un elemento de sincronización para incluirlo en el perfil o para dejarlo fuera.

Para gestionar los perfiles de sincronización seleccione **Opciones** y la opción deseada.

Para sincronizar datos, seleccione **Opciones** <sup>&</sup>gt; **Sincronizar**. Para cancelar la sincronización antes de que finalice, seleccione **Cancelar**.

# **Conectividad Bluetooth**

## **Acerca de la conectividad Bluetooth**

La conexión Bluetooth permite establecer una conexión inalámbrica con otros dispositivos compatibles como teléfonos móviles, ordenadores, auriculares y kits de coche.

Puede utilizar la conexión para enviar imágenes, videoclips, clips de música y sonido y notas, para transferir archivos desde un PC compatible e imprimir imágenes con una impresora compatible.

Puesto que los dispositivos que utilizan tecnología inalámbrica Bluetooth se comunican mediante ondas deradio, no es necesario que estén a la vista el uno del otro. Sin embargo, deben encontrarse a una distancia de menos de 10 metros (33 pies), aunque la conexión puede estar sujeta a interferencias de obstáculos, como paredes, o de otros dispositivos electrónicos.

Este dispositivo cumple con la especificación Bluetooth 2.0 + EDR que admite los perfiles siguientes: distribución de audio

#### **Conectividad**

avanzada, procesamiento de imágenes básicas, identificación de dispositivo, red de marcación, transferencia de archivos, acceso genérico, distribución de audio/vídeo genérica, cambio de objetos genérico, manos libres, auriculares, objeto push, acceso a agenda, puerto serie y acceso SIM. Para garantizar la interoperabilidad con otros dispositivos que admiten la tecnología Bluetooth, utilice sólo accesorios aprobados por Nokia para este modelo. Compruebe con sus respectivos fabricantes la compatibilidad de otros dispositivos con este equipo.

Las funciones que utilizan la tecnología Bluetooth aumentan la demanda de batería y acortan su duración.

Cuando el dispositivo está bloqueado, no se puede utilizar la conectividad Bluetooth.

### **Ajustes**

Seleccione **Menú** <sup>&</sup>gt;**Ajustes** y **Conectividad** <sup>&</sup>gt;**Bluetooth**.

Cuando abra la aplicación por primera vez, se le pedirá que asigne un nombre al dispositivo. El nombre se puede cambiar en cualquier momento.

Seleccione una de las siguientes opciones:

- **Bluetooth** Activar o desactivar la conectividad Bluetooth.
- **Visibilidad de mi teléfono** Para que otros dispositivos encuentren su dispositivo mediante la tecnología inalámbrica Bluetooth, seleccione **Mostrado a todos**. Para definir el periodo de tiempo tras el cual la visibilidad pase a oculta, seleccione **Fijar período visibilid.**. Para

ocultar el dispositivo de los otros dispositivos, seleccione **Oculto**.

- **Nombre mi teléfono** edite el nombre que se muestra de otros dispositivos que utilizan la tecnología inalámbrica Bluetooth.
- **Modo de SIM remota** Habilitar o deshabilitar otro dispositivo, como un accesorio de kit de coche compatible, para utilizar la tarjeta SIM del dispositivo para conectarse a la red.

### **Sugerencias de seguridad**

Seleccione **Menú** <sup>&</sup>gt;**Ajustes** y **Conectividad** <sup>&</sup>gt;**Bluetooth**.

Si no utiliza la conectividad Bluetooth, para controlar quién puede encontrar el dispositivo y conectarse a este, seleccione **Bluetooth** <sup>&</sup>gt;**Desactivado** o **Visibilidad de mi teléfono** <sup>&</sup>gt;**Oculto**.

No acepte solicitudes de dispositivos desconocidos ni los vincule. De esta forma podrá proteger el dispositivo de contenido malicioso.

### **Enviar datos con la conectividad Bluetooth**

Es posible tener activas varias conexiones Bluetooth a la vez. Por ejemplo, si está conectado a unos auriculares compatibles, al mismo tiempo también podrá transferir archivos a otro dispositivo compatible.

1. Abra la aplicación en la que esté almacenado el elemento que desea enviar. Por ejemplo, para enviar una imagen a otro dispositivo compatible, seleccione **Galería** <sup>&</sup>gt; **Imágs. y vídeos**.

2. Toque un elemento y seleccione **Opciones** <sup>&</sup>gt;**Enviar** <sup>&</sup>gt; **Vía Bluetooth**.

En la pantalla aparecen los dispositivos con tecnología inalámbrica Bluetooth que se encuentran dentro del rango de alcance. Los iconos de los dispositivos son los siguientes:

- ordenador
- **□** teléfono
- $\triangleleft$  dispositivo de audio o vídeo
- **SE** otro dispositivo

Para interrumpir la búsqueda, seleccione **Parar**.

- 3. Seleccione el dispositivo al que desee conectarse.
- 4. Si para transmitir los datos el otro dispositivo necesita vincularse, suena un tono y se le pide que introduzca un código. Debe introducirse el mismo código en ambos dispositivos.

Cuando la conexión se ha establecido, aparece **Enviando datos**.

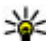

 **Sugerencia:** Cuando busque dispositivos, es posible que algunos dispositivos solo muestren la dirección única (dirección del dispositivo). Para ver la dirección única del dispositivo, introduzca **\*#2820#**.

## **Establecer vínculos entre dispositivos**

Seleccione **Menú** <sup>&</sup>gt;**Ajustes** y **Conectividad** <sup>&</sup>gt;**Bluetooth**.

Para vincular dispositivos compatibles y visualizar sus dispositivos vinculados, abra la ficha **Disposits. vinculados**. Antes de vincular los dispositivos, debe crear su propio código de acceso (de 1 a 16 dígitos), y ponerse de acuerdo con el propietario del otro dispositivo para utilizar el mismo código. Los dispositivos sin interfaz de usuario tienen un código de acceso establecido en fábrica. El código de acceso sólo se utiliza una vez.

- 1. Para vincular un contacto, seleccione **Opciones** <sup>&</sup>gt; **Disposit. vinculado nuevo**. Se muestran los dispositivos que se encuentran dentro del rango.
- 2. Seleccione el dispositivo e introduzca el código. Debe introducirse el mismo código en el otro dispositivo.
- 3. Una vez vinculados, algunos accesorios de audio se conectan automáticamente con el dispositivo. Si no es así, para conectar un accesorio, seleccione **Opciones** <sup>&</sup>gt; **Conectar a dispos. audio**.

Los dispositivos vinculados se indican mediante  $*_*$  en la búsqueda de dispositivos.

Para fijar un servicio como autorizado o como no autorizado, seleccione una de las opciones siguientes:

● **Fijar como autorizado** — Las conexiones entre su dispositivo y el dispositivo autorizado pueden establecerse sin su consentimiento. No se le pedirá ninguna autorización o aceptación específica. Utilice esta opción únicamente con sus dispositivos, como un ML portátil o un PC, o con dispositivos que pertenezcan a alguien de confianza. muestra dispositivos autorizados en la vista de dispositivos vinculados.

#### **Conectividad**

● **Fijar no autorizado** — las peticiones de conexión desde este dispositivo se deben aceptar de forma separada cada vez.

Para cancelar un vínculo con un dispositivo, seleccione **Opciones** <sup>&</sup>gt;**Borrar**.

Para cancelar todos los vínculos, seleccione **Opciones** <sup>&</sup>gt; **Borrar todos**.

### **Recibir datos con la conectividad Bluetooth**

Cuando se reciben datos mediante la conectividad Bluetooth, se reproduce una señal y se le pregunta si desea aceptar el mensaje. Si lo acepta, aparece el mensaje  $\Box$  y el elemento se almacena en el Buzón de entrada de Mensajes. Los mensajes recibidos por Bluetooth se indican con  $\mathbb{S}^2$ .

### **Bloquear dispositivos**

Seleccione **Menú** <sup>&</sup>gt;**Ajustes** y **Conectividad** <sup>&</sup>gt;**Bluetooth**.

Para bloquear un dispositivo y evitar que establezca una conexión Bluetooth con su dispositivo, abra la ficha **Disposits. vinculados**. Seleccione un dispositivo que desee bloquear (si no está seleccionado) y **Opciones** <sup>&</sup>gt;**Bloquear**.

Para desbloquear un dispositivo, abra la ficha **Disposits. bloqueados**, seleccione un dispositivo (si no está seleccionado) y **Opciones** <sup>&</sup>gt;**Borrar**.

Para desbloquear todos los dispositivos bloqueados, seleccione **Opciones** <sup>&</sup>gt;**Borrar todos**.

Al rechazar una solicitud de vínculo realizada por otro dispositivo, se le pedirá si en el futuro desea bloquear todas las solicitudes de conexión realizadas desde dicho dispositivo. Si acepta la petición, el dispositivo remoto se agrega a la lista de dispositivos bloqueados.

## **Modo de SIM remota**

Seleccione **Menú** <sup>&</sup>gt;**Ajustes** y **Conectividad** <sup>&</sup>gt;**Bluetooth**.

Para activar el modo de SIM remota, deben vincularse los dos dispositivos y el vínculo iniciado desde el otro dispositivo. Para vincular, utilice un código de 16 dígitos y fije el otro dispositivo como autorizado.

Para utilizar el modo de SIM remota con un accesorio de kitde coche compatible, active la conexión Bluetooth y active el modo de SIM remota con el dispositivo. Active el modo de SIM remota desde el otro dispositivo.

Cuando el modo de SIM remota está activado en eldispositivo, **Modo de SIM remota** aparece en la pantalla de inicio. No puede utilizar los servicios de la tarjeta SIM o las funciones que requieren una cobertura de red celular, ya que la conexión con la red inalámbrica está desactivada, tal y como indica  $\mathsf{X}$ .

Cuando el dispositivo inalámbrico está en modo SIM remota, únicamente puede usar un accesorio conectado compatible, como un kit de coche, para efectuar o recibir llamadas. A excepción de los números de emergencia programados en el dispositivo, el dispositivo inalámbrico no podrá efectuar ninguna llamada en este modo. Para efectuar llamadas desde el dispositivo, primero debe salir del modo SIM remota. Si el dispositivo está bloqueado, introduzca primero el código de bloqueo para desbloquearlo.

**conectar** está desactivada o si

y seleccione **Salir modo SIM remoto**.

Para que el dispositivo pregunte por la finalidad de la conexión cada vez que se conecte un cable compatible, seleccione **Preguntar**

 $USB \leq$ 

**al conectar** <sup>&</sup>gt;**Sí**.Si la opción **Preguntar al**

desea cambiar el modo duranteuna conexión activa, seleccione **Modo de conexión USB** y una de las opciones siguientes:

- **PC Suite** utilizar aplicaciones para PC de Nokia como Nokia Ovi suite y Nokia Software Updater.
- **Almacenam. masivo** transferir datos entre el dispositivo y un PC compatible.
- **Transferencia imágs.** imprimir imágenes con una impresora compatible.

Para salir de modo de SIM remota, pulse la tecla de encendido

Seleccione **Menú** <sup>&</sup>gt;**Ajustes** y **Conectividad** <sup>&</sup>gt;**USB**.

● **Transfer. multimedia** — : sincroniza música con el Reproductor de Windows Media.

## **Conexiones con el PC**

Puede utilizar el dispositivo móvil con una gran variedad de aplicaciones de comunicaciones de datos y de conexión a PC compatibles. Con Nokia Ovi Suite puede, por ejemplo, transferir archivos e imágenes entre el dispositivo y un PC compatible.

Para utilizar Nokia Ovi Suite con un modo de conexión USB, seleccione **Modo de PC Suite**.

Para obtener más información acerca de Nokia Ovi Suite y del enlace de descarga de la página de asistencia del sitio web de Nokia, consulte [www.ovi.nokia.com](http://www.ovi.nokia.com).

## **Ajustes administrativos**

Seleccione **Menú** <sup>&</sup>gt;**Ajustes** y **Conectividad** <sup>&</sup>gt;**Ajustes admin.**.

Para definir la hora en línea para la conexión de llamadas de datos, seleccione **Llamada datos**. Las ajustes de las llamadas de datos afectan el punto de acceso que se utilizará en las llamadas de datos GSM.

### **Ajustes SIP**

Seleccione **Menú** <sup>&</sup>gt;**Ajustes** y **Conectividad** <sup>&</sup>gt;**Ajustes admin.** <sup>&</sup>gt;**Ajustes de SIP**.

Los ajustes SIP (Session Initiation Protocol) son necesarios para determinados servicios de red que utilizan SIP. Su proveedor de servicios puede enviarle los ajustes en un mensaje de texto especial. En los Ajustes SIP, puede ver, borrar o crear estos modos de ajustes.

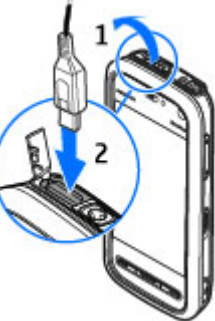

**Compartir en línea**

### **Control de nombre de punto de acceso**

Seleccione **Menú** <sup>&</sup>gt;**Ajustes** y **Conectividad** <sup>&</sup>gt;**Ajustes admin.** <sup>&</sup>gt;**Control NPA**.

Con el servicio de control de nombre de punto de acceso, puede restringir las conexiones de paquetes de datos y permitir que el dispositivo utilice únicamente ciertos puntos de acceso de paquetes de datos.

Este ajuste sólo está disponible si la tarjeta SIM admite el servicio de control de puntos de acceso.

Para activar o desactivar el servicio de control, o bien para cambiar los puntos de acceso permitidos, seleccione **Opciones** y la opción correspondiente. Para cambiar esta opción, necesita el código PIN2. Póngase en contacto con el proveedor de servicios para obtener dicho código.

## **Ajustes de paquetes de datos**

Seleccione **Menú** <sup>&</sup>gt;**Ajustes** y **Conectividad** <sup>&</sup>gt;**Ajustes admin.** <sup>&</sup>gt;**Paquetes datos**.

Los ajustes de paquetes de datos afectan a todos los puntos de acceso que utilicen una conexión de paquetes de datos.

# **15. Compartir en línea**

## **Compartir en línea**

Seleccione **Menú** <sup>&</sup>gt;**Internet** <sup>&</sup>gt;**C. en línea**.

Con Compartir en línea puede publicar imágenes, videoclips y clips de sonido desde su dispositivo en servicios de uso compartido en línea compatibles. Por ejemplo, álbumes y

Seleccione una de las siguientes opciones:

- **Conexión paquetes datos** Si selecciona **Si está disponible** y se encuentra en una red que admite los paquetes de datos, el dispositivo se registra a la red de paquetes de datos. Las conexiones de paquetes de datos activas (por ejemplo, para enviar y recibir correos electrónicos) son más rápidas que establecer una conexión de paquetes de datos cada vez que es necesario. Si no hay cobertura de paquetes de datos, el dispositivo intentará establecer una conexión de paquetes de datos periódicamente. Si selecciona **Si es necesaria**, el dispositivo utiliza una conexión de paquetes de datos únicamente si inicia una aplicación o acción que lo necesite.
- **Punto de acceso** : el nombre del punto de acceso es necesario para usar el dispositivo como módem de paquetes de datos para el ordenador compatible.
- **Acceso a paq. alta velocid.** : activa o desactiva el uso de HSDPA (servicio de red) en redes UMTS.

blogs. También puede ver y enviar comentarios a los artículos de estos servicios y descargar contenido en su dispositivo Nokia compatible.

Los tipos de contenido admitidos pueden variar en función del proveedor de servicios.

La disponibilidad del servicio Compartir en línea puede variar en función de su país o zona de ventas.

## **Suscribirse a servicios**

Seleccione **Menú** <sup>&</sup>gt;**Internet** <sup>&</sup>gt;**C. en línea**.

Para suscribirse a un servicio de uso compartido en línea, vaya al sitio web del proveedor de servicios y compruebe si su dispositivo Nokia es compatible con el servicio. Cree una cuenta siguiendo las indicaciones del sitio web. Recibirá el nombre de usuario y la contraseña necesarios para configurar el dispositivo con la cuenta.

- 1. Para activar un servicio, abra la aplicación Compartir en línea en el dispositivo, seleccione un servicio y **Opciones** <sup>&</sup>gt;**Activar**.
- 2. Deje que el dispositivo cree una conexión de red. Si se le pide un punto de acceso a Internet, selecciónelo de la lista.
- 3. Inicie sesión con su cuenta siguiendo las indicaciones del sitio web del proveedor de servicios.

Los servicios de uso compartido en línea de Nokia son gratuitos. Los datos transferidos a través de la red puede comportar tarifas del proveedor de servicios. Para obtener información sobre la disponibilidad, el coste de los servicios de terceros y el coste de las transferencia de datos, póngase en contacto con el proveedor de servicios o los terceros pertinentes.

## **Gestión de cuentas**

Para ver sus cuentas, seleccione **Opciones** <sup>&</sup>gt;**Ajustes** <sup>&</sup>gt;**Mis cuentas**.

Para crear una cuenta nueva, seleccione **Opciones** > **Añadir cuenta nueva**.

Para cambiar el nombre de usuario o contraseña de unacuenta, seleccione la cuenta y **Opciones** <sup>&</sup>gt;**Abrir**.

Para definir la cuenta como la cuenta predeterminada al enviar artículos desde el dispositivo, seleccione **Opciones** <sup>&</sup>gt; **Fijar como predet.**.

Para eliminar una cuenta, selecciónela y **Opciones** <sup>&</sup>gt; **Borrar**.

## **Crear un artículo**

Seleccione **Menú** <sup>&</sup>gt;**Internet** <sup>&</sup>gt;**C. en línea**.

Para publicar archivos multimedia en un servicio, seleccione un servicio y **Opciones** <sup>&</sup>gt;**Carga nueva**. Si el servicio Compartir en línea ofrece canales para publicar archivos, seleccione el canal deseado.

Para añadir una imagen, un videoclip o un clip de sonido al artículo, seleccione **Opciones** <sup>&</sup>gt;**Insertar**.

Para añadir un título o descripción, introduzca el texto directamente en los campos (si están disponibles).

Para añadir etiquetas al artículo, seleccione **Etiquetas:**.

Para seleccionar si habilitar la publicación de la información de ubicación incluida en el archivo, seleccione **Ubicación:**.

#### **Nokia Centro de vídeos**

Para definir el nivel de privacidad de un archivo, seleccione **Privac:**. Para permitir que todos vean el archivo, seleccione **Pública**. Para impedir que otros vean sus archivos, seleccione **Privada**. Puede definir el ajuste **Predeterminada** en el sitio web del proveedor de servicios.

Para enviar el artículo al servicio, seleccione **Opciones** <sup>&</sup>gt; **Cargar**.

## **Publicar archivos desde la Galería**

Puede publicar archivos desde la Galería en un servicio de Compartir en línea.

# **16. Nokia Centro de vídeos**

Con el Centro de vídeos de Nokia (servicio de red) puede descargar y transmitir videoclips por el aire desde servicios de vídeo de Internet compatibles, mediante paquetes de datos o conexión WLAN.También puede transferir videoclips desde un ordenador compatible con el dispositivo y verlos en el Centro de vídeos.

El uso de puntos de acceso de paquetes de datos para descargar vídeos puede comportar la transmisión de grandes cantidades de datos a través de la red de su proveedor de servicios. Póngase en contacto con su proveedor de servicios para obtener información sobre los cargos relacionados con la transmisión de datos.

Es posible que su dispositivo disponga de servicios predefinidos.

- 1. Abra la Galería y seleccione los archivos que desea publicar.
- 2. Seleccione **Opciones** <sup>&</sup>gt;**Enviar** <sup>&</sup>gt;**Cargar** y la cuenta deseada.
- 3. Modifique el artículo si es necesario.
- 4. Seleccione **Opciones** <sup>&</sup>gt;**Cargar en web**.

Los proveedores de servicios pueden ofrecer contenidos gratuitos o cobrar una tarifa. Compruebe los precios del servicio o consúltelos al proveedor.

## **Ver y descargar videoclips Conexión con servicios de vídeo**

- 1. Seleccione **Menú** <sup>&</sup>gt;**Aplicaciones** <sup>&</sup>gt;**C. vídeos**.
- 2. Para conectarse a un servicio e instalar servicios de vídeo, seleccione **Añadir servicios nuevos** y el servicio de vídeo deseado en el catálogo de servicios.

### **Ver un videoclip**

Para examinar el contenido de los servicios de vídeoinstalados, seleccione **Fuentes de vídeo**.

El contenido de algunos servicios de vídeo se divide en categorías. Para examinar los videoclips, seleccione una categoría. Para buscar un videoclip del servicio, seleccione **Búsqueda de vídeos**. La búsqueda puede no estar disponible en todos los servicios.

Para ver la información acerca del videoclip seleccionado, seleccione **Opciones** <sup>&</sup>gt;**Detalles de vídeo**.

Algunos videoclips pueden transmitir su contenido a través del aire, pero otros deben descargarse al dispositivo primero. Para descargar un videoclip, seleccione **Opciones** <sup>&</sup>gt; **Descargar**. Las descargas continúan en segundo plano si sale de la aplicación. Los videoclips descargados se guardan en Mis vídeos. Para transmitir el contenido de un videoclip o ver un videoclip descargado, seleccione **Opciones** <sup>&</sup>gt; **Reproducir**. Durante la reproducción del videoclip, para utilizar las teclas de control del reproductor, toque la pantalla. Para ajustar el volumen, use la tecla de volumen.

**Aviso:** Escuche música a un volumen moderado. Laexposición continua a un volumen muy alto puede perjudicar su capacidad de audición.

### **Programación de descargas**

Si se configura la aplicación para que descargue videoclips automáticamente, esto puede suponer la transmisión de grandes volúmenes de datos a través de la red de su proveedor de servicios. Consulte a su proveedor de servicios sobre el coste de la transmisión de datos. Para programar la descarga automática de videoclips de un servicio, seleccione una categoría y **Opciones** <sup>&</sup>gt;**Programar descargas**. El

Centro de vídeos descarga automáticamente los nuevos videoclips diariamente y a la hora definida.

Para cancelar descargas programadas para una categoría, seleccione **Descarga manual** como el método de descarga.

## **Fuentes de vídeo**

El contenido de los servicios de vídeo instalados se distribuye mediante fuentes Atom o RSS. Para ver y gestionar sus fuentes, seleccione **Fuentes de vídeo**.

Seleccione **Opciones** y alguna de las siguientes opciones:

- **Suscripciones fuentes** Para consultar las suscripciones actuales a fuentes.
- **Actualizar fuentes** Para actualizar el contenido de todas las fuentes.
- **Añadir fuente** Para suscribirse a nuevas fuentes. Seleccione **Con Directorio vídeos** para seleccionar una fuente desde los servicios del directorio de vídeos o **Añadir manualmente** para añadir una dirección de fuentes de vídeo.
- **Detalles de fuente** Para ver información sobre un vídeo.
- **Gestionar cuenta** Para gestionar sus opciones de cuenta para una determinada fuente (si está disponible).
- **Eliminar fuente** Para eliminar una fuente de las suscripciones. Es posible que no pueda eliminar algunas fuentes preinstaladas.

Para ver los vídeos disponibles en una fuente, selecciónela de la lista.

## **Mis vídeos**

Mis vídeos es un lugar de almacenamiento para todos los vídeos de la aplicación Centro de vídeos. Puede hacer una lista de los vídeos descargados y los videoclips grabados con la cámara del dispositivo en vistas independientes.

- 1. Para abrir una carpeta y ver videoclips, seleccione la carpeta. Durante la reproducción de un videoclip, para utilizar las teclas de control del reproductor, toque la pantalla.
- 2. Para ajustar el volumen, pulse la tecla de volumen.

Seleccione **Opciones** y alguna de las siguientes opciones:

- **Silenciar** o **Activar sonido** Para activar o desactivar el sonido.
- **Reanudar descarga** Para continuar una descarga detenida o fallida.
- **Cancelar descarga** Para cancelar una descarga.
- **Detalles de vídeo** Para ver los detalles del archivo.
- **Camb. relación aspecto** Para seleccionar la relación de aspecto del videoclip. Seleccione **Natural**, **Estirar**<sup>o</sup> **Zoom**.
- **Estado de memoria** Para ver la cantidad de memoria utilizada y libre.

Para mover o copiar videoclips a una tarjeta de memoria compatible, seleccione **Opciones** <sup>&</sup>gt;**Mover y copiar** <sup>&</sup>gt; **Copiar** o **Mover** y la tarjeta de memoria.

# **Transferir vídeos desde el PC**

Transfiera sus propios videoclips al Centro de vídeos desde dispositivos compatibles con un cable de datos USB compatible. El Centro de vídeos sólo mostrará los videoclips que tengan un formato admitido por el dispositivo.

- 1. Para ver su dispositivo en un PC como un dispositivo de memoria masiva con el que pueda transferir todo tipo de archivos de datos, conéctelo con un cable de datos USB.
- 2. Seleccione **Almacenam. masivo** como el modo deconexión. Es necesario insertar una tarjeta de memoria compatible en el dispositivo.
- 3. Seleccione los videoclips que desee copiar del PC.
- 4. Transfiera los videoclips a **E:\Mis vídeos** en la tarjeta de memoria.

Los videoclips transferidos aparecerán en la carpeta Mis vídeos del Centro de vídeos. No se mostrarán los archivosde vídeo ni otras carpetas del dispositivo.

## **Ajustes del Centro de vídeos**

En la vista principal del Centro de vídeos, seleccione **Opciones** <sup>&</sup>gt;**Ajustes** y una de las opciones siguientes:

- **Selección servicio vídeo** Seleccione los servicios de vídeo que desea que aparezcan en el Centro de vídeos. También puede añadir, borrar, editar y ver los detalles de un servicio de vídeo. No puede editar servicios de vídeo preinstalados.
- **Ajustes de conexión** Para definir el destino de red utilizado para la conexión de red, seleccione **Conexión de**

**red**. Para seleccionar la conexión manualmente cada vezque el Centro de vídeos abre una conexión de red, seleccione **Preguntar siempre**.

Para activar o desactivar la conexión GPRS, seleccione **Confirmar uso de GPRS**.

Para activar o desactivar la itinerancia, seleccione **Confirmar itinerancia**.

● **Control de adultos** — Establezca un límite de edad para los vídeos. La contraseña requerida es la misma que el

# **17. Navegador web**

Con el navegador web, puede ver páginas en lenguaje de marcado de hipertexto (HTML) en Internet como se diseñaron originalmente. También puede navegar por páginas web diseñadas específicamente para dispositivos móviles y utilizar el lenguaje de marcado de hipertexto ampliable (XHTML) o el lenguaje de marcado inalámbrico (WML).

Para navegar por la web, deberá tener un punto de acceso a Internet definido en el dispositivo.

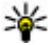

**Sugerencia:** Para acceder rápidamente al navegador,

toque la tecla multimedia (+). Así se abrirá la barra multimedia. A continuación, seleccione  $\mathbb{C}$ .

## **Navegar por la Web**

Seleccione **Menú** <sup>&</sup>gt;**Internet** <sup>&</sup>gt;**Web**.

código de bloqueo del dispositivo. El ajuste inicial del código de bloqueo es **12345**. En los servicios de vídeo a petición, los videos que tienen un límite de edad igual o superior al establecido, quedarán ocultos.

- **Memoria preferida** Seleccione si desea que los vídeos descargados se guarden en la memoria del dispositivo o en una tarjeta de memoria compatible.
- **Miniaturas** Seleccione si desea descargar y ver las imágenes en miniatura en informaciones de vídeo.

**Importante:** Utilice únicamente servicios de confianza que ofrezcan la protección y seguridad adecuadas contra programas dañinos.

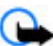

**Importante:** Instale y use únicamente aplicaciones y demás software procedente de fuentes de confianza, como aplicaciones que estén Symbian Signed o hayan superado las pruebas Java Verified™.

Para navegar a una página web, en la vista Favoritos, seleccione un favorito o escriba la dirección en el campo ( ) y seleccione **Ir a**.

Algunas páginas web pueden contener material, como gráficos y sonidos, que requiere una gran cantidad de memoria para verlo. Si el dispositivo se queda sin memoria

#### **Navegador web**

al cargar una página web de este tipo, no se muestran los gráficos de dicha página.

Para navegar por páginas web sin gráficos para ahorrar memoria, seleccione **Opciones** <sup>&</sup>gt;**Ajustes** <sup>&</sup>gt;**Página** <sup>&</sup>gt; **Cargar contenido** <sup>&</sup>gt;**Texto sólo**.

Para introducir una dirección web que desee visitar, seleccione **Opciones** <sup>&</sup>gt;**Ir a** <sup>&</sup>gt;**Página web nueva**.

Para actualizar el contenido de la página web, seleccione **Opciones** <sup>&</sup>gt;**Opciones páginas web** <sup>&</sup>gt;**Recargar**.

Para guardar la página web actual como favorito, seleccione **Opciones** <sup>&</sup>gt;**Opciones páginas web** <sup>&</sup>gt;**Guardar como favorito**.

Para ver instantáneas de las páginas web que ha visitado durante la sesión de navegación actual, seleccione **Atrás** (disponible si **Lista de historial** se ha habilitado en la configuración del navegador y la página web actual no es la primera página que visita). Seleccione la página web que desee.

Para abrir una lista secundaria de comandos o acciones para la página web actual, seleccione **Opciones** <sup>&</sup>gt;**Opciones servicio** (si la página admite dicha opción).

Para permitir o impedir la apertura automática de varias ventanas, seleccione **Opciones** <sup>&</sup>gt;**Opciones páginas web** <sup>&</sup>gt;**Bloquear pop-ups** o **Permitir pop-ups**.

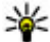

**Sugerencia:** Para poner el navegador en segundo plano, pulse la tecla Colgar una vez. Para finalizar la conexión, pulse y mantenga pulsada la tecla de finalización.

## **Barra de herramientas del navegador**

La barra de herramientas del navegador le ayuda a seleccionar funciones del navegador utilizadas frecuentemente.

En la barra de herramientas, seleccione una de las opciones siguientes:

- **Expandir barra herrs.** Para ampliar la barra de herramientas para acceder a más funciones.
- **Ir a dirección web** Para escribir una nueva dirección web.
- **Mostrar zoom** Para ampliar y reducir la página web.

Para utilizar la barra de herramientas ampliada, seleccione **Expandir barra herrs.** y una de estas opciones:

- $\bullet$ **IF It a infos** — Para ver las suscripciones a infos actuales.
- $\bullet$ **Pant. compl.** — Cambiar a la vista de pantalla completa.
- **Suscr. infos** Ver una lista con las infos web disponibles en la página web actual, y subscríbase a una.
- **Ajustes** Editar los ajustes.
- ● **Guardar fav.** — Guardar la página web actual como favorito.
- ●**CRecargar** — Actualizar la página web.
- ●**General** — Ver un resumen de la página web actual.
- ● **Pág. inicio** — Ir a la página de inicio (si está definida en los ajustes).
- ●**Favoritos** — Abrir la vista de favoritos.
- **Busc. pal. cl.** Buscar en la página web actual.

## **Navegar por páginas**

Cuando se encuentra en una página web que contiene una gran cantidad de información, puede utilizar la función Vista general de la página para visualizar el tipo de información que contiene dicha página.

Para ver un resumen de la página web actual, abra la barra de herramientas y seleccione  $\blacksquare$  >  $\blacksquare$ 

## **Servidores de información Web y blogs**

Las infos web son archivos XML de páginas web que se utilizan para compartir, por ejemplo, los últimos titulares de noticias o blogs. Los blogs o blogs de Internet son diarios web. Las infos web suelen encontrase en Internet, en blogs y en páginas wiki.

La aplicación Web detecta automáticamente si una página Web contiene servidores de información Web.

Para suscribirse a una info web, seleccione una info y **Opciones** <sup>&</sup>gt;**Suscribirse a infos Web**.

Para actualizar una info web, seleccione una info y **Opciones** <sup>&</sup>gt;**Actualizar**.

Para definir el modo de actualización de las infos web, seleccione **Opciones** <sup>&</sup>gt;**Ajustes** <sup>&</sup>gt;**Infos Web**.

## **Widgets**

Su dispositivo admite widgets. Los widgets son pequeñas aplicaciones web descargables que proporcionan a su dispositivo datos multimedia, información de noticias y otra información, como informes meteorológicos. Los widgets instalados aparecen como aplicaciones separadas en la carpeta Aplicaciones.

Puede descargarlos utilizando la aplicación Descargar, o bien desde la página web.

También puede instalar widgets en una tarjeta de memoria compatible (si está disponible).

El punto de acceso predeterminado para los widgets es el mismo que en el navegador web. Cuando están activos en segundo plano, algunos widgets pueden actualizar automáticamente información del dispositivo.

Utilizar widgets puede comportar la transmisión de grandes cantidades de datos a través de la red de su proveedor de servicios. Consulte a su proveedor de servicios sobre el coste de la transmisión de datos.

## **Búsqueda de contenido**

Seleccione **Menú** <sup>&</sup>gt;**Internet** <sup>&</sup>gt;**Web**.

Para buscar texto, números de teléfono o direcciones de correo electrónico en la página web actual, seleccione **Opciones** <sup>&</sup>gt;**Buscar palabra clave** y la opción apropiada.

Para ir a la coincidencia anterior, seleccione **Opciones** <sup>&</sup>gt; **Buscar anterior**.

#### **Navegador web**

Para ir a la coincidencia siguiente, seleccione **Opciones** <sup>&</sup>gt; **Buscar siguiente**.

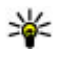

**Sugerencia:** Para buscar texto en la página web actual, abra la barra de herramientas y seleccione $\equiv$  > .

## **Descargar y adquirir contenidos**

Puede descargar elementos como señales de llamada, imágenes, logotipos de operadores, temas y videoclips. Estos elementos se pueden conseguir gratuitamente o mediante pago. La aplicación que corresponda gestionará los elementos descargados en el dispositivo. Por ejemplo, si descarga una foto, se guardará en la Galería.

**Importante:** Instale y use únicamente aplicaciones y demás software procedente de fuentes de confianza, como aplicaciones que estén Symbian Signed o hayan superado las pruebas Java Verified.

Para descargar un elemento:

- 1. Seleccione el enlace.
- 2. Seleccione la opción apropiada para adquirir el elemento (por ejemplo, **Comprar** ).
- 3. Lea atentamente toda la información disponible.
- 4. Para continuar o cancelar la descarga, seleccione la opción apropiada (por ejemplo, **Aceptar** o **Cancelar** ).

Al iniciar una descarga, se mostrará una lista de descargas en curso y finalizadas en la sesión de navegación activa.

Para modificar la lista, seleccione **Opciones** <sup>&</sup>gt;**Descargas**. En la lista, seleccione un elemento y seleccione **Opciones** para cancelar las descargas en curso o para abrir, guardar o borrar descargas finalizadas.

## **Favoritos**

La vista de favoritos se abre al abrir la aplicación web. Puede seleccionar direcciones web en una lista o en una colecciónde favoritos en **Págs. visitadas recient.**.

La barra de herramientas le ayuda a seleccionar funciones del navegador utilizadas frecuentemente.

En la barra de herramientas, seleccione una de las opciones siguientes:

- **★ Añadir favorito** Para añadir un nuevo favorito.
- **Ir a dirección web** Para escribir una nueva dirección web.
- **Transformation Borrar Contains Paraborito.**  $\bullet$

Seleccione **Opciones** y alguna de las siguientes opciones:

- **Ir a** Para introducir una nueva dirección web, ir a la página web anterior o ver enlaces guardados a infos Web y blogs.
- **Opciones de favoritos** Enviar y añadir favoritos y establecer favoritos como página de inicio.
- **Gestor de favoritos** Editar, mover y borrar favoritos.

La aplicación web también hace un seguimiento de las páginas web que visita durante la navegación. En la carpeta **Págs. visitadas recient.** puede ver la lista de las páginas web que ha visitado.

## **Vaciar la caché**

La información o los servicios a los que ha accedido se almacenan en la memoria caché del dispositivo.

Una caché es una posición de la memoria que se emplea para guardar datos de forma temporal. Si ha intentado acceder o ha accedido a información confidencial que exige contraseñas, vacíe la caché del teléfono después de cada uso.

Para vaciar la caché, seleccione **Opciones** <sup>&</sup>gt;**Borrar datos privacidad** <sup>&</sup>gt;**Caché**.

## **Seguridad de conexión**

Si el indicador de seguridad  $\left(\frac{\mathbf{I}}{\mathbf{I}}\right)$  aparece durante una conexión, la transmisión de datos entre el dispositivo y la pasarela de Internet o el servidor está cifrada.

El icono de seguridad no indica que la transmisión de datos establecida entre la pasarela y el servidor de contenidos (o el lugar donde se almacena el recurso solicitado) sea segura. El proveedor de servicios asegura la transmisión de datos entre la pasarela y el servidor de contenidos.

Algunos servicios, como servicios de banca, pueden necesitar certificados de seguridad. Se le avisará si la identidad de los servidores no es auténtica o si no tiene el certificado de seguridad correcto en su dispositivo. Para obtener más información, póngase en contacto con su proveedor de servicios.

**Importante:** Aunque el uso de certificados reduce sustancialmente los riesgos asociados a las conexiones remotas y a la instalación de software, éstos deben utilizarse correctamente para poder aprovechar realmente esa seguridad adicional. La existencia de un certificado no ofrece ninguna clase de protección por sí sola. Para disponer de esta seguridad adicional, los certificados del administrador de certificados deben ser correctos, auténticos o fiables. Los certificados tienen una duración limitada. Si a pesar de que el certificado debería ser válido, aparece el texto "Certificado caducado" o "certificado no válido", compruebe que la hora y fecha del dispositivo sean correctas.

Antes de cambiar cualquier valor del certificado, asegúrese de que el propietario del mismo sea de plena confianza y de que pertenezca realmente al propietario que figura en la **lista** 

## **18. Buscar**

## **Acerca de la función Buscar**

Seleccione **Menú** <sup>&</sup>gt;**Internet** <sup>&</sup>gt;**Búsqueda**.

La función Buscar le permite utilizar distintos servicios de búsqueda basados en Internet para encontrar, por ejemplo, páginas web e imágenes. El contenido y disponibilidad de los servicios puede variar.

## **Iniciar una búsqueda**

Seleccione **Menú** <sup>&</sup>gt;**Internet** <sup>&</sup>gt;**Búsqueda**.

Para buscar los contenidos del dispositivo móvil, introduzca los términos de búsqueda en el campo de búsqueda o examine las categorías de contenido. Los resultados se organizarán en categorías a la vez que introduce los términos de búsqueda. Si los términos de búsqueda coinciden con los resultados obtenidos recientemente, éstos aparecerán en la parte superior de la lista de resultados.

Para buscar páginas web en Internet, seleccione **Buscar en Internet**, un proveedor de búsqueda y, a continuación, introduzca los términos de búsqueda en el campo de

# **19. Descargar**

Es posible que algunas funciones no estén disponibles en su región. Consulte al operador local para obtener más información sobre la disponibilidad de los elementos.

## **Acerca de Descargar**

Seleccione **Menú** <sup>&</sup>gt;**Descargar**.

Con la aplicación Descargar puede descubrir, visualizar previamente, comprar, descargar y actualizar el contenido, los servicios y las aplicaciones. Se puede acceder fácilmente a juegos, señales de llamada, papeles tapiz, aplicaciones y mucho más. Los elementos se categorizan en catálogos y carpetas de distintos proveedores de servicios. El contenido disponible depende de su proveedor de servicios.

búsqueda. El proveedor de búsqueda que ha seleccionado se ha establecido como proveedor de búsqueda de Internet predeterminado.

Si ya hay un proveedor de búsqueda predeterminado establecido, selecciónelo para empezar la búsqueda o seleccione **Más serv. búsqueda** para usar otro proveedor de Internet.

Para cambiar el proveedor de servicios predeterminado, seleccione **Opciones** <sup>&</sup>gt;**Seleccionar servicio**.

Para cambiar los ajustes de país o región y buscar más proveedores de búsqueda, seleccione **Opciones** <sup>&</sup>gt; **Ajustes** <sup>&</sup>gt;**País o región**.

La aplicación Descargar utiliza los servicios de su red para acceder al contenido más actualizado. Para obtener información sobre los elementos adicionales disponibles a través de Descargar, póngase en contacto con su proveedor de servicios, el proveedor o el fabricante del elemento.

Descargar recibe actualizaciones continuamente y le proporciona el contenido más reciente que ofrece el proveedor de servicios para su dispositivo.

Los elementos están sujetos a tarifas, pero normalmente se pueden previsualizar de forma gratuita. Para obtener más información acerca de las tarifas, póngase en contacto con el proveedor de servicios o del elemento.

Para actualizar manualmente el contenido en Descargar, seleccione **Opciones** <sup>&</sup>gt;**Actualizar contenido**.

## **Adquisición y descarga de elementos**

Para comprar el elemento seleccionado en la vista principal, una carpeta o un catálogo, seleccione **Opciones** <sup>&</sup>gt;

# **20. Otras aplicaciones**

**Reloj** 

Seleccione **Menú** <sup>&</sup>gt;**Aplicaciones** <sup>&</sup>gt;**Reloj**.

## **Despertador**

Para ver las alarmas activas e inactivas, seleccione **Alarmas**. Cuando una alarma está activa, aparece  $\Omega$ . Cuando una alarma se repite, aparece  $\zeta$ .

Para establecer una alarma, seleccione **Alarma nueva**. Para fijar una alarma el mismo día, un día concreto o una alarma recurrente, seleccione **Repetir**.

Para quitar una alarma, seleccione **Alarmas**, desplácese a la alarma deseada y seleccione **Opciones** <sup>&</sup>gt;**Eliminar alarma**.

Para detener la alarma que está sonando, seleccione **Parar**. Para detener la alarma durante un tiempo determinado, seleccione **Repetir**. Si el dispositivo está apagado cuando deba sonar una alarma, se encenderá y empezará a sonar el tono de alarma.

**Comprar**. Se abrirá un submenú en el que puede seleccionar la versión del elemento y ver la información sobre el precio. Las opciones disponibles dependen del proveedor de servicios.

Para descargar un elemento gratuito, seleccione **Opciones**<sup>&</sup>gt; **Obtener**.

Para definir el periodo de tiempo que debe pasar antes que la alarma se repita, seleccione **Opciones** <sup>&</sup>gt;**Ajustes** <sup>&</sup>gt; **Tiempo repetic. alarma**.

Para cambiar la hora, la fecha o los ajustes del tipo de reloj, seleccione **Opciones** <sup>&</sup>gt;**Ajustes**. Para actualizar automáticamente la información sobre la fecha, hora y zona horaria del dispositivo (servicio de red), seleccione **Actualizac. auto de hora** <sup>&</sup>gt;**Activada**.

## **Reloj mundial**

Para ver la hora actual de diferentes sitios del mundo, seleccione **Reloj mundial**. Para añadir ubicaciones a la lista, seleccione **Opciones** <sup>&</sup>gt;**Añadir ubicación**.

Para establecer su ubicación actual, desplácese a una ubicación y seleccione **Opciones** <sup>&</sup>gt;**Fijar como ubicac. actual**. La hora del dispositivo cambiará en función de la ubicación seleccionada. Asegúrese que la hora es correcta y que coincide con la zona horaria.

#### **Otras aplicaciones**

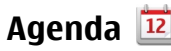

Para abrir la agenda, seleccione **Menú** <sup>&</sup>gt;**Agenda**.

### **Vistas de la Agenda**

Para cambiar entre las vistas de mes, semana, día y notas de tareas, seleccione **Opciones** <sup>&</sup>gt;**Cambiar de vista** <sup>&</sup>gt;**Vista del mes**, **Semana**, **Día** o **Tareas**.

Para cambiar el día de inicio de la semana, la vista que aparece al abrir la agenda o los ajustes de la alarma de calendario, seleccione **Opciones** <sup>&</sup>gt;**Ajustes**.

Para ir a un día concreto, seleccione **Opciones** <sup>&</sup>gt;**Ir a fecha**.

### **Barra de herramientas de la agenda**

En la barra de herramientas de la agenda, seleccione una de las opciones siguientes:

- **Vista nueva** para seleccionar la vista del mes.
- **Vista nueva** para seleccionar la vista de la semana.
- **Vista nueva** para seleccionar la vista del día.
- **Vista nueva** para cambiar la vista de tareas.
- **Reunión nueva** para añadir un nuevo recordatorio de reunión.
- **Nota de tareas nueva** para agregar una nota de tareas.

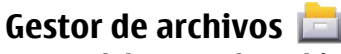

## **Acerca del Gestor de archivos**

Seleccione **Menú** <sup>&</sup>gt;**Aplicaciones** <sup>&</sup>gt;**Gestor archs.**.

Con el gestor de archivos, puede examinar, gestionar y abrir archivos en el dispositivo, tarjeta de memoria o una unidad externa compatible.

Las opciones disponibles dependen de la memoria seleccionada.

### **Buscar y organizar archivos**

Seleccione **Menú** <sup>&</sup>gt;**Aplicaciones** <sup>&</sup>gt;**Gestor archs.**.

Para encontrar un archivo, seleccione **Opciones** <sup>&</sup>gt;**Buscar**. Introduzca un texto que coincida con el nombre del archivo.

Para mover y copiar archivos y carpetas, o crear carpetas nuevas en la memoria, seleccione **Opciones** <sup>&</sup>gt;**Organizar** y la opción deseada.

Para clasificar archivos, seleccione **Opciones** <sup>&</sup>gt;**Clasificar por** y la categoría deseada.

## **Editar la tarjeta de memoria**

Seleccione **Menú** <sup>&</sup>gt;**Aplicaciones** <sup>&</sup>gt;**Gestor archs.**.

Estas opciones están disponibles solo si se ha insertado una tarjeta de memoria compatible en el dispositivo.

Seleccione **Opciones** y alguna de las siguientes opciones:

● **Opciones tarj. memoria** — renombrar o formatear una tarieta de memoria.

- **Contraseña tarj. mem.** proteger una tarjeta de memoria mediante contraseña.
- **Desbloquear tarj. mem.** desbloquear una tarjeta de memoria.

### **Copia de seguridad de archivos en una tarjeta de memoria**

Seleccione **Menú** <sup>&</sup>gt;**Aplicaciones** <sup>&</sup>gt;**Gestor archs.**.

Para realizar copias de seguridad de archivos, seleccione los tipos de archivo de los que desea realizar la copia de seguridad en la tarjeta de memoria y **Opciones** <sup>&</sup>gt;**Copia seguridad ahora**. Compruebe que la tarjeta de memoria cuenta con suficiente espacio de memoria para los archivos de los que ha decidido realizar copias de seguridad.

# **Gestor de aplicaciones**

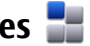

Con el Gestor de aplicaciones puede ver los paquetes de software instalados en el dispositivo, información de las aplicaciones instaladas, quitar aplicaciones y definir los ajustes de instalación.

En el dispositivo puede instalar dos tipos de aplicaciones y software:

- Aplicaciones JME basadas en tecnología Java™ con la extensión de archivo .jad o .jar
- Otros tipos de aplicaciones y software compatibles con el sistema operativo Symbian con las extensiones de archivo .sis o .sisx

Instale únicamente software compatible con el dispositivo.

## **Instalar aplicaciones**

Puede transferir los archivos de instalación a su dispositivo desde un ordenador compatible, descargarlos durante la navegación o recibirlos en un mensaje multimedia (como archivo adjunto de correo electrónico) o utilizar otros métodos de conectividad como la conexión Bluetooth.

Puede utilizar el instalador de aplicaciones Nokia de Nokia Ovi Suite para instalar aplicaciones en el dispositivo.

Los iconos del Gestor de aplicaciones indican lo siguiente:

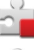

aplicación SIS o SISX

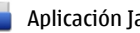

Aplicación Java

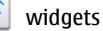

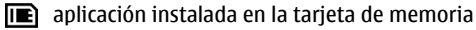

**Importante:** Instale y use únicamente aplicaciones y demás software procedente de fuentes de confianza, como aplicaciones que estén Symbian Signed o hayan superado las pruebas Java Verified.

Antes de la instalación, tenga en cuenta lo siguiente:

● Para ver el tipo de aplicación, el número de versión y el proveedor o fabricante de la aplicación, seleccione **Opciones** <sup>&</sup>gt;**Ver detalles**.

Para ver la información del certificado de seguridad de la aplicación, seleccione **Detalles:** <sup>&</sup>gt;**Certificados:** <sup>&</sup>gt;**Ver**

#### **Otras aplicaciones**

**detalles**. La aplicación Gestión certificados permite controlar el uso de los certificados digitales.

● Si instala un archivo que contiene una actualización o reparación de una aplicación existente, sólo puede restaurar la aplicación original si dispone del archivo de instalación original o de una copia de seguridad completa del paquete de software eliminado. Para restaurar la aplicación original, elimínela y después vuelva a instalarla desde el archivo de instalación original o la copia de seguridad.

Para instalar aplicaciones Java necesitará el archivo JAR. Si no lo tiene, el dispositivo le pedirá que lo descargue. Si no ha definido ningún punto de acceso para la aplicación, se le pedirá que seleccione uno.

Para instalar una aplicación:

- 1. Para localizar un archivo de instalación, seleccione **Menú** <sup>&</sup>gt;**Ajustes** y **Gestor aplicacs.**. Si lo desea, también puede buscar archivos de instalación con el Gestor de archivos, o bien seleccionar **Mensajes** <sup>&</sup>gt;**Buzón entrada** y abrir un mensaje que contenga un archivo de instalación.
- 2. En el Gestor de aplicaciones, seleccione **Opciones** <sup>&</sup>gt; **Instalar**. En otras aplicaciones, para iniciar la instalación, seleccione el archivo de instalación.

Durante la instalación, el dispositivo muestra información sobre el progreso del proceso. Si instala una aplicación sin firma o certificado digital, aparece un aviso en el dispositivo. Continúe la instalación únicamente si está seguro de la fuente y el contenido de la aplicación.

Para iniciar una aplicación instalada, búsquela en el menú y selecciónela. Si la aplicación no tiene ninguna carpeta predeterminada definida, se instalará en la carpeta Aplics. instaladas en el menú principal.

Para ver qué paquetes de software se han instalado o eliminado, y en qué momento, seleccione **Opciones** <sup>&</sup>gt;**Ver registro**.

**Importante:** Su dispositivo sólo admite una aplicación antivirus. El hecho de disponer de más de una aplicación con funciones de antivirus puede afectar al rendimiento y al funcionamiento del dispositivo, o incluso hacer que deje de funcionar.

Tras instalar aplicaciones en una tarjeta de memoria compatible, los archivos de instalación (.sis, .sisx) permanecen en la memoria del dispositivo. Estos archivos pueden usar gran cantidad de memoria e impedirle el almacenamiento de otros archivos. Si el archivo, sis es un archivo adjunto a un mensaje, borre el mensaje del buzón de entrada de mensajes.

## **Quitar aplicaciones**

Seleccione **Menú** <sup>&</sup>gt;**Ajustes** y **Gestor aplicacs.**.

Para quitar un paquete de software, seleccione **Aplics. instaladas** <sup>&</sup>gt;**Opciones** <sup>&</sup>gt;**Desinstalar**. Para confirmar la acción, seleccione **Sí**.

Si elimina software, sólo podrá reinstalarlo si dispone del paquete de software original o de una copia de seguridad completa del paquete de software eliminado. Si elimina un paquete de software, quizá no pueda abrir nunca documentos creados con ese software.

Si hay otro paquete de software que depende del paquete eliminado, puede que deje de funcionar. Consulte la documentación del paquete de software instalado si desea obtener más información.

## **Ajustes del Gestor de aplicaciones**

Seleccione **Menú** <sup>&</sup>gt;**Ajustes** y **Gestor aplicacs.**.

Seleccione **Ajustes de instalación** y alguna de las siguientes opciones:

- **Instalación software** seleccione si se puede instalar software de Symbian sin firma digital verificada.
- **Verificar certifs. en línea** seleccione para verificar los certificados en línea antes de instalar aplicaciones.
- **Dirección web predet.** Configure la dirección web predeterminada que utilizará al comprobar los certificados en línea.

## **Actualización de aplicaciones**

#### Seleccione **Menú** <sup>&</sup>gt;**Aplicaciones** <sup>&</sup>gt;**Actual. aplic.**.

Con la función Actualización de aplicaciones puede buscar actualizaciones disponibles de las aplicaciones y descargarlas en el dispositivo.

Tras actualizar el software del dispositivo mediante la función Actualización de aplicaciones, es posible que las instrucciones funcionales de la guía del usuario o las ayudas de aplicaciones actualizadas no estén actualizadas.

Para descargar las actualizaciones disponibles, seleccione **Opciones** <sup>&</sup>gt;**Iniciar actualización**.

Para desmarcar actualizaciones, selecciónelas.

Para ver la información de una actualización, seleccione **Opciones** <sup>&</sup>gt;**Ver detalles**.

Para cambiar los ajustes, seleccione **Opciones** <sup>&</sup>gt;**Ajustes**.

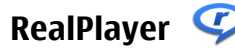

Con RealPlayer puede reproducir videoclips y transmitir archivos multimedia a través del aire sin necesidad deguardarlos en el dispositivo.

RealPlayer no admite todos los formatos de archivo ni todas las variaciones de dichos formatos.

Seleccione **Menú** <sup>&</sup>gt;**Aplicaciones** <sup>&</sup>gt;**RealPlayer**.

## **Barra de herramientas de RealPlayer**

En las vistas de videoclips, enlaces de transmisión y Reproducidos recientemente, hay disponibles las barras de herramientas siguientes:

- **Enviar** enviar un videoclip o un enlace de transmisión.
- $\bullet$  **Reproducir** — reproducir el videoclip o el vídeo transmitido.
- ● **Borrar** — eliminar un videoclip o un enlace de transmisión.
- ●**Eliminar** — eliminar un archivo de la lista Reproducidos recientemente.

#### **Otras aplicaciones**

## **Reproducir videoclips**

Para reproducir un videoclip, seleccione **Videoclips** y un videoclip.

Para ver una lista de los archivos reproducidos recientemente, seleccione **Reprdcs. recient.**.

En la lista, desplácese a un videoclip, seleccione **Opciones** y una de las opciones siguientes:

- **Usar videoclip** asignar un vídeo a un contacto o establecerlo como señal de llamada.
- **Marcar/Anular marcar** marcar los elementos de la lista para enviar o eliminar varios elementos al mismo tiempo.
- **Ver detalles** ver los detalles del elemento seleccionado, como el formato, resolución y duración.
- **Ajustes** editar la configuración de la reproducción de vídeo y streaming.

## **Transmitir contenido a través del aire**

En RealPlayer, únicamente podrá abrir enlaces RTSP. Sin embargo, RealPlayer reproducirá archivos RAM si abre un enlace HTTP a este en el navegador.

Para transmitir contenido a través del aire (servicio de red), en RealPlayer, seleccione **Enlcs. streaming** y un enlace. También puede recibir un enlace de streaming en un mensaje de texto o multimedia, o abrir el enlace en una página web. Antes de que la transmisión se inicie, el dispositivo se conecta al sitio y empieza a cargar el contenido. Dicho contenido no se guarda en el dispositivo.

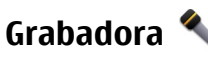

Seleccione **Menú** <sup>&</sup>gt;**Aplicaciones** <sup>&</sup>gt;**Grabadora**.

Con la aplicación Grabadora, puede grabar memorandos de voz y conversaciones telefónicas.

No es posible utilizar la grabadora cuando hay activa una llamada de datos o una conexión GPRS.

Para grabar un clip de sonido, seleccione .

Para detener la grabación de un clip de sonido, seleccione

Para escuchar un clip de sonido, seleccione  $\blacktriangleright$ .

Para seleccionar la calidad de grabación o la ubicación para guardar los clips de sonido, seleccione **Opciones** <sup>&</sup>gt; **Ajustes**.

Los clips de sonido grabados se guardan en la carpeta de Clips de sonido de la Galería.

Para grabar una conversación, abra la grabadora durante una llamada de voz y seleccione . Ambas partes de la llamada oirán un tono cada 5 segundos durante la grabación.

## **Escribir notas**

Seleccione **Menú** > **Aplicaciones** > **Notas**. Para escribir una nota, seleccione **Opciones** <sup>&</sup>gt;**Nota nueva**. Toque el campo de la nota para introducir texto y seleccione  $\sqrt{\cdot}$ .

En Notas, puede guardar los archivos de texto (en formato .txt) que recibe.

# **Calculadora**

Seleccione **Menú** <sup>&</sup>gt;**Aplicaciones** <sup>&</sup>gt;**Calculadora**.

Esta calculadora tiene una precisión limitada y está diseñada para cálculos sencillos.

Para hacer un cálculo, introduzca el primer número de la operación. Para borrar un número, seleccione **C** . Seleccione una función como sumar o restar. Introduzca el segundo número del cálculo y seleccione **<sup>=</sup>** .

# **Conversor**

Con el conversor, puede convertir unidades de diferentes medidas.

El conversor tiene una precisión limitada y pueden producirse errores de redondeo.

Seleccione **Menú** <sup>&</sup>gt;**Aplicaciones** <sup>&</sup>gt;**Conversor**.

## **Diccionario**

Seleccione **Menú** <sup>&</sup>gt;**Aplicaciones** <sup>&</sup>gt;**Diccionario**.

# **21.** Ajustes  $\sqrt{ }$

Es posible que el proveedor de servicios haya preestablecido algunos ajustes en el dispositivo; en ese caso, no podrá editarlos.

Para traducir palabras de un idioma a otro, escriba el texto en el campo de búsqueda. A medida que escribe el texto, aparecen sugerencias de las palabras que desea traducir. Para traducir una palabra, selecciónela en la lista.

Seleccione **Opciones** y una de las siguientes opciones:

- **Escuchar** La palabra seleccionada se escucha en voz alta.
- **Historial** Busca las palabras traducidas anteriormente en la sesión actual.
- **Idiomas** Cambia el idioma de origen o de destino.
- **Idiomas** Descarga idiomas de Internet o elimina un idioma del diccionario. El idioma inglés no se puede eliminar del diccionario. Además del inglés, puede tener instalados dos idiomas más.
- **Voz** Modifica los ajustes de la función de voz. Puede ajustar la velocidad y el volumen de la voz.

## **Ajustes del teléfono Ajustes de fecha y hora**

Seleccione **Menú** <sup>&</sup>gt;**Ajustes** y **Teléfono** <sup>&</sup>gt;**Fecha y hora**. Seleccione una de las siguientes opciones:

#### **Ajustes**

- **Hora** para introducir la hora actual.
- **Zona horaria** para seleccionar su ubicación.
- **Fecha** para introducir la fecha.
- **Formato de fecha** para seleccionar el formato de la fecha.
- **Separador de fecha** para seleccionar el símbolo que separa los días, meses y años.
- **Formato de hora** para seleccionar el formato de la hora.
- **Separador de hora** para seleccionar el símbolo que separa las horas y los minutos.
- **Tipo de reloj** para seleccionar el tipo de reloj.
- **Tono de alarma del reloj** para seleccionar el tono del despertador.
- **Tiempo repetic. alarma** para ajustar el tiempo de espera para repetir la alarma.
- **Días laborables** para seleccionar los días laborables. Puede definir una alarma que suene, por ejemplo, únicamente los días laborables por la mañana.
- **Actualizac. auto de hora** Para actualizar la hora, fecha y zona horaria, seleccione **Activada**. Es posible que este servicio de red no esté disponible en todas las redes.

## **Ajustes de idioma**

Seleccione **Menú** <sup>&</sup>gt;**Ajustes** y **Teléfono** <sup>&</sup>gt;**Idioma**.

Para cambiar el idioma del dispositivo, seleccione **Idioma del teléfono**.

Para cambiar el idioma de escritura, seleccione **Idioma de escritura**.

Para activar o desactivar la entrada de texto predictiva, seleccione **Texto predictivo**.

## **Ajustes de visualización**

Seleccione **Menú** <sup>&</sup>gt;**Ajustes** y **Teléfono** <sup>&</sup>gt;**Pantalla**.

Seleccione una de las siguientes opciones:

- **Sensor de luz** para ajustar la sensibilidad del sensor de luz del dispositivo. La luz del sensor se activa cuando la luz del entorno es débil y se desactiva cuando se encuentra en un entorno de luz claro.
- **Tamaño de fuente** para seleccionar el tamaño del texto y de los iconos de la pantalla.
- **Saludo inicial o logo** para seleccionar si desea que se muestre una nota o una imagen cuando activa el dispositivo.
- **Tº espera iluminación** para definir cuánto tiempo desea que la luz permanezca activada cuando deja de utilizar el dispositivo.

## **Comandos de voz**

Con los comandos de voz mejorados podrá controlar el dispositivo.

Para activar los comandos de voz mejorados para iniciar aplicaciones y perfiles, mantenga pulsada la tecla de selección derecha en la pantalla de inicio.

Para utilizar los comandos de voz mejorados, mantenga pulsada la tecla Llamar en la pantalla de inicio y diga un comando de voz. El comando de voz es el nombre de laaplicación o el modo que se muestra en la lista.

#### Seleccione **Menú** <sup>&</sup>gt;**Ajustes** y **Teléfono** <sup>&</sup>gt;**Comandos voz**.

Para editar el comando de voz, seleccione **Opciones** <sup>&</sup>gt; **Cambiar comando**.

Para escuchar la etiqueta de voz sintetizada, seleccione **Opciones** <sup>&</sup>gt;**Reproducir**.

Para eliminar un comando de voz agregado de forma manual, seleccione **Opciones** <sup>&</sup>gt;**Eliminar comando de voz**.

Seleccione **Opciones** <sup>&</sup>gt;**Ajustes** y alguna de las siguientes opciones:

- **Sintetizador** para encender o apagar el sintetizador que reproduce las grabaciones y los comandos de voz reconocidos en el idioma del dispositivo
- **Volumen de reproducción** para ajustar el volumen de reproducción de los comandos de voz
- **Sensibil. reconocimiento** para ajustar la facilidad con que el sintetizador reconoce el habla. Si ajusta la sensibilidad muy alta, puede no aceptar comandos debido al sonido en segundo plano.
- **Verificación de comando** para seleccionar si el comando hablado se acepta de forma manual, por voz o automáticamente
- **Restablecer adaptac. voz** para restablecer el reconocimiento de voz cuando, por ejemplo, ha cambiado el usuario principal del dispositivo

## **Ajustes de accesorios**

Seleccione **Menú** <sup>&</sup>gt;**Ajustes** y **Teléfono** <sup>&</sup>gt;**Accesorios**.

Algunos conectores de accesorios indican qué tipo de accesorio está conectado al dispositivo.

Seleccione un accesorio y una de las opciones siguientes:

- **Perfil predeterminado** defina el perfil que desea que se active cada vez que conecta un determinado accesorio compatible al dispositivo.
- **Respuesta auto** seleccione si desea que el dispositivo responda a una llamada entrante automáticamente cuando pasen cinco segundos. Si el tipo de llamada está establecido en **Un bip** o **Silencio**, la respuesta automática se desactiva.
- **Iluminación** establezca si desea que las luces permanezcan activadas después del tiempo de espera.

Los ajustes disponibles varían en función del tipo de accesorio.

### **Ajustes de salida de TV**

Para cambiar la configuración de una conexión de salida de TV, seleccione **Salida de TV** y entre las opciones siguientes:

- **Perfil predeterminado** elija el modo que desea activar cada vez que conecte el cable de conectividad de vídeo de Nokia al dispositivo.
- **Tamaño de pantalla de TV** seleccione la relación de aspecto del televisor: **4:3** o **16:9** para TV panorámico.
- **Sistema de TV** seleccione el sistema de la señal de vídeo analógico compatible con el televisor.
- **Filtro de parpadeo** para mejorar la calidad de imagen de la pantalla de TV, seleccione **Activado**. Es posible que el filtro de parpadeo no reduzca el parpadeo de la imagen en todas las pantallas de TV.

#### **Ajustes**

## **Ajustes de aplicaciones**

Seleccione **Menú** <sup>&</sup>gt;**Ajustes** y **Teléfono** <sup>&</sup>gt;**Ajs. aplicaciones**.

En los ajustes de aplicaciones, puede editar los ajustes de algunas aplicaciones del dispositivo.

Para editar los ajustes, también puede seleccionar **Opciones** <sup>&</sup>gt;**Ajustes** en cada aplicación.

### **Actualizaciones del dispositivo**

Seleccione **Menú** <sup>&</sup>gt;**Ajustes** y **Teléfono** <sup>&</sup>gt;**Gest. teléfonos** <sup>&</sup>gt;**Actualizacs. disp.**.

Utilice las actualizaciones del dispositivo para buscar actualizaciones de software, para conectarse a un servidor y recibir ajustes de configuración del dispositivo, para crear perfiles de servidor nuevos, para ver las versiones de software existentes y la información del dispositivo o para ver y gestionar los perfiles de servidor existentes.

Puede recibir perfiles de servidor y ajustes de configuración de los proveedores de servicios y del departamento de gestión de la información de la empresa. Los ajustes de configuración pueden incluir ajustes de conexión y otros ajustes de aplicaciones del dispositivo.

Para comprobar las actualizaciones de software, seleccione **Opciones** <sup>&</sup>gt;**Verificar actualizaciones**.

Para conectarse al servidor y recibir ajustes de configuración del dispositivo, seleccione **Opciones** <sup>&</sup>gt;**Perfiles de servidor**, un perfil y **Opciones** <sup>&</sup>gt;**Iniciar configuración**.

Para crear un perfil de servidor, seleccione **Opciones** <sup>&</sup>gt; **Perfiles de servidor** <sup>&</sup>gt;**Opciones** <sup>&</sup>gt;**Perfil de servidor nuevo**.

Para eliminar un perfil de servidor, seleccione el perfil y **Opciones** <sup>&</sup>gt;**Borrar**.

### **Ajustes de seguridad Teléfono y SIM**

#### Seleccione **Menú** <sup>&</sup>gt;**Ajustes** y **Teléfono** <sup>&</sup>gt;**Gest. teléfonos** <sup>&</sup>gt;**Seguridad** <sup>&</sup>gt;**Teléfono y tarjeta SIM**.

Seleccione una de las siguientes opciones:

- **Petición código PIN** cuando está activada, se solicitará el código cada vez que se encienda el dispositivo. Algunas tarjetas SIM no permiten desactivar la petición de código PIN.
- **Código PIN** y **Código PIN2** Cambie los códigos PIN y PIN2. Estos códigos solo pueden contener números. No utilice códigos de acceso similares a los números de emergencia, para evitar marcar el número de emergencia por equivocación. Si olvida el código PIN o PIN2, póngase en contacto con el proveedor de servicios. Si olvida el código de bloqueo, póngase en contacto con un punto Nokia Care o con su proveedor de servicios.
- **Código de bloqueo** El código de bloqueo se utiliza para desbloquear el dispositivo. Para evitar el uso no autorizado del dispositivo, cambie el código de bloqueo. El código preestablecido es 12345. El código nuevo puede tener entre 4 y 255 caracteres. Se pueden usar caracteres alfanuméricos y caracteres en mayúsculas y minúsculas. El

dispositivo le notificará si el código de bloqueo no se ha configurado correctamente. Mantenga el nuevo código en un lugar secreto y alejado del dispositivo.

- **Período autobloqueo tel.** Para evitar el uso no autorizado, se puede definir un tiempo de espera para el bloqueo automático del dispositivo. Los dispositivos bloqueados no se pueden utilizar hasta que se introduce el código de bloqueo correcto. Para desactivar el bloqueo automático, seleccione **Ninguno**.
- **Bloq. si cambia tarj. SIM** Configure el dispositivo para que solicite el código de bloqueo cuando se inserte una tarjeta SIM desconocida en el dispositivo. El dispositivo mantiene una lista de tarjetas SIM que se reconocen como las tarjetas del propietario.
- **Bloqueo teléfono remoto** Habilitar o deshabilitar el bloqueo remoto.
- **Grupo cerrado usuarios** Especifique un grupo de personas a las que puede llamar o que pueden llamarle (servicio de red).
- **Confirmar servicios SIM** Configure el dispositivo para que muestre mensajes de confirmación cuando utilice el servicio de la tarjeta SIM (servicio de red).

En modo de fuera de línea o sin conexión a la red, desbloquee el dispositivo y cambie al modo de llamada antes de realizar una llamada.

Cuando las llamadas están limitadas a un grupo cerrado de usuarios, pueden efectuarse llamadas al número de emergencia oficial programado en el dispositivo.

### **Gestión de certificados**

#### Seleccione **Menú** <sup>&</sup>gt;**Ajustes** y **Teléfono** <sup>&</sup>gt;**Gest. teléfonos** <sup>&</sup>gt;**Seguridad** <sup>&</sup>gt;**Gestión certificados**.

Utilice los certificados digitales si desea conectarse al sitio web de un banco o a otros sitios web o servidores remotos que impliquen la transferencia de información confidencial. También se deben utilizar si desea reducir el riesgo de virus u otro software malicioso y quiere asegurarse de la autenticidad del software que descarga e instala en el dispositivo.

Seleccione una de las siguientes opciones:

- **Certificados de autoridad** ver y editar certificados de autoridad.
- **Certificads. sitios seguros** ver y editar certificados de sitios de confianza.
- **Certificados personales** ver y editar certificados personales.
- **Certificados del teléfono** ver y editar certificados del dispositivo.

Los certificados digitales no garantizan una seguridad total, pero su uso ayuda a verificar el origen del software.

Œ **Importante:** Aunque el uso de certificados reduce sustancialmente los riesgos asociados a las conexiones remotas y a la instalación de software, éstos deben utilizarse correctamente para poder aprovechar realmente esa seguridad adicional. La existencia de un certificado no ofrece ninguna clase de protección por sí sola. Para disponer de esta seguridad adicional, los certificados del administrador de

#### **Ajustes**

certificados deben ser correctos, auténticos o fiables. Los certificados tienen una duración limitada. Si a pesar de que el certificado debería ser válido, aparece el texto "Certificado caducado" o "certificado no válido", compruebe que la hora y fecha del dispositivo sean correctas.

#### **Ver la información de certificados y comprobar su autenticidad**

Sólo puede estar seguro de la identidad correcta de un servidor si se han comprobado la firma y el periodo de validez de un certificado de servidor.

Se le avisará si la identidad de los servidores no es auténticao si no tiene el certificado de seguridad correcto en su dispositivo.

Para comprobar la información de un certificado, seleccione **Opciones** <sup>&</sup>gt;**Detalles de certificado**. Se comprueba la validez del certificado y puede aparecer en pantalla una de las siguientes notas:

- **Certificado no seguro** no se ha definido ninguna aplicación para que utilice el certificado.
- **Certificado caducado** el periodo de validez del certificado ha finalizado.
- **Certificado no válido aún** el periodo de validez del certificado aún no ha comenzado.
- **Certificado dañado** el certificado no se puede utilizar. Póngase en contacto con el emisor del certificado.

### **Cambiar los ajustes de confianza**

Antes de cambiar cualquier valor del certificado, asegúrese de que el propietario del mismo sea de plena confianza y de que pertenezca realmente al propietario que figura en la lista<sup>1</sup>

Para cambiar los ajustes de un certificado de autoridad, seleccione **Opciones** <sup>&</sup>gt;**Ajustes seguridad**. En función del certificado, aparecerá una lista de las aplicaciones que puede utilizar el certificado seleccionado. Por ejemplo:

- **Instalación Symbian**: **Sí** el certificado garantiza el origen de una nueva aplicación de sistema operativo Symbian.
- **Internet**: **Sí** el certificado garantiza los servidores.
- **Instalación aplicacs.**: **Sí** el certificado garantiza el origen de una nueva aplicación Java™.

Para cambiar los valores, seleccione **Opciones** <sup>&</sup>gt;**Cambiar ajuste segurid.**.

#### **Módulo de seguridad**

Seleccione **Menú** <sup>&</sup>gt;**Ajustes** y **Teléfono** <sup>&</sup>gt;**Gest. teléfonos** <sup>&</sup>gt;**Seguridad** <sup>&</sup>gt;**Módulo de seguridad**.

Para ver o editar un módulo de seguridad (si está disponible), selecciónelo de la lista.

Para ver información detallada sobre un módulo deseguridad, seleccione **Opciones** <sup>&</sup>gt;**Detalles de seguridad**.

### **Restaurar los ajustes originales**

Seleccione **Menú** <sup>&</sup>gt;**Ajustes** y **Teléfono** <sup>&</sup>gt;**Gest. teléfonos** <sup>&</sup>gt;**Ajustes originals.**.

Puede restablecer los ajustes a su valor original. Para hacerlo, utilice el código de bloqueo.
<span id="page-108-0"></span>Una vez restablecido, el dispositivo puede tardar un poco en activarse. Los documentos y archivos no se ven afectados por esta operación.

## **Contenido protegido**

Para gestionar las licencias de derechos digitales, pulse **Menú** <sup>&</sup>gt;**Ajustes** y **Teléfono** <sup>&</sup>gt;**Gest. teléfonos** <sup>&</sup>gt; **Seguridad** <sup>&</sup>gt;**Contenido protegido**.

### **Gestión de derechos digitales**

Para proteger sus derechos de propiedad intelectual, incluidos los copyrights, los propietarios de contenido pueden usar distintas clases de tecnologías para la gestión de derechos digitales (DRM). Este dispositivo usa varios tipos de software DRM para acceder al contenido protegido mediante DRM. Con este dispositivo puede acceder a contenido protegido con WMDRM 10, OMA DRM 1.0 y OMA DRM 2.0.. Si algún software DRM no logra proteger el contenido, los propietarios del contenido pueden solicitar que se revoque la capacidad de ese software DRM para acceder a nuevo contenido protegido mediante DRM. La revocación también puede evitar la renovación de dicho contenido que ya esté presente en su dispositivo. La revocación del software DRM no afecta al uso de contenido protegido con otros tipos de DRM o al uso de contenido no protegido mediante DRM.

El contenido protegido mediante la gestión de derechos digitales (DRM) se suministra con una clave de activación asociada que define sus derechos a usar el contenido.

Si su dispositivo posee contenido protegido mediante WMDRM, tanto las claves de activación como el contenido se perderán en caso de que la memoria del dispositivo sea formateada. Si los archivos del dispositivo se dañaran, puede que también pierda las claves de activación y el contenido. La pérdida de las claves de activación o del contenido puede limitar su capacidad para volver a usar el mismo contenido en el dispositivo. Para obtener más información, póngase en contacto con su proveedor de servicios.

Algunas claves de activación pueden estar conectadas a una determinada tarjeta SIM y sólo se puede acceder al contenido si la tarjeta SIM se ha introducido en el dispositivo.

## **Luz de notificación**

Seleccione **Menú** <sup>&</sup>gt;**Ajustes** y **Teléfono** <sup>&</sup>gt;**Luz notificación**.

Cuando la luz de notificación está activada, la tecla Menú se ilumina periódicamente para notificarle eventos perdidos, como llamadas perdidas o mensajes no leídos.

Para activar o desactivar la luz de notificación, seleccione **Luz de notificación**.

## **Ajustes de llamada Ajustes de las llamadas**

Seleccione **Menú** <sup>&</sup>gt;**Ajustes**. Seleccione **Llamando** <sup>&</sup>gt; **Llamada** y alguna de las siguientes opciones:

● **Envío del nº propio** — Seleccione **Sí** para mostrar su número de teléfono a la persona a la que llama. Para utilizar el ajuste acordado con el proveedor de servicios, seleccione **Fijado por la red**) (servicio de red).

#### <span id="page-109-0"></span>**Ajustes**

- **Llamada en espera** para que el dispositivo le avise de las llamadas entrantes cuando se encuentra en un llamada(servicio de red) o para comprobar si una función está activada.
- **Rechazar llam. con mens.** para rechazar una llamada con un mensaje de texto e informar al remitente de la llamada del motivo del rechazo de esta.
- **Texto del mensaje** para escribir el mensaje de texto estándar que se enviará al rechazar una llamada.
- **Vídeo propio en llam. rec.** para seleccionar si desea permitir o no el envío de videos durante las videollamadas.
- **Imagen en videollamada** Si no se envía vídeo durante una videollamada, se puede seleccionar una imagen fija en su lugar.
- **Rellamada automática** para que el dispositivo trate de establecer una llamada hasta 10 veces después de un intento fallido. Para desactivar la rellamada automática, pulse la tecla de finalización.
- **Mostrar duración llamada** para establecer si desea que aparezca la duración de la llamada mientras llama.
- **Resumen tras llamada** para establecer si desea que aparezca la duración de la llamada una vez finalizada.
- **Marc. rápida** para activar la marcación rápida.
- **Cualquier tecla responde** para activar la respuesta con cualquier tecla.
- **Línea en uso** Este ajuste (servicio de red) sólo aparece si la tarjeta SIM admite dos números de abonado, es decir, dos líneas telefónicas. Seleccione la línea que desea utilizar para hacer llamadas y enviar mensajes de texto. Es posible responder a las llamadas de las dos líneas independientemente de la línea seleccionada. Si

selecciona **Línea 2** sin suscribirse a este servicio de red, no podrá realizar llamadas. Si se selecciona la línea 2, aparece **2** en la pantalla de inicio.

● **Cambio de línea** — para evitar la función de selección de línea (servicio de red), si lo permite la tarjeta SIM. Para cambiar este ajuste, necesita el código PIN2.

## **Desvío de llamadas**

Seleccione **Menú** <sup>&</sup>gt;**Ajustes** y **Llamando** <sup>&</sup>gt;**Desvíos llamadas**.

El desvío de llamadas permite desviar las llamadas entrantes a su buzón de voz o a otro número de teléfono. Para obtenermás detalles, póngase en contacto con su proveedor de servicios.

Para activar los desvíos, seleccione **Activar**.

Para comprobar si la opción está activa, seleccione **Verificar estado**.

Se pueden activar al mismo tiempo varias opciones de desvío. Si todas las llamadas están desviadas, aparece  $\blacksquare$  en la pantalla de inicio.

Las funciones de bloqueo y desvío de llamadas no pueden estar activadas al mismo tiempo.

## **Restricción de llamadas**

#### Seleccione **Menú** <sup>&</sup>gt;**Ajustes** y **Llamando** <sup>&</sup>gt;**Restricción llms.**.

La restricción de llamadas (servicio de red) permite limitar las llamadas que hace o recibe con el dispositivo. Por ejemplo,

<span id="page-110-0"></span>puede limitar todas las llamadas internacionales salientes o las llamadas entrantes cuando esté en el extranjero. Para cambiar los ajustes, necesita la contraseña de restricciones de su proveedor de servicios.

Las funciones de bloqueo y desvío de llamadas no pueden estar activadas al mismo tiempo.

Cuando las llamadas están bloqueadas, pueden efectuarse llamadas a determinados números de emergencia oficiales.

# **22. Resolución de problemas**

Para ver las preguntas más frecuentes sobre el dispositivo, visite las páginas de asistencia en [www.nokia.com/support](http://www.nokia.com/support).

### **P: ¿Cuál es mi contraseña para los códigos de bloqueo, PIN y PUK?**

R: El código de bloqueo predeterminado es **12345**. Si olvida el código de bloqueo, póngase en contacto con el proveedor de su dispositivo. Si olvida un código PIN o PUK, o si aún no ha recibido el código, póngase en contacto con su proveedor de servicios de red. Para obtener información sobre lascontraseñas, póngase en contacto con su proveedor de punto de acceso; por ejemplo, un proveedor de servicios de Internet (ISP) o un proveedor de servicios de red.

### **P: ¿Cómo puedo cerrar una aplicación que no responde?**

R: Mantenga pulsada la tecla de menú. Mantenga pulsado el icono de aplicación y seleccione **Salir**.

## **Restricción de llamadas de voz**

Seleccione la opción de restricción deseada y **Activar**, **Desactivar** o **Verificar estado**. La restricción de llamadasafecta a todas las llamadas, incluyendo las llamadas de datos.

## **P: ¿Por qué están borrosas las imágenes?**

R: Asegúrese de que las ventanas de protección de la lente de la cámara estén limpias.

### **P: ¿Por qué faltan puntos o aparecen puntos descoloridos o brillantes en la pantalla cuando enciendo el dispositivo?**

R: Este fenómeno es característico de este tipo de pantalla. Algunas pantallas pueden contener píxeles o puntos que permanecen siempre activados o desactivados. Es normal, no es un fallo.

### **P: ¿Por qué mi dispositivo no puede establecer una conexión GPS?**

R: El establecimiento de la conexión GPS puede tardar desde un par de segundos hasta varios minutos. El establecimiento de una conexión GPS en el automóvil puede tardar más. Si se encuentra en un espacio interior, vaya al exterior para recibir una mejor señal. Si se encuentra en el exterior, desplácese a

#### **Resolución de problemas**

un lugar más abierto. Asegúrese de no tapar la antena GPS del dispositivo con la mano. Las condiciones meteorológicas son adversas, pueden afectar a la intensidad de la señal. Algunos vehículos tienen ventanas entintadas (térmicas), que pueden bloquear las señales del satélite.

### **P: ¿Por qué no puedo encontrar el dispositivo de mi amigo mediante la conectividad Bluetooth?**

R: Compruebe que ambos dispositivos sean compatibles, tengan activado la conectividad Bluetooth y no se encuentren en modo oculto. Compruebe también que la distancia entre ambos dispositivos no sea superior a 10 metros y que no haya muros ni obstáculos entre ellos.

### **P: ¿Por qué no puedo finalizar una conexión Bluetooth?**

R: Si hay otro dispositivo conectado al suyo, puede finalizar la conexión utilizando el otro dispositivo o desactivando la conexión Bluetooth en su dispositivo. Seleccione **Menú** <sup>&</sup>gt; **Ajustes** y **Conectividad** <sup>&</sup>gt;**Bluetooth** <sup>&</sup>gt;**Bluetooth** <sup>&</sup>gt; **Desactivado**.

### **P: ¿Por qué no puedo ver un punto de acceso a la LAN inalámbrica (WLAN) a pesar de que sé que estoy dentro del rango permitido?**

R: Puede que el punto de acceso a la WLAN use un identificador de servicio oculto (SSID). Sólo puede acceder a las redes que usan un SSID oculto si conoce el SSID correcto y ha creado un punto de acceso a Internet WLAN para la red en su dispositivo Nokia.

## **P: ¿Cómo debo desactivar la LAN inalámbrica (WLAN) en mi dispositivo Nokia?**

R: La WLAN del dispositivo Nokia se desactivará cuando no esté conectado ni intente conectarse a otro punto de acceso o no busque redes disponibles. Para reducir el consumo de energía, se puede especificar que el dispositivo Nokia no busque redes disponibles en segundo plano o que busque con menos frecuencia. La WLAN se desactivará entre lasdiferentes operaciones de búsqueda en segundo plano.

Para cambiar la configuración de búsqueda en segundo plano, siga estos pasos:

- 1. Seleccione **Menú** <sup>&</sup>gt;**Ajustes** y **LAN inalámbrica**.
- 2. Para aumentar el intervalo de tiempo de búsqueda en segundo plano, ajuste el tiempo en **Buscar redes**. Para detener búsquedas en segundo plano, seleccione **Mostrar disponibil. WLAN** <sup>&</sup>gt;**Nunca**.
- 3. Para guardar los cambios, seleccione **Atrás**.

Cuando **Mostrar disponibil. WLAN** se establece en **Nunca**, no aparece el icono de disponibilidad de WLAN en la pantalla de inicio. Sin embargo, igualmente se pueden buscar manualmente redes WLAN disponibles y conectarse a ellas del modo habitual.

## **P: ¿Qué puedo hacer si la memoria está llena?**

R: Elimine elementos de la memoria. Si los mensajes **No hay suficien-\nte memoria para efectuar operación. Borre antes datos.** o **Memoria baja. Borre algunos datos de la memoria del teléfono.** aparecen mientras suprime varios

elementos a la vez, hágalo de uno a uno, empezando por los más pequeños.

### **P: ¿Por qué no puedo seleccionar un contacto para mi mensaje?**

R: La tarjeta de contacto no tiene un número de teléfono, una dirección o una dirección de correo electrónico. Seleccione **Menú** <sup>&</sup>gt;**Guía**, el contacto en cuestión y edite la tarjeta de contacto.

### **P: ¿Cómo puedo finalizar la conexión de datos cuando el dispositivo la inicia repetidamente?**

R: El dispositivo puede estar intentando recibir un mensaje multimedia del centro de mensajes multimedia. Para detener una conexión de datos, seleccione **Menú** <sup>&</sup>gt;**Mensajes** y **Opciones** <sup>&</sup>gt;**Ajustes** <sup>&</sup>gt;**Mensaje multimedia** <sup>&</sup>gt; **Recepción multimedia**. Seleccione **Manual** para recuperar los mensajes del centro de mensajes multimedia más tarde <sup>o</sup>**Desactivada** para ignorar los mensajes multimedia entrantes. Si selecciona **Manual**, recibirá una notificación al recibir un nuevo mensaje en el centro de mensajes multimedia. Si selecciona **Desactivada**, el dispositivo no establece ninguna conexión de red relacionada con los mensajes multimedia. Para configurar el dispositivo para que use una conexión de paquetes de datos solo si se inicia una aplicación o se realiza una acción que lo requiera, seleccione **Menú** <sup>&</sup>gt;**Ajustes** y **Ajustes admin.** <sup>&</sup>gt;**Paquetes datos** <sup>&</sup>gt; **Conexión paquetes datos** <sup>&</sup>gt;**Si es necesaria**. Si esto no funciona, apague el dispositivo y vuelva a encenderlo.

## **P: ¿Puedo usar el dispositivo Nokia como un módem fax con el PC compatible?**

R: No, no puede usar el dispositivo como un módem fax. No obstante, el desvío de llamadas (servicio de red) le permite desviar las llamadas de fax entrantes a un número de fax.

## **P: ¿Cómo puedo calibrar la pantalla?**

R: La pantalla se calibra antes de su venta al público. Si es necesario volver a hacerlo, seleccione **Menú** <sup>&</sup>gt;**Ajustes** y **Teléfono** <sup>&</sup>gt;**Entrada táctil** <sup>&</sup>gt;**Calibración pantalla táctil**. Siga las instrucciones.

### **P: ¿Por qué recibo el mensaje de error Certificado caducado o Certificado no válido aún cuandoinstalo una aplicación que he descargado?**

R: Si se muestran los mensajes de error **Certificado caducado** o **Certificado no válido aún**, aunque el certificado sea válido, verifique que la fecha y la hora del dispositivo sean correctas. Es posible que se saltase la configuración de fecha y hora cuando inició el dispositivo por primera vez o que la red móvil no actualizase correctamente estos ajustes en el dispositivo. Para solucionarlo, seleccione **Menú** <sup>&</sup>gt;**Ajustes** y **Teléfono** <sup>&</sup>gt;**Gest. teléfonos** <sup>&</sup>gt;**Ajustes originals.**. Restaure la configuración original, y cuando se reinicie el dispositivo, defina los ajustes de hora y fecha.

# **Accesorios**

**Aviso:** Utilice únicamente baterías, cargadores y accesorios aprobados por Nokia para este modelo en particular. El uso de cualquier otro tipo puede anular toda aprobación o garantía, y puede resultar peligroso.

# **Batería**

# **Información de la batería y el cargador**

El dispositivo recibe alimentación a través de una batería recargable. Este dispositivo está diseñado para su uso con la batería BL-5J. Nokia puede añadir otros modelos de batería compatibles con este dispositivo. El dispositivo está diseñado para ser utilizado con la alimentación proporcionada por los siguientes cargadores: AC-8, AC-5. El número del modelo de cargador exacto puede variar dependiendo del tipo de enchufe. El tipo de enchufe aparece identificado de la forma siguiente: E, EB, X, AR, U, A, C o UB.

La batería se puede cargar y descargar numerosas veces, pero con el tiempo se gastará. Cuando los tiempos de conversación y espera sean notablemente más cortos de lo normal, sustituya la batería. Utilice únicamente las baterías aprobadas por Nokia y recargue las baterías únicamente con los cargadores aprobados por Nokia para este dispositivo. El

Para conocer la disponibilidad de los accesorios aprobados, póngase en contacto con su distribuidor. Cuando desconecte el cable de alimentación de cualquier accesorio, sujete el enchufe y tire de éste, no del cable.

uso de un cargador o una batería no aprobada puede suponer riesgos de incendios, explosiones, fugas u otros peligros.

Si utiliza la batería por primera vez o si la batería no se ha utilizado durante un período de tiempo prolongado, puede que necesite conectar el cargador y posteriormente, desconectarlo y volverlo a conectar para iniciar la carga de la batería. Si la batería está totalmente descargada, pasarán varios minutos hasta que el indicador de carga aparezca en la pantalla o hasta que se puedan hacer llamadas.

Apague siempre el dispositivo y desconéctelo del cargador antes de quitar la batería.

Desconecte el cargador del enchufe eléctrico y del dispositivo cuando no esté en uso. Cuando la batería esté completamente cargada retírela del cargador, ya que una sobrecarga puede acortar su duración. Si no se utiliza una batería que está totalmente cargada, ésta pierde su carga por sí sola transcurrido un tiempo.

Procure mantenerla siempre entre 15° C y 25° C (59° F y 77° F). Las temperaturas extremas reducen la capacidad y la

duración de la batería. Un dispositivo con la batería demasiado fría o caliente puede no funcionar temporalmente. El rendimiento de la batería se ve particularmente limitado con temperaturas inferiores al punto de congelación.

No cortocircuite la batería. Puede producirse un cortocircuito accidental si un objeto metálico, como una moneda, un clip o un bolígrafo ocasiona la conexión directa de los terminales positivo (+) y negativo (-) de la batería. (Son las bandas metálicas de la batería.) Esto puede ocurrir, por ejemplo, si lleva consigo una batería de repuesto en el bolsillo o en el bolso. El cortocircuito de los terminales puede dañar la batería o el objeto que esté conectado a la misma.

No deseche las baterías tirándolas al fuego, ya que podrían explotar. Las baterías también pueden explotar si están dañadas. Deshágase de las baterías conforme a las normativas locales. Por favor, recíclelas siempre que sea posible. No las tire a la basura doméstica.

No desmonte, corte, abra, aplaste, doble, deforme, perfore ni triture los elementos de pila ni las baterías. Si se observan pérdidas en la batería, evite que el líquido entre en contacto con los ojos o con la piel. Si el contacto ya se ha producido, limpie inmediatamente la piel o los ojos con agua, o solicite asistencia médica.

No modifique, vuelva a fabricar ni intente introducir objetos extraños en la batería; tampoco la sumerja ni la exponga al agua u otros líquidos.

El uso inadecuado de la batería puede causar incendios, explosiones u otros peligros. Si el dispositivo o la batería se caen, especialmente en una superficie dura, y cree que la

batería se ha dañado, llévela a un centro de servicio para que la revisen antes de seguir utilizándola.

Utilice la batería sólo para la finalidad expuesta aquí. No utilice nunca el cargador o la batería si están dañados. Mantenga la batería fuera del alcance de los niños.

# **Normas de autenticación para baterías Nokia**

Por su seguridad utilice siempre baterías Nokia originales. Para asegurarse de que la batería que ha adquirido es original, cómprela en centros de servicio o establecimientos autorizados Nokia e inspeccione la etiqueta del holograma siguiendo estos pasos:

Aunque complete estos pasos correctamente, la garantía de que la batería sea auténtica no es total. Si tiene alguna sospecha de que la batería que ha adquirido no es una batería Nokia auténtica y original, no debe utilizarla y le aconsejamos que la lleve al distribuidor o centro de servicio Nokia más cercano para solicitar ayuda. Si no es posible comprobar la autenticidad de la batería, devuélvala al lugar donde la adquirió.

#### **Cuidado y mantenimiento**

# **Autenticidad del holograma**

- 1. Al mirar la etiqueta del holograma, deberá ver el símbolo de Nokia de lasmanos que se entrelazan desde un ángulo y el logotipo Nokia Original Enhancements (equipamiento original de Nokia) desde el otro.
- 2. Incline el holograma hacia la izquierda, derecha, abajo y arriba, deberá ver 1, 2, 3 y 4 puntos en cada uno de los lados.

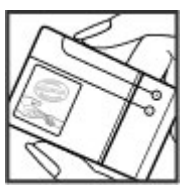

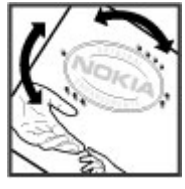

# **Cuidado y mantenimiento**

Este dispositivo es un producto de diseño y fabricación excelentes, y debe tratarse con cuidado. Las siguientes sugerencias le ayudarán a proteger la cobertura de su garantía.

● Mantenga el dispositivo seco. La lluvia, la humedad y los líquidos contienen minerales que pueden oxidar los circuitos electrónicos. Si el dispositivo se moja, extraiga la batería y espere a que el dispositivo se seque por completo para sustituirla.

# **¿Qué ocurre si la batería no es auténtica?**

Si no puede confirmar que su batería Nokia con la etiqueta de holograma es auténtica, no la utilice y llévela al distribuidor o centro de servicio Nokia autorizado máscercano para solicitar ayuda. El uso de una batería que no ha sido aprobada por Nokia puede resultar peligroso y puede afectar negativamente al rendimiento y dañar el dispositivo, así como sus accesorios. Además, puede invalidar cualquier tipo de aprobación o garantía que se aplique al dispositivo.

Si desea obtener más información acerca de las bateríasoriginales Nokia, consulte [www.nokia.com/battery](http://www.nokia.com/battery).

- Utilice un paño suave, limpio y seco para limpiar las lentes, como las de la cámara, el sensor de proximidad o el sensor de luz.
- No utilice ni guarde el dispositivo en lugares sucios o polvorientos. Las piezas móviles y los componentes electrónicos podrían dañarse.
- No guarde el dispositivo en lugares calientes. Las altas temperaturas pueden reducir la duración de los

dispositivos electrónicos, dañar las baterías y deformar o derretir algunos plásticos.

- No guarde el dispositivo en lugares fríos. Cuando el dispositivo recupera su temperatura normal, puede formarse humedad en su interior, lo cual puede dañar las placas de los circuitos electrónicos.
- Abra siempre el dispositivo de acuerdo con las instrucciones que figuran en esta guía.
- No deje caer, golpee ni mueva bruscamente el dispositivo. Si lo manipula bruscamente, pueden romperse las placas de circuitos internos y las piezas mecánicas más sensibles.
- No utilice productos químicos perjudiciales, disolventes ni detergentes fuertes para limpiar el dispositivo.
- No pinte el dispositivo. La pintura puede obstruir las piezas móviles e impedir un funcionamiento correcto.
- Emplee únicamente la antena suministrada o una antena de recambio aprobada. Las antenas, las alteraciones y los elementos anexionados sin autorización podrían dañar el dispositivo y pueden constituir una violación de las normativas sobre aparatos de radio.
- No utilice los cargadores al aire libre.
- Cree siempre una copia de seguridad de los datos que desea guardar; por ejemplo, los contactos o las notas de la agenda.
- Si desea reiniciar el dispositivo de vez en cuando para mejorar el rendimiento, apague el dispositivo y extraiga la batería.

Estas recomendaciones se aplican de igual forma al dispositivo, la batería, el cargador y cualquier accesorio. Si algún dispositivo no funciona correctamente, llévelo al distribuidor autorizado más cercano.

# **Reciclaje**

Devuelva siempre todos los materiales de embalaje, baterías y productos electrónicos usados a un punto de recogida selectiva. De este modo contribuye a evitar la eliminación incontrolada de residuos y fomenta el reciclaje de materiales. Para obtener información más detallada, consulte con el distribuidor, las autoridades locales, las empresas de gestión de residuos o su representante local de Nokia. Aprenda a reciclar sus productos Nokia en [www.nokia.com/werecycle](http://www.nokia.com/werecycle) o, si busca información desde un dispositivo móvil, visite [www.nokia.mobi/werecycle](http://www.nokia.mobi/werecycle).

El símbolo del contenedor con ruedas tachado que  $\lambda$  aparece tanto en el producto, como en la batería, la documentación o el paquete de ventas, le recuerda que todos los productos electrónicos y eléctricos, las baterías y los acumuladores deben ser objeto de recogida por separado al finalizar su ciclo de vida. Este requisito se aplica a la Unión Europea. No se deshaga de estos productos como basura municipal sin clasificar. Para obtener más información relacionada con el medioambiente, consulte las declaraciones de producto respetuoso en [www.nokia.com/](http://www.nokia.com/environment) [environment](http://www.nokia.com/environment).

# **Información adicional sobre seguridad**

# **Niños**

El dispositivo y sus accesorios pueden contener piezas pequeñas. Manténgalos fuera del alcance de los niños.

# **Entorno operativo**

Este dispositivo cumple con las normas que rigen la exposición a la radiofrecuencia cuando se utiliza tanto en la posición normal junto al oído como cuando se encuentra al menos a 1,5 centímetros (5/8 pulgadas) alejado del cuerpo. Cuando utilice el dispositivo cerca del cuerpo con una funda protectora, una pinza de cinturón o un soporte, es aconsejable que no contenga metal y debe colocar el dispositivo a la distancia del cuerpo anteriormente citada.

Para transmitir mensajes o archivos de datos, este dispositivo precisa una conexión de calidad a la red. En algunos casos, la transmisión de mensajes o archivos de datos puede demorarse hasta que esté disponible la conexión adecuada. Asegúrese de seguir las instrucciones anteriores sobre las distancias de separación hasta que la transmisión haya finalizado.

Algunos componentes del dispositivo son magnéticos. El dispositivo puede atraer materiales metálicos. No coloque tarietas de crédito ni otros medios de almacenamiento magnéticos cerca del dispositivo, ya que la información guardada en éstos podría borrarse.

# **Aparatos médicos**

Los equipos de radiotransmisión, incluidos los teléfonos móviles, pueden interferir en la funcionalidad de dispositivos médicos que no estén protegidos adecuadamente. Consulte con un médico o con el fabricante del dispositivo médico para determinar si están correctamente protegidos contra las señales externas de radiofrecuencia o para que le aclaren cualquier duda. Apague el dispositivo en los lugares específicos de los centros sanitarios donde se le indique. Es probable que en los hospitales y centros sanitarios se utilicen equipos sensibles a las señales externas de radiofrecuencia.

## **Aparatos médicos implantados**

Los fabricantes de dispositivos médicos recomiendan que se mantenga una separación mínima de 15,3 centímetros (6 pulgadas) de distancia entre un dispositivo inalámbrico y un dispositivo médico implantado, como un marcapasos o un desfibrilador cardioversor, para evitar posibles interferencias con el dispositivo médico. Las personas con tales dispositivos deberían:

- Mantener siempre el dispositivo inalámbrico a una distancia superior a 15,3 centímetros (6 pulgadas) del dispositivo médico cuando el dispositivo inalámbrico esté encendido.
- No transportar el dispositivo inalámbrico en un bolsillo que se encuentre a la altura del pecho.
- Utilizar el dispositivo inalámbrico en el oído del lado opuesto al dispositivo médico para minimizar las posibles interferencias.
- Apagar el dispositivo inalámbrico inmediatamente si se sospecha de que se está produciendo alguna interferencia.
- Leer y seguir las instrucciones del fabricante del dispositivo médico implantado.

Si tiene alguna pregunta sobre cómo utilizar el dispositivo inalámbrico con un dispositivo médico implantado, consulte a su médico.

# **Aparatos de audición**

Algunos dispositivos inalámbricos digitales pueden interferir con determinados audífonos. En ese caso, póngase en contacto con su proveedor de servicios.

# **Vehículos**

Las señales RF pueden afectar a los sistemas electrónicos de vehículos de motor que no estén bien instalados o protegidos como, por ejemplo, sistemas electrónicos de inyección, sistemas electrónicos de anti-bloqueo de frenos (ABS), sistemas electrónicos de control de velocidad y sistemas de airbag. Para más información, verifique estos aspectos de su vehículo o del equipamiento que haya añadido con el fabricante o con su representante.

Sólo el personal cualificado debe reparar el dispositivo, o instalarlo en un vehículo. Si la instalación o la reparación no son correctas, pueden resultar peligrosas y anular la garantía que se aplica al dispositivo. Compruebe con regularidad que el equipo completo del dispositivo móvil de su vehículo esté correctamente montado y funcione debidamente. No almacene ni transporte líquidos inflamables, gases ni materiales explosivos en el mismo compartimento destinado al dispositivo, a sus piezas o accesorios. Si tiene un vehículo equipado con airbag, recuerde que éste se infla con mucha fuerza. No coloque sobre el airbag ni sobre la zona de despliegue de éste ningún objeto, incluido el equipo instalado y las piezas portátiles del teléfono móvil. Si el equipo de telefonía móvil no está bien instalado en el interior del vehículo y el airbag se despliega, se pueden producir heridas graves.

El uso del dispositivo durante los vuelos en aviones está prohibido. Apague el dispositivo antes de embarcar en un vuelo. El uso de teléfonos móviles en un avión puede resultar peligroso para el funcionamiento del mismo, e interrumpir la conexión de la red del teléfono móvil, además de ser ilegal.

# **Entornos potencialmente explosivos**

Desconecte el dispositivo en áreas donde puedan producirse explosiones, y obedezca todas las señales e instrucciones. Las zonas potencialmente explosivas son aquellas áreas en las que normalmente se le recomienda que apague el motor del vehículo. Las chispas en estas áreas pueden originar explosiones o incendios y causar daños personales o incluso la muerte. Apague el dispositivo en las gasolineras (por ejemplo, cerca de los surtidores de gasolina en las estaciones de servicio). Respete las restricciones de uso de los equipos de radio en los depósitos de combustible, áreas de almacenamiento y distribución, en las plantas químicas y en

#### **Información adicional sobre seguridad**

los lugares donde se realicen explosiones. Las zonas donde pueden producirse explosiones están a menudo, pero no siempre, claramente indicadas. Entre ellas se incluyen cubiertas de barcos; instalaciones de almacenamiento y transporte de productos químicos y áreas donde el aire contiene partículas o elementos químicos, como grano, polvo o partículas metálicas. Consulte a los fabricantes de vehículos que utilizan gas de petróleo licuado (como propano o butano) para determinar si es seguro utilizar este dispositivo cerca de ellos.

# **Llamadas de emergencia**

**Importante:** Este dispositivo funciona con señales de radio, redes inalámbricas y terrestres, y funciones programadas por el usuario. Si su dispositivo admite llamadas de voz a través de Internet (llamadas de Internet), active tanto las llamadas de Internet como el teléfono celular.El dispositivo intentará realizar llamadas de emergencia a través de ambos, de las redes celulares y del proveedor de llamadas de Internet, si los dos están activados. No se puede garantizar que las conexiones funcionen en todas las condiciones. Nunca dependa únicamente de un dispositivo móvil para las comunicaciones importantes (por ejemplo, urgencias médicas).

Para hacer una llamada de emergencia:

1. Si el dispositivo no está encendido, enciéndalo. Compruebe que la intensidad de señal sea la adecuada. Dependiendo del dispositivo, es posible que tenga que realizar lo siguiente:

- Introduzca una tarjeta SIM si el dispositivo utiliza una.
- Quite determinadas restricciones de llamada que tenga activas en el dispositivo.
- Cambie del modo fuera de línea a un modo activo.
- Si la pantalla y las teclas se bloquean, deslice el interruptor de bloqueo del lateral del dispositivo para desbloquearlas.
- 2. Pulse la tecla de finalización de llamada tantas vecescomo sea preciso para borrar la pantalla y dejar el dispositivo listo para hacer llamadas.
- 3. Para abrir el marcador, seleccione el icono del marcador  $\mathbf{m}$ .
- 4. Marque el número de emergencia de la localidad en la que se encuentre. Los números de emergencia pueden variar en cada localidad.
- 5. Pulse la tecla de llamada.

Al realizar una llamada de emergencia, facilite toda la información necesaria con la mayor precisión posible. Su dispositivo móvil puede ser el único medio de comunicación en el lugar de un accidente. No interrumpa la llamada hasta que se le dé permiso para hacerlo.

# **Información sobre la certificación dela tasa específica de absorción (SAR)**

**Este dispositivo móvil cumple las normas que rigen la exposición a la radiofrecuencia.**

Su dispositivo móvil es un radiotransmisor y radiorreceptor. Está diseñado para no sobrepasar los límites de exposición a la energía de la radiofrecuencia recomendados por las directrices internacionales. Estas directrices han sido desarrolladas por la organización científica independiente ICNIRP e incluyen márgenes de seguridad diseñados para garantizar la seguridad de todas las personas, independientemente de su edad o estado de salud.

Las normas de exposición para los dispositivos móviles se miden con una unidad conocida como la Tasa Específica de Absorción o SAR. La tasa límite fijada en las directrices ICNIRP es de 2,0 vatios/kilogramo (W/kg) de media sobre 10 gramos de tejido corporal. Las pruebas de SAR se realizan en posiciones de funcionamiento estándares, mientras el dispositivo transmite al máximo nivel certificado de potencia en todas las bandas de frecuencia probadas. El nivel real de la SAR de un dispositivo en funcionamiento puede estar por debajo del valor máximo debido a que el dispositivo está diseñado para emplear exclusivamente la potencia necesaria para conectar con la red. Dicha cantidad puede cambiar dependiendo de ciertos factores tales como la proximidad a una estación base de la red. El valor más alto de la SAR bajo las normas ICNIRP para la utilización del dispositivo en el oído es de 0,99 W/kg.

El uso de accesorios para el dispositivo puede dar lugar a valores de la SAR distintos. Los valores de la tasa específica de absorción (SAR) dependen de los requisitos de pruebas e información nacionales y de la banda de la red. Para obtener información adicional sobre la SAR, consulte la información sobre el producto en [www.nokia.com](http://www.nokia.com).

## **A**

**accesorios [105](#page-104-0) actualización automática de hora y fecha [97](#page-96-0) actualización de software [19](#page-18-0)actualizaciones deldispositivo [106](#page-105-0) adjuntos [48](#page-47-0) agenda [98](#page-97-0)** barra de herramientas [98](#page-97-0)**ajustes [61](#page-60-0), [103,](#page-102-0) [105](#page-104-0)** aplicaciones [106](#page-105-0) centro de vídeos [90](#page-89-0)certificados [107](#page-106-0)conectividad Bluetooth [82](#page-81-0)control del nombre del punto de acceso [86](#page-85-0) desvíos [110](#page-109-0)fecha y hora [103](#page-102-0) idioma [104](#page-103-0) llamadas [109](#page-108-0)pantalla [104](#page-103-0) paquetes de datos [86](#page-85-0) podcasts [56](#page-55-0) posicionamiento [69](#page-68-0) puntos de acceso [77](#page-76-0), [78](#page-77-0) puntos de acceso a Internet WLAN [79](#page-78-0)

puntos de acceso de paquetes de datos [78](#page-77-0)red [74](#page-73-0)restricción de llamadas [110](#page-109-0)salida de TV [105](#page-104-0)SIP [85](#page-84-0)uso compartido del vídeo [35](#page-34-0) WLAN [77,](#page-76-0) [80](#page-79-0) **ajustes de aplicaciones [106](#page-105-0) ajustes de captura** en la cámara [61](#page-60-0)**ajustes de fecha y hora [103](#page-102-0) ajustes de grabación** en la cámara [61](#page-60-0)**ajustes de idioma [104](#page-103-0) ajustes de LAN inalámbrica [77](#page-76-0) ajustes de posicionamiento [69](#page-68-0) ajustes de red [74](#page-73-0) ajustes de semana** alarma de la agenda [98](#page-97-0) **ajustes de visualización [104](#page-103-0) ajustes proxy [79](#page-78-0) alarma**notas de la agenda [98](#page-97-0) **altavoz [25](#page-24-0) antenas [26](#page-25-0)aplicación de ayuda [18](#page-17-0) aplicaciones [99](#page-98-0)** actualizar [101](#page-100-0)

**aplicaciones de software [99](#page-98-0) aplicaciones de voz [104](#page-103-0) aplicaciones Java [99](#page-98-0) aplicaciones Symbian [99](#page-98-0) archivos adjuntos [47](#page-46-0) arrastrar [16](#page-15-0)**

### **B**

**bandeja de entrada** mensaje [46](#page-45-0) **barra multimedia [18](#page-17-0)batería**ahorro de energía [20](#page-19-0) **Bienvenida [22](#page-21-0)blogs [93](#page-92-0) bloquear las teclas [15](#page-14-0) bloqueo del dispositivo mediante un SMS [29](#page-28-0)bloqueo remoto** Véase bloqueo del dispositivo mediante un SMS**buscar [95](#page-94-0), [96](#page-95-0) buzón de correo**correo electrónico [47](#page-46-0)voz [30](#page-29-0) **buzón de correo remoto [47](#page-46-0)buzón de entrada, mensaje [46](#page-45-0) buzón de salida, mensaje [45](#page-44-0)**

**calculadora [103](#page-102-0)cámara**escenas [63](#page-62-0)flash [63](#page-62-0)grabación [65](#page-64-0) indicadores [60](#page-59-0)información de ubicación [63](#page-62-0)modo de imagen [62](#page-61-0) modo de secuencia [64](#page-63-0)modo de vídeo [65](#page-64-0)opciones [62](#page-61-0) temporizador [64](#page-63-0) **canciones [53](#page-52-0)carpeta de mensajes enviados [45](#page-44-0) centro de vídeos**descarga [88](#page-87-0) fuentes de vídeo [89](#page-88-0)mis vídeos [90](#page-89-0)transferir vídeos [90](#page-89-0)vista [88](#page-87-0) **Centro de vídeos [88](#page-87-0)certificados [107](#page-106-0)certificados personales [107](#page-106-0) código de bloqueo [20](#page-19-0) código de seguridad [20](#page-19-0) código PIN [20](#page-19-0) Código PIN2 [20](#page-19-0) códigos de acceso [20](#page-19-0) códigos PUK [20](#page-19-0) Código UPIN [20](#page-19-0)**

**Código UPUK [20](#page-19-0) comandos de servicio [49](#page-48-0)comandos de voz [32](#page-31-0), [104](#page-103-0) Compartir en línea [86](#page-85-0)** activación de servicios [87](#page-86-0)creación de artículos [87](#page-86-0)cuentas [87](#page-86-0)publicar [88](#page-87-0) suscripción [87](#page-86-0) **compatibilidad con aplicaciones Java JME [99](#page-98-0) conectividad Bluetooth**activar/desactivar [82](#page-81-0) ajustes [82](#page-81-0) bloqueo de dispositivos [84](#page-83-0) dirección del dispositivo [83](#page-82-0) enviar datos [82](#page-81-0) recepción de datos [84](#page-83-0) seguridad [82](#page-81-0) vincular dispositivos [83](#page-82-0) visibilidad del dispositivo [82](#page-81-0) **conexión a Internet [91](#page-90-0)**Véase también navegador **conexión de datos** actualizaciones deldispositivo [106](#page-105-0) cable [85](#page-84-0)conectividad del PC [85](#page-84-0)sincronización [81](#page-80-0) **conexión de paquetes de datos** ajustes [86](#page-85-0) ajustes de puntos acceso [78](#page-77-0)

contadores [38](#page-37-0) **conexiones con el PC [85](#page-84-0)**Véase también conexión dedatos **conexión mediante cable [85](#page-84-0) conexión mediante cable USB [85](#page-84-0)conexión web [91](#page-90-0)configuración original** restablecimiento [108](#page-107-0)**configuración TV [105](#page-104-0) contactos**copiar [44](#page-43-0) edición [42](#page-41-0) eliminar [43](#page-42-0)enviar [43](#page-42-0)grabaciones [43](#page-42-0) guardando [42](#page-41-0) imágenes en [42](#page-41-0) información predeterminada [43](#page-42-0) nombres y números [43](#page-42-0) señales de llamada [43](#page-42-0)sincronizar [81](#page-80-0) **controles de volumen [25](#page-24-0) copia de seguridad de la memoria del dispositivo [98](#page-97-0) correa de muñeca [29](#page-28-0)**

### **D**

**Descargar [96](#page-95-0)** adquisición y descarga de elementos [97](#page-96-0)

**descargas [94](#page-93-0) deslizar [16](#page-15-0)despertador [97](#page-96-0) diccionario [103](#page-102-0) dos toques [16](#page-15-0) DRM (gestión de derechos digitales) [109](#page-108-0) duración de las llamadas [37](#page-36-0)**

# **E**

**escenas**imagen y vídeo [63](#page-62-0) **extraer la tarjeta SIM [28](#page-27-0)**

### **F**

**favoritos [94](#page-93-0)fecha y hora [97](#page-96-0) fotos**Véase cámara

### **G**

**galería [58](#page-57-0)** organizar [58](#page-57-0) ver imágenes [58](#page-57-0) ver vídeos [58](#page-57-0)vista [58](#page-57-0) **gestor de aplicaciones [99](#page-98-0)** ajustes [101](#page-100-0) **gestor de archivos [98](#page-97-0)** copia de seguridad de archivos [99](#page-98-0)

organizar archivos [98](#page-97-0) **giro de pantalla [27](#page-26-0) GPS**

solicitudes de posición [68](#page-67-0) **GPS (Sistema de posicionamiento global) [66](#page-65-0) GPS Asistido (A-GPS) [66](#page-65-0) grabar videoclips [65](#page-64-0)**

### **H**

**herramientas de navegación [66](#page-65-0) hora y fecha [97](#page-96-0)**

### **I**

**indicadores e iconos [23](#page-22-0)información deposicionamiento [66](#page-65-0) información de ubicación [66](#page-65-0)información general [18](#page-17-0) información práctica [18](#page-17-0) infos, noticias [93](#page-92-0) infos de noticias [93](#page-92-0) instalar aplicaciones [99](#page-98-0) interruptor de bloqueo [15](#page-14-0) itinerancia [74](#page-73-0)**

#### **K**

**kit manos libres portátil [28](#page-27-0)**

**LLAN inalámbrica (WLAN) [75](#page-74-0) lápiz [15](#page-14-0) licencias [109](#page-108-0)llamada en espera [32](#page-31-0) llamadas [29](#page-28-0)**ajustes [109](#page-108-0) conferencia [31](#page-30-0) duración de [37](#page-36-0) llamadas de vídeo [33](#page-32-0) opciones durante [30](#page-29-0) perdidas [37](#page-36-0) recibidas [37](#page-36-0) rechazar [31](#page-30-0) rellamada [109](#page-108-0)responder [31](#page-30-0) **llamadas de multiconferencia [31](#page-30-0)llamadas de vídeo [33](#page-32-0), [34](#page-33-0)** opciones durante [34](#page-33-0) **llamadas de voz**Véase *llamadas* **luz de notificación [109](#page-108-0)**

#### **M**

**mapas [69](#page-68-0) Mapas** actualizar [73](#page-72-0) buscar ubicaciones [71](#page-70-0)elementos guardados [72](#page-71-0) enviar ubicaciones [72](#page-71-0)explorar [70](#page-69-0)

Favoritos [72](#page-71-0)guardar ubicaciones [72](#page-71-0) indicadores [71](#page-70-0)navegación [73](#page-72-0) Nokia Map Loader [73](#page-72-0) posicionamiento de red [70](#page-69-0) rutas [72](#page-71-0) **marcación rápida [31](#page-30-0) marcas [68](#page-67-0)memoria**borrar [21](#page-20-0)caché web [95](#page-94-0) **memoria caché [95](#page-94-0) mensajería instantánea [51](#page-50-0) mensajes** ajustes [50](#page-49-0) carpetas para [45](#page-44-0) correo electrónico [47](#page-46-0) icono de entrante [46](#page-45-0)multimedia [47](#page-46-0)voz [30](#page-29-0) **mensajes de audio [45](#page-44-0) mensajes de correo electrónico [47](#page-46-0) mensajes de información de célula [49](#page-48-0)mensajes de servicio [47](#page-46-0) mensajes de texto** ajustes [50](#page-49-0) enviar [45](#page-44-0)mensajes SIM [49](#page-48-0) recepción y lectura [46](#page-45-0) respuesta a [46](#page-45-0)

**mensajes multimedia [45,](#page-44-0) [47](#page-46-0) menú [16](#page-15-0)Minimapa [93](#page-92-0) MMS (servicio de mensajes multimedia) [45](#page-44-0), [47](#page-46-0) modo de salida de TV [59](#page-58-0)modo de SIM remota [84](#page-83-0)modo fuera de línea [27](#page-26-0)modos de disparo** cámara [63](#page-62-0) **módulo de seguridad [108](#page-107-0) multimedia** RealPlayer [101](#page-100-0) reproductor de música [53](#page-52-0)

## **N**

**navegador** barra de herramientas [92](#page-91-0)buscar contenido [93](#page-92-0)descargas [94](#page-93-0) favoritos [94](#page-93-0) memoria caché [95](#page-94-0)navegación por páginas web [91](#page-90-0), [93](#page-92-0)seguridad [95](#page-94-0) widgets [93](#page-92-0) **no admitir llamadas**Véase rechazar llamadas**Nokia Care [18](#page-17-0) Nokia Map Loader [73](#page-72-0) notas [102](#page-101-0)**

**números marcados [37](#page-36-0)Oopción finalizar todas las llamadas [32](#page-31-0)Ppapel tapiz [52](#page-51-0) perfiles [52](#page-51-0)** restricciones fuera de línea [27](#page-26-0)**personalización [52](#page-51-0) podcasts** ajustes [56](#page-55-0) descargas [56](#page-55-0) **presentaciones, multimedia [47](#page-46-0) protección de copyright [109](#page-108-0) puntos de acceso [76](#page-75-0), [77](#page-76-0)** grupos [78](#page-77-0) **puntos de acceso a Internet (IAP) [76](#page-75-0) Q quitar aplicaciones [100](#page-99-0) Rradio**

emisoras [57](#page-56-0)escuchar [57](#page-56-0)**RealPlayer [101](#page-100-0) rechazar llamadas [31](#page-30-0)**

**registro de llamadas [38](#page-37-0) registros web [93](#page-92-0) reloj [97](#page-96-0) reproductor de música [53](#page-52-0)** listas de reproducción [54](#page-53-0) transferir música [55](#page-54-0) **resolución de problemas [111](#page-110-0) responder llamadas [31](#page-30-0)**

# **S**

**seguridad** certificados [107](#page-106-0)navegador web [95](#page-94-0)  $WFP$  [80](#page-79-0) WPA [80](#page-79-0) **seguridad de la tarjeta SIM [106](#page-105-0) seleccionar [16](#page-15-0) sensor de proximidad [29](#page-28-0) sensores [27](#page-26-0)silenciar sonido [31](#page-30-0) sincronización de datos [81](#page-80-0)SIP [85](#page-84-0) SMS (servicio de mensajes cortos) [45](#page-44-0)**

### **T**

**tarjeta de memoria** copia de seguridad de archivos [99](#page-98-0)edición [98](#page-97-0)

**tarjeta SIM [28](#page-27-0)** inserción [13](#page-12-0) mensajes [49](#page-48-0) **teclado, bloqueo [15](#page-14-0) tecla multimedia [18](#page-17-0)teclas y piezas [12](#page-11-0) temas [52](#page-51-0)temporizador** cámara [64](#page-63-0) **Tienda de música de Nokia [55](#page-54-0)toque [16](#page-15-0) transferir contenido [22](#page-21-0)**

### **U**

**uso compartido del vídeo** aceptar una invitación [36](#page-35-0) compartir videoclips [36](#page-35-0) compartir vídeo en directo [36](#page-35-0) requisitos [34](#page-33-0)

### **V**

**videoclips** compartido [34](#page-33-0) **vídeo compartido [34](#page-33-0) vista general de la página [93](#page-92-0)**

#### **W**

**WEP [80](#page-79-0)widgets [93](#page-92-0) WPA [80](#page-79-0)**

**Z**

**zoom [62](#page-61-0), [65](#page-64-0)**